# Socket

# **Bluetooth<sup>®</sup>** Cordless Hand Scanner (CHS) Series 7 (v3)

1D Models

# **User's Guide**

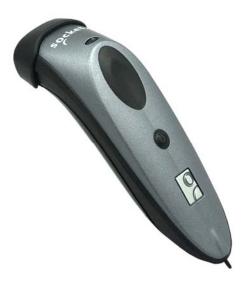

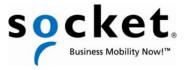

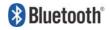

#### 11/2011

## **COPYRIGHT NOTICE**

Copyright © 2004-2011 Socket Mobile, Inc. All rights reserved.

Socket, the Socket logo, Battery Friendly, Socket *Bluetooth* Cordless Hand Scanner, SocketCare, SocketScan, Mobility Friendly, and SoMo are trademarks or registered trademarks of Socket Mobile, Inc. *Bluetooth* and the *Bluetooth* logos are registered trademarks owned by *Bluetooth* SIG, Inc., U.S.A. and licensed to Socket Mobile, Inc. Apple, iPad, iPhone, iPod touch, and Mac OS are trademarks of Apple Inc., registered in the U.S. and other countries. App Store is a trademark of Apple Inc. All other brand and product names are trademarks of their respective holders.

The Socket *Bluetooth* Cordless Hand Scanner includes technology licensed under United States Patent Numbers 5,902,991, 7,429,000 B1 and D526,320 S.

Reproduction of the contents of this manual without the permission of Socket Mobile is expressly prohibited. Please be aware that the products described in this manual may change without notice. Feel free to contact Socket Mobile at:

Socket Mobile, Inc. 39700 Eureka Drive, Newark, CA 94560-4808, USA +1-510-933-3000 USA/Canada Toll-free: 1-800-552-3300 http://www.socketmobile.com/contact

Other than the above, Socket Mobile can assume no responsibility for anything resulting from the application of information contained in this manual.

Please refrain from any applications of the Socket *Bluetooth* Cordless Hand Scanner that are not described in this manual. Please refrain from disassembling the *Bluetooth* Cordless Hand Scanner. Disassembly of this device will void the product warranty.

You can track new product releases, software updates and technical bulletins by visiting the Socket Mobile website at: <a href="http://www.socketmobile.com">http://www.socketmobile.com</a>.

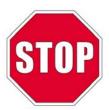

IMPORTANT! The information in this *User's Guide* pertains to 1D versions of the Socket *Bluetooth* Cordless Hand Scanner (CHS) v3 hardware, which have the following part numbers:

| <b>CHS version</b> | Type of Barcode Scanner             | Part Number |
|--------------------|-------------------------------------|-------------|
| 7C                 | Imager                              | 8550-00061  |
| 7E                 | Class 1 laser                       | 8550-00056  |
| 7M                 | Class 2 laser                       | 8550-00057  |
| 7P                 | Class 2 laser, durable casing       | 8550-00058  |
| 7NRx               | Class 1 laser, antimicrobial casing | 8550-00046  |

If you have an older version of the CHS, you can download the appropriate manual at: <u>http://www.socketmobile.com/support/downloads</u>

If you have the CHS 7X, 7XRx, 7Xi or 7XiRx (with 2D support), please refer to the appropriate user's guide at: <u>http://www.socketmobile.com/pdf/data-collection/chs-7x\_ug.pdf</u>

# **TABLE OF CONTENTS**

| COPYRIGHT NOTICE                            | 2   |
|---------------------------------------------|-----|
| 1   INTRODUCTION                            | 4   |
| 2   SCANNER SETUP                           | 11  |
| 3   SETUP FOR WINDOWS PC                    | 14  |
| 4   SETUP FOR WINDOWS MOBILE                | 34  |
| 5   SETUP FOR APPLE                         | 54  |
| 6   SETUP FOR ANDROID                       | 59  |
| 7   SETUP FOR BLACKBERRY                    | 74  |
| APPENDICES                                  |     |
| A SPECIFICATIONS                            | 87  |
| B SAFETY AND USAGE TIPS                     | 90  |
| C BARCODE LABEL SPECIFICATIONS              | 92  |
| D DECODE ZONE                               | 93  |
| E COMMAND BARCODES FOR CHS 7C               | 96  |
| F COMMAND BARCODES FOR CHS 7E, 7M, 7P, 7NRX | 101 |
| G SPECIAL BUTTON SEQUENCES                  | 107 |
| H CAB INSTALLATION                          | 108 |
| I CONNECTION BARCODES                       | 109 |
| J TROUBLESHOOTING                           | 110 |
| K TECHNICAL SUPPORT                         | 117 |
| LIMITED WARRANTY                            | 118 |
| SOFTWARE LICENSE                            | 119 |
| REGULATORY COMPLIANCE                       | 120 |

# **1** INTRODUCTION

Thank you for purchasing the Socket *Bluetooth* Cordless Hand Scanner (CHS) Series 7. The CHS is a portable handheld barcode scanner that is small, light, comfortable to use, and enables you to scan data from 1D barcodes into a wide variety of computers, smartphones and PDAs.

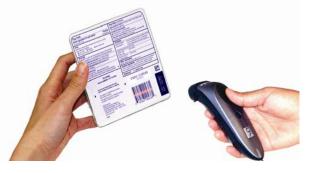

### **SCANNER MODELS (1D VERSIONS)**

| Model | Scanning Engine | Extra Durable<br>Exterior Casing | Antimicrobial<br>Casing |
|-------|-----------------|----------------------------------|-------------------------|
| 7C    | Imager          |                                  |                         |
| 7E    | Class 1 Laser   |                                  |                         |
| 7M    | Class 2 laser   |                                  |                         |
| 7P    | Class 2 Laser   | $\checkmark$                     |                         |
| 7NRx  | Class 1 Laser   | $\checkmark$                     | $\checkmark$            |

### **PACKAGE CONTENTS**

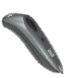

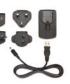

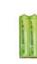

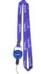

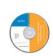

Socket Bluetooth Cordless Hand Scanner

USB AC charging kit

2 NiMH rechargeable AAA batteries

Lanyard/Belt Clip retractable tet

CD with software documentatic

#### **PRODUCT REGISTRATION**

Socket highly recommends that all customers register their products. Product registration is required to access technical support. You can also opt in for special offers, upgrades, and new product information. Register online at: <u>http://support.socketmobile.com</u> Alternatively, if you install SocketScan 10, you can register the CHS through the software.

### SOCKETCARE<sup>™</sup> SERVICE PROGRAM

SocketCare is an enhanced service program that features priority technical support, accelerated repair and replacement and more. <u>http://www.socketcare.com/</u>

- SocketCare Plus 2 year SKU# SC1804-1349
- SocketCare Plus 3 year SKU# SC1805-1350
- SocketCare Comprehensive Plus SKU# SC1806-1351 (requires previous purchase of SocketCare Plus 2 or 3 year program)

### **SYSTEM COMPATIBILITY REQUIREMENTS / COMPATIBLE DEVICES**

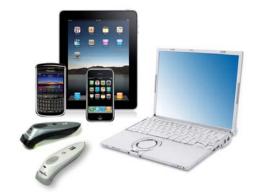

For the latest device compatibility information, please use our Compatibility Checker: <a href="http://www.socketmobile.com/CompatibilityChecker/">http://www.socketmobile.com/CompatibilityChecker/</a>

| OS                | System Compatibility Requirements /<br>Compatible Devices                                                                      | Bluetooth HID<br>Support                                                               | <i>Bluetooth</i> SPP<br>Support                                          |
|-------------------|----------------------------------------------------------------------------------------------------|----------------------------------------------------------------------------------------|--------------------------------------------------------------------------|
| Windows<br>PC     | <ul> <li>Windows 7, Vista, XP</li> <li>Microsoft, Toshiba or Broadcom <i>Bluetooth</i> stack</li> </ul>                        | $\checkmark$                                                                           | $\checkmark$                                                             |
| Windows<br>Mobile | Windows Mobile 6.x                                                                                                    | <ul> <li>✓ Microsoft</li> <li>Bluetooth</li> <li>stack</li> </ul>                      | <ul> <li>✓ Microsoft or<br/>Broadcom</li> <li>Bluetooth stack</li> </ul> |
| Apple iOS         | iPod touch (4 <sup>th</sup> generation)<br>iPod touch (3 <sup>rd</sup> generation)<br>iPhone 4<br>iPhone 3GS<br>iPad 2<br>iPad | ~                                                                                      | ×                                                                        |
| Mac OS*           | <ul> <li>Mac OS X 10.4 to 10.6.6 for Mac / MacBook</li> <li>Bluetooth driver v2.24f3 (v1965) or v2.37f1</li> </ul>             | $\checkmark$                                                                           | ×                                                                        |
| Android OS        | Android 2.1 to 3.x                                                                                                    | <ul> <li>✓ Android</li> <li>2.2 or later</li> <li>with HID</li> <li>support</li> </ul> | <ul> <li>✓ Android 2.1<br/>or later</li> </ul>                           |
| BlackBerry<br>OS  | BlackBerry OS 5.0.0.714 or later for Bold 9700**                                                                               | ×                                                                                      | $\checkmark$                                                             |
| QNX               | BlackBerry PlayBook                                                                                                    | $\checkmark$                                                                           | ×                                                                        |

\*Compatibility verified for latest models at time of testing. Other models or Bluetooth driver versions not tested. \*\*Other devices not tested with SocketScan 10 and may require the previous software version.

#### **ADDITIONAL DOCUMENTATION**

Download Quick Start Guides, Command Barcode Sheets, CHS 7X User's Guide, the SocketScan Advanced Programming Guide or other manuals: <u>http://www.socketmobile.com/support/downloads/</u>

#### ABOUT BLUETOOTH HID AND SPP MODES

The CHS v3 supports two kinds of *Bluetooth* connections (known as *Bluetooth* profiles): SPP (Serial Port Profile) and HID (Human Interface Device), each with its advantages and disadvantages.

# By default, the CHS is set to HID mode for Keyboard devices, which requires no software installation. For better performance, Socket highly recommends that you use SPP (especially if scanning barcodes that contain a lot of data).

| Feature                                                         | CHS in HID mode                                              | CHS in SPP mode                           |
|-----------------------------------------------------------------|--------------------------------------------------------------|-------------------------------------------|
| No software installation required                               | $\checkmark$                                                 | ×                                         |
| Supports SocketScan 10 software<br>with Socket EZ Pair          | ×                                                            | $\checkmark$                              |
| Non-printable ASCII, UNICODE,<br>international keyboard support | ×                                                            | $\checkmark$                              |
| Parsing / data checks (with<br>SocketScan 10 SDK)               | ×                                                            | $\checkmark$                              |
| Binary data (with SDK)                                          | ×                                                            | $\checkmark$                              |
| Scanner configuration methods                                   | Special barcodes                                             | SocketScan 10 utility or special barcodes |
| Scanner configuration options                                   | Limited configuration options                                | Many configuration options                |
| Barcodes containing a lot of data                               | Less efficient communications may lead to slower performance | More efficient data<br>communications     |
| Compatible CHS v3 revisions                                     | All                                                          | All                                       |

To change modes, use the **Command Barcodes** in <u>Appendix E</u> for CHS 7C or <u>Appendix F</u> for CHS 7E, 7M, 7P, 7NRx.

To learn more about HID and SPP, please read our white paper: <a href="http://www.socketmobile.com/pdf/techbrief/socketscan-10-sdk">http://www.socketmobile.com/pdf/techbrief/socketscan-10-sdk</a> white-paper.pdf

### **ABOUT SOCKETSCAN 10 SOFTWARE**

**SocketScan**<sup>™</sup> **10** keyboard wedge software enters scanned data directly into any program as if the data were manually typed. It includes a utility for configuring Prefix/Suffixes, sounds, symbologies, and other settings for the CHS. Download the latest software free from: <u>http://www.socketmobile.com/support/downloads/</u>

# Software for Bluetooth SPP mode only. No software installation required for HID mode.

SocketScan 10 keyboard wedge software is designed for scanning 7 bit ASCII data. For Unicode, DoubleByte, Multibyte (e.g., for Japanese or Chinese) or binary data, use the SocketScan 10 SDK to convert the data before it is sent to your application. Learn more about the SDK at: <a href="http://www.socketmobile.com/products/sdk/">http://www.socketmobile.com/products/sdk/</a>

### **ABOUT SOCKETSCAN 10 SDK**

If you are a developer who would like to add support for the CHS to your mobile application, Socket offers the SocketScan 10 SDK with support for Apple iOS, Android, Windows, and BlackBerry OS. For more information, please visit: <u>http://www.socketmobile.com/products/sdk/</u>

Note: For Apple iOS developers who want to use the SDK, the CHS 7Xi or 7XiRx are required.

# Accessories

|         | Accessory                                   | SKU Number                                                                             |
|---------|---------------------------------------------|----------------------------------------------------------------------------------------|
|         | Charging Cradle                             | For 7C/7E/7M: SKU# AC4034-862<br>For 7P: SKU# AC4026-708<br>For 7NRx: SKU# AC4050-1152 |
|         | USB A Male to DC Plug Cable                 | SKU# AC4051-1139                                                                       |
|         | Car Charger                                 | SKU# HC1630-882                                                                        |
| nga kar | Scanning Companion<br>USB Bluetooth Adapter | SKU# BL4543-734                                                                        |
|         | Mobile Power Pack<br>Portable Battery Pack  | SKU# AC4009-614<br>Available only in Americas and<br>Asia Pacific                      |
|         | Protective Carrying Case / Belt Holster     | From Taylor Made Cases<br>SKU# TM-HS650-KT                                             |
| 8       | Waterproof Skin                             | From Viziflex Seels<br>For 7C/7E/7M: SKU# SMS03<br>For 7P/7NRx: SKU# SMS01             |

For more information on Socket accessories for the CHS, please visit: <a href="http://ww1.socketmobile.com/products/bluetooth-scanners/accessories-bt.aspx">http://ww1.socketmobile.com/products/bluetooth-scanners/accessories-bt.aspx</a>

For more information on accessories from Taylor Made Cases, Viziflex Seels or other Socket partners, please visit: <u>http://ww1.socketmobile.com/products/star/custom-cases.aspx</u>

#### **HARDWARE FEATURES**

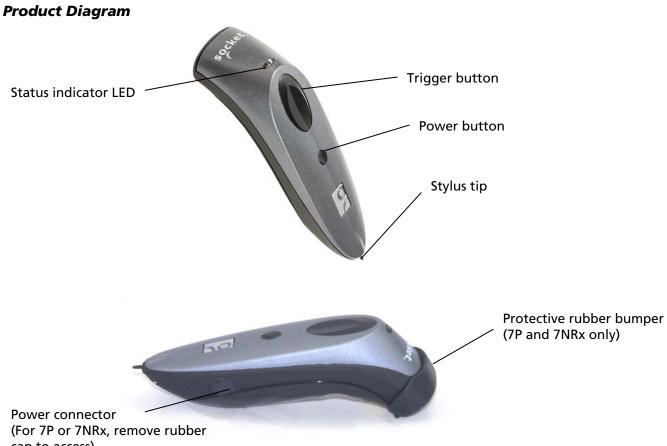

cap to access)

#### **Touch Screen Stylus**

The bottom of the CHS features a stylus tip that you can use on Pocket PC and other resistive device touch screens.

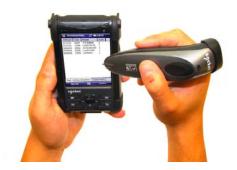

WARNING: Do not use a damaged stylus, as it may scratch the display screen of your computer. Do not use on iPhone, iPad, iPod touch or other capacitive screen device.

#### Antimicrobial Protection (CHS 7NRx only)

The CHS 7NRx is made with antimicrobial materials to provide an extra layer of protection to the device against the multiplication and spread of potentially harmful bacteria and microbes.

Socket recommends using Sani-Cloth® Plus brand disposable cloth wipes as the standard disinfectant wipe for the CHS 7NRx. For more information about the wipes, please visit: <u>http://www.pdipdi.com</u>

Do not use a bleach-based or Dispatch® brand cloth wipes, as they negate all antimicrobial properties that have been added to the device.

To clean the scanner window, use an eye lens cleaner or clean, soft cloth.

| LED               | LED Activity                | Meaning                                                  |
|-------------------|-----------------------------|----------------------------------------------------------|
| Bluetooth (Blue)  | 1 blink per second          | Bluetooth radio is on but not connected                  |
|                   | 1 blink per 3 seconds       | CHS connected to host device                             |
| Good Read (Green) | On                          | Data successfully scanned and transmitted to host device |
|                   | On and connected to charger | Battery full                                             |
| Battery (Red)     | Blinking                    | 20% battery capacity remaining                           |
|                   | Off                         | Off or Good Battery status                               |

#### **Status Indicator LED**

#### **Status Indicator Beeps**

| Beep Pattern                                 | Meaning                                                                                                    |
|----------------------------------------------|----------------------------------------------------------------------------------------------------|
| 2 beeps (low-high)                           | Power on                                                                                                    |
| 2 beeps (high-low)                           | Power off                                                                                                    |
| 1 beep                                       | CHS connected to host device and ready to scan barcodes.                                                                                            |
| 1 beep (low)                                 | You have double-pressed the power button, and the CHS has<br>enabled support for simultaneous scanning and onscreen<br>keyboard entry for Apple iOS |
| 1 beep with green LED (configurable setting) | Data successfully scanned and sent to host device                                                                                                   |
| 2 beeps (same tone)                          | CHS disconnected from host device                                                                                                    |
| 1 long beep                                  | CHS unsuccessfully tried 30 times to connect to the last host device it paired with. The CHS will become discoverable.                              |
| 5 beeps                                      | The CHS detects an internal fault, will reset and power off. If connected to a host computer, the scanner will disconnect during the reset.         |

#### Vibrate

| Vibrate                | Meaning                                                        |
|------------------------|----------------------------------------------------------------|
| Vibrate for 7P or 7NRx | Power on OR data successfully scanned and sent to host device. |

To modify the LED, beep and vibrate settings, you can use the <u>Command Barcodes</u>, or if the CHS supports SPP mode for your OS, the Scanner Settings utility (see chapter for your OS).

#### **Bluetooth Mode Sequence**

When the CHS is powered on, its *Bluetooth* mode will gradually change if no connection is made.

| Time after turning on CHS | Bluetooth mode               |
|---------------------------|------------------------------|
| 0-5 minutes               | Discoverable and connectable |
| 5-20 minutes              | Connectable                  |
| 20 minutes                | CHS automatically powers off |

#### Simultaneous Use of CHS and Socket Plug-in Device

You can use the CHS and a Socket plug-in barcode / RFID / magnetic stripe reader simultaneously on the same host computer or device. However, you will need to run two different versions of SocketScan concurrently.

- For the CHS, use SocketScan 10, which you can download from: <u>http://www.socketmobile.com/support/downloads/data-collection/series7/ss10/</u>
- For Socket plug-in devices, use SocketScan 7 (or older), which you can download from: <u>http://www.socketmobile.com/support/downloads/data-collection/series5/</u>
- For more information about Socket plug-in devices for data collection, please visit: <u>http://ww1.socketmobile.com/products/handheld-computers/accessories-</u> <u>hc.aspx?cat=Data%20Collection</u>

# 2 | SCANNER SETUP

### **INSTALLING BATTERIES AND ATTACHING THE TETHER**

1. Use a coin or screwdriver to unlock and remove the battery cover. Turn the lock underneath the scanner to a **horizontal** position to unlock.

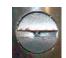

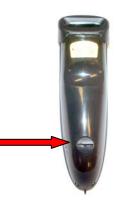

2. Remove the battery cover.

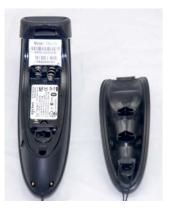

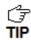

The Bluetooth Device Address (BDA) is printed on a label inside the battery compartment. It helps you distinguish your CHS from other CHS scanners. If you install SocketScan 10, you can also check the BDA in Scanner Settings.

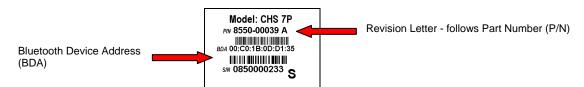

3. Install the batteries in their correct positions, as indicated by the +/- symbols.

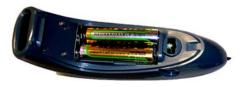

4. If desired, attach the tether to the battery cover. Wrap the string loop around the inside part of the lock.

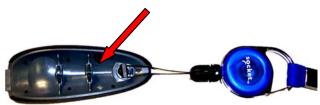

5. Replace the battery cover and turn the lock to a **vertical** position to secure it.

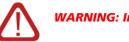

WARNING: Installing the batteries incorrectly may damage the scanner.

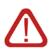

WARNING: Charge ONLY NiMH batteries in the CHS. Charging alkaline or other battery types will damage the scanner. Remove the batteries if the CHS will not be used for more than 30 days.

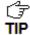

The red Battery Status LED will not function properly if standard AAA nonrechargeable batteries are being used.

| Battery Type | NiMH rechargeable AAA                                     |
|--------------|-----------------------------------------------------------|
| Battery Life | ~19 hours to scan 15,000+ barcodes for new, fully charged |
|              | batteries                                                 |

#### **ASSEMBLING THE AC ADAPTER**

If you wish to charge the CHS with the AC adapter, the correct plug for your region must be attached first. Four different plugs are included. Simply find the correct plug for your region and slide it into the head of the adapter until it latches. Plug in the cable, making sure the USB connector is oriented the correct way.

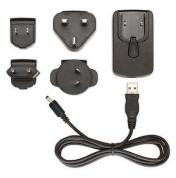

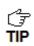

The charger cannot be sold in Japan.

#### **CHARGING THE SCANNER**

The CHS must be fully charged before first use. Use the AC adapter to charge from a wall outlet, or the USB cable to charge from a PC. Initial charging takes about 5 hours with an AC adapter. Optional charging accessories are also available.

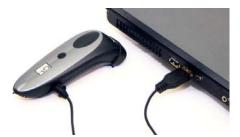

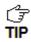

The LED will be solid red while charging and green when the batteries are full.

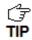

If you use the USB cable and the PC enters suspend mode, charging will stop.

| Included Charging Hard | <ul> <li>AC adapter with international plugs</li> </ul>      |
|------------------------|--------------------------------------------------------------|
|                        | <ul> <li>USB A Male to DC Plug Cable (2A maximum)</li> </ul> |
| AC Adapter Rating      | 5V, 2A, positive pole center                                 |
| Power Jack Connector   | 4 mm barrel                                                  |
| Optional Charging Hard | Charging cradle                                              |
|                        | Car charger                                                  |
|                        | Mobile Power Pack (available in Americas/Asia Pac)           |
|                        | AC or DC adapter from Socket SoMo 650                        |
|                        | Purchase online at:                                          |
|                        | http://ww1.socketmobile.com/products/bluetooth-              |
|                        | <u>scanners/accessories-bt.aspx</u>                          |
|                        |                                                              |

# **3 | SETUP FOR WINDOWS PC**

This chapter explains how to install and use the CHS with a *Bluetooth* enabled computer running Windows 7, Vista or XP

Before you begin the instructions in this chapter, make sure you have installed the batteries and charged the CHS, as described in <u>Chapter 2</u>.

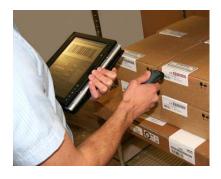

# **CONNECTION OPTIONS**

For Windows, the CHS offers two different connection options.

| Bluetooth<br>Mode                        | Pros                                                                                                    | Cons                                                                                                    |
|------------------------------------------|----------------------------------------------------------------------------------------------------|----------------------------------------------------------------------------------------------------|
| HID<br>Instructions<br>on next<br>page   | No software installation needed                                                                                                    | <ul> <li>Limited configuration options</li> <li>Limited to printable ASCII and some non-<br/>printable characters</li> <li>Less efficient data communications for<br/>barcodes containing lots of data</li> </ul> |
| SPP<br>Instructions<br>on page <u>19</u> | <ul> <li>Many configuration options</li> <li>Broad character set, including non-<br/>printable ASCII, international<br/>keyboards</li> <li>More efficient data communications<br/>for barcodes containing lots of data</li> </ul> | Software installation required                                                                                                    |

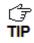

The CHS has been successfully tested in SPP mode with the Microsoft, Broadcom, and Toshiba Bluetooth stacks. CHS in SPP mode has not been tested on PCs running other Bluetooth stacks and may not work correctly.

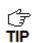

Socket highly recommends that you use the CHS in SPP mode. To learn more, read our white paper: <u>http://www.socketmobile.com/pdf/techbrief/socketscan-10-sdk\_white-paper.pdf</u>.

# **OPTION 1: USING THE CHS IN HID MODE**

#### To pair the CHS with your computer:

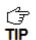

You only need to pair the CHS with you computer the first time you try to connect.

1. Power on the CHS. Press and hold the small power button until the LED turns blue and the CHS beeps twice (low-high).

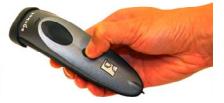

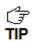

The LED blinks blue once per second to show that the Bluetooth radio is on but not connected.

2. Scan this barcode to configure the CHS for HID mode for peripherals. Afterwards, the CHS will beep 3 times.

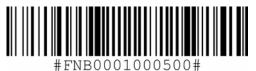

IMPORTANT! Print out this page to scan the barcode. Do not scan it onscreen.

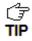

By default, the CHS is in HID Keyboard mode. If the CHS was changed to SPP mode, first use the <u>Command Barcodes</u> to change the CHS to HID mode before scanning the barcode above.

- 3. Turn on *Bluetooth* (3) on your computer. Refer to your computer's documentation for instructions.
- 4. Use you computer's *Bluetooth* software to connect to the CHS (see instructions on next page).

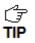

In the device search, the CHS will appear as Socket CHS [xxxxxx]. The characters in brackets are the last six characters of the CHS Bluetooth Device Address (BDA), which is labeled inside the battery compartment.

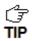

To identify your type of Bluetooth stack, click **Start**. Right-click on **My Computer** and click **Properties | Hardware tab | Device Manager** and identify the manufacturer of your Bluetooth device.

| <i>Bluetooth</i><br>Stack            | Connection Instructions                                                                                                    |
|--------------------------------------|----------------------------------------------------------------------------------------------------|
| Microsoft<br>(Windows<br>7)          | <ol> <li>Right-click on the <i>Bluetooth</i> icon in the system tray (notification area). In the pop-up menu, click <b>Add a Device</b>. A device search will begin.</li> <li>Add a Device Allow a Device to Connect Show Bluetooth Devices Send a File Receive a File Join a Personal Area Network Open Settings Remove Icon</li> </ol>                                                                                                    |
|                                      | 2. In the device list, select <b>Socket CHS [xxxxxx]</b> and click <b>Next</b> .                                                                                                    |
|                                      | 3. If prompted, select Enter the device's pairing code. Enter the passkey 0000 (four zeroes). Click Next. File Assessment of the apairing option File there the device's pairing code for me The device to me with a pairing code for me The device to me with a pairing code File there the device's pairing code File there the device's pairing code File there the device in the device measure File there the device is the device measure File there the device the device the device measure File there the device the device the device the device measure File the device the device the device the device measure File the device the device the devi |
|                                      | 4. Follow the remaining screens to complete the wizard.                                                                                                    |
| Microsoft<br>(Windows<br>Vista / XP) | <ol> <li>Right-click on the <i>Bluetooth</i> icon in the system tray (notification area). In the pop-up menu, click <b>Add a</b> <i>Bluetooth</i> <b>Device</b>.</li> <li>In the welcome screen, check the box <b>My device is set up and ready to be found</b>. Click <b>Next</b>. A device search will begin.</li> <li>In the velcome screen with the device search will be an encount of the bear of the base of the same (spins).</li> <li>If defined a device with the same (spins) is the same (spins).</li> <li>In the device list, select <b>Socket CHS [xxxxxx]</b>. Click <b>Next</b>.</li> <li>If prompted, select <b>Use the passkey found in the documentation</b> and enter the passkey <b>0000</b> (four zeroes). Click <b>Next</b>.</li> <li>Follow the remaining screens to complete the wizard.</li> </ol>                                                                                                    |

| <i>Bluetooth</i><br>Stack | Connection Instructions                                                                                                    |  |
|---------------------------|----------------------------------------------------------------------------------------------------|--|
| Toshiba                   | 1. Double-click on the <i>Bluetooth</i> icon 🕉 in the system tray (notification area).                                                                                                    |  |
|                           | 2. In <i>Bluetooth</i> Settings, click <b>New Connection</b> .                                                                                                    |  |
|                           | 3. In the connection wizard, select <b>Express Mode</b> . Click <b>Next</b> . A device search will begin.                                                                                                    |  |
|                           | Add New Connection Wizard                                                                                                    |  |
|                           | This wizard will create the settings for Bluetooth device connection.                                                                                                    |  |
|                           | Please ensure your Bluetooth devices are on and set to discoverable.         © Express Mode (Recommended)         • Quistom Mode         This allows you to set the details for the connection.                                 |  |
|                           | < Back Next > Cancel                                                                                                    |  |
|                           | 4. In the device list, select Socket CHS [xxxxxx]. Click Next.                                                                                                    |  |
|                           | 5. If a passkey is requested, enter <b>0000</b> (four zeroes). Click <b>OK</b> .                                                                                                    |  |
|                           | 6. Follow the remaining screens to complete the wizard.                                                                                                    |  |
| Broadcom<br>(Widcomm)     | <ol> <li>Click on the <i>Bluetooth</i> icon in the system tray (notification area).</li> <li>On the left side, under <i>Bluetooth</i> Tasks, click <b>Add a <i>Bluetooth</i> Device</b>. A device search will begin.</li> </ol> |  |
|                           | Bluetooth Tasks         Add a Bluetooth Device         View My Bluetooth services         View devices in range         View or modify configuration                                                                            |  |
|                           | 3. In the device list, select <b>Socket CHS [xxxxxx]</b> .                                                                                                    |  |
|                           | 4. If a passkey is requested, enter <b>0000</b> (four zeroes). Click <b>Pair Now</b> .                                                                                                    |  |
|                           | 5. If prompted to select a <i>Bluetooth</i> service, select the CHS. Click <b>Finish</b> .                                                                                                    |  |
|                           | Use Bluetooth v2.1 or later for best results. Do not use Quick Connect  <br>Bluetooth serial devices when the CHS is in HID mode.                                                                                               |  |

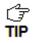

Only computers running Bluetooth 2.0 will prompt for a passkey.

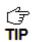

The CHS will beep once when it has connected and is ready to scan barcodes.

The LED will also blink blue once every 3 seconds.

#### To scan barcodes:

- 1. Open your application. Place the cursor where you want to enter data.
- 2. Press the trigger button to scan a barcode. Make sure the aiming beam extends across the entire width of the barcode.

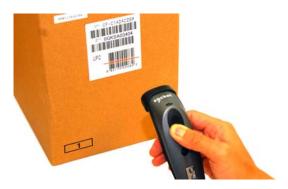

For example, try scanning the following barcode:

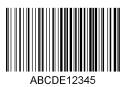

IMPORTANT! Print out this page to scan the barcode. Do not scan it onscreen.

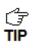

After data is read and sent to the computer, by default, the CHS will beep once, the LED will flash green, and the beam will turn off. The CHS 7NRx and 7P will also vibrate to indicate that data is read. You can use the <u>Command Barcodes</u> to modify the beep / LED / vibrate settings.

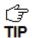

By default, a carriage return is applied after scanned barcode data is entered. To disable the automatic carriage return, you can use the <u>Command Barcodes</u> (use the Data Editing barcode for disabling suffixes).

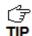

If no data is read in a few seconds, the aiming beam will turn off, and you must try again.

**To Disconnect:** Turn off the CHS. Press and hold the power button for at least 3 seconds, until the CHS beeps twice (high-low) and the blue LED turns off.

#### **Automatic Reconnection:**

After you power on the CHS, it will automatically try to connect to the last computer it paired and connected to. Make sure your computer is in range with *Bluetooth* enabled.

If the CHS is connected to your computer and gets disconnected, it will try to reconnect for a few minutes. Make sure the computer is on and in range. If the CHS cannot reconnect, you will hear a long beep. Press the trigger button to restart the reconnection process.

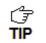

See <u>Appendix G</u> for unpairing instructions.

# **OPTION 2: USING THE CHS IN SPP MODE**

#### To install SocketScan 10 software and configure a COM port:

- 1. Access the SocketScan 10 installation file, either from the Socket website or the SocketScan 10 installation CD.
  - To install from a web download (recommended to ensure the latest software)
    - Open: http://www.socketmobile.com/support/downloads/data-collection/series7/ss10/
    - Click on the link for the **exe** file.

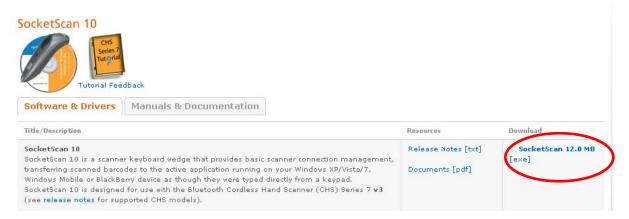

- To install from the SocketScan 10 installation CD:
  - Insert the CD into the CD drive of your computer. It should auto-run.
     (If the CD does not auto-run, use My Computer or File Explorer to access your CD drive and click on setup.exe)
  - In the Getting Started with SocketScan wizard, click on the Installation link on the left side. Scroll down to the section for Windows Desktop and click Install.
- 2. Download and run the installation file.
  - For Internet Explorer, in the Security Warning screens, click Run.

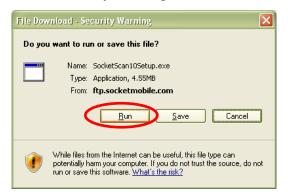

• For Firefox, click **Save File**. In the Downloads list, double-click on the **SocketScan10Setup.exe** file. In the warning screen, click **OK**.

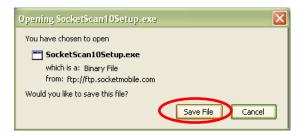

• For Chrome, click Save at the bottom of the screen. Click on the link for the **SocketScan10Setup.exe** file. In the Security Warning screen, click **Run**.

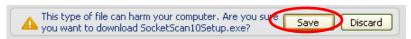

3. The installation wizard will launch. Follow it to install software for Windows Desktop.

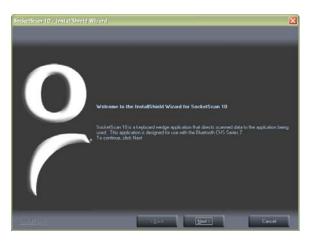

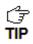

If you are running an older version of SocketScan 10, uninstall it before proceeding with the newer SocketScan 10 installation. Make sure SocketScan 10 is not running before you start the uninstall process, and when prompted, restart your computer to complete the uninstallation.

4. A message will state that on the next screen, you will need to configure an incoming *Bluetooth* serial COM port to connect with the CHS. Click **Yes**.

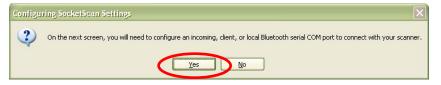

5. The SocketScan Settings screen will appear.

Select an available incoming COM port for SocketScan 10 to use.

Note the *Bluetooth* stack at the top of the screen.

| SocketScan Settings                                                                                                    |
|----------------------------------------------------------------------------------------------------|
| Bluetooth stack: Microsoft<br>Bluetooth address: 00:C0:1B:0C:59:22<br>Incoming Bluetooth serial ports: Check one or more ports to connect<br>to your scanner. |
| Port Description                                                                                                    |
|                                                                                                    |
| ✓ Use keyboard wedge                                                                                                    |
| Show keyboard wedge icon in task tray                                                                                                    |
| 🃖 = no scanner,  📉 = scanner(s) connected.                                                                                                    |
| Enable VIN decode                                                                                                    |
| Ports OK Cancel                                                                                                    |

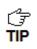

Click **Ports** if a suitable incoming Bluetooth COM port is not listed and you would like to add one. Also, if SocketScan Settings lists multiple COM ports, you can determine if any are already paired to a Socket Bluetooth barcode scanner and/or which one is incoming.

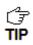

For the Toshiba Bluetooth stack, incoming COM ports are listed as **LocalCOM-**Server.

| C | Ĵ  |
|---|----|
| Т | IP |

For most users, **Use keyboard wedge** and **Show keyboard wedge icon in tray** should be selected. For more information on keyboard wedge and VIN decode options, please see <u>SocketScan 10 Settings</u>.

- 6. After making all your selections in SocketScan 10 Settings, click OK.
- 7. In the last screen of the software installation wizard, click **Finish**. If prompted, restart your computer.

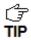

After installation, a SocketScan 10 shortcut will appear on your desktop. Click it to quickly launch SocketScan 10.

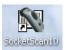

#### To pair and connect the CHS with your computer:

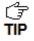

You only need to pair the CHS with you computer the first time you try to connect.

The following instructions are based on Socket EZ Pair, a feature of SocketScan 10 software. For instructions on how to connect by generating and scanning a special barcode, please see <u>Appendix I</u>.

 <u>IMPORTANT</u>! If using Windows 7 or Vista, make sure you are running SocketScan 10 software with administrative privileges. Right-click on the SocketScan 10 desktop shortcut icon. In the pop-up menu, click **Properties**. Click **Advanced...** Select **Run as** administrator and click **OK**.

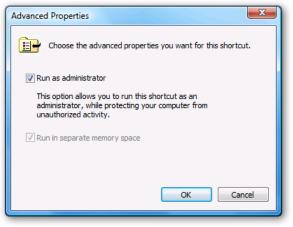

2. Power on the CHS. Press and hold the small power button until the LED turns blue and the CHS beeps twice (low-high).

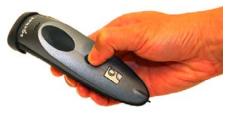

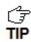

The LED blinks blue once per second to show that the Bluetooth radio is on but not connected.

3. Scan this barcode to change the CHS to SPP mode. Afterwards, the CHS will beep 3 times.

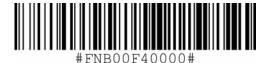

IMPORTANT! Print out this page to scan the barcode. Do not scan it onscreen.

- 4. Turn on *Bluetooth* (3) on your computer. Refer to your computer's documentation for instructions.
- 5. Follow the correct instructions for your *Bluetooth* stack to pair with the CHS (see next page).

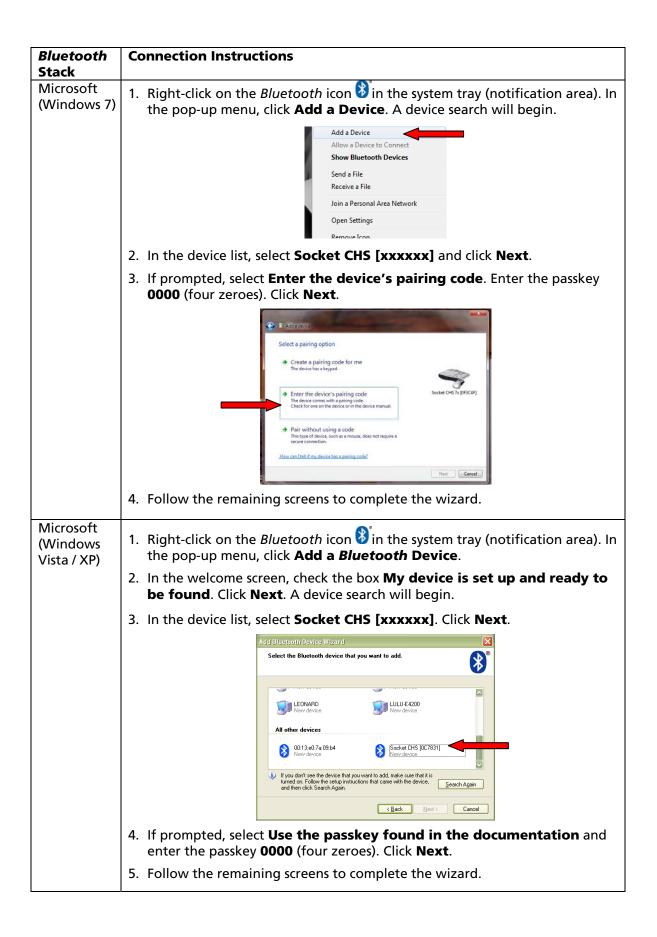

| <i>Bluetooth</i><br>Stack | Connection Instructions                                                                                                    |  |
|---------------------------|----------------------------------------------------------------------------------------------------|--|
| Toshiba                   | 1. Double-click on the <i>Bluetooth</i> icon 🕉 in the system tray (notification area).                                                                                                    |  |
|                           | 2. In <i>Bluetooth</i> Settings, click <b>New Connection</b> .                                                                                                    |  |
|                           | <ol> <li>In the connection wizard, select Express Mode. Click Next. A device<br/>search will begin.</li> </ol>                                                                                                    |  |
|                           | Add New Connection Wizard                                                                                                    |  |
|                           | This wizard will create the settings for Bluetooth device connection.                                                                                                    |  |
|                           | Please ensure your Bluetooth devices are on and set to discoverable.  Please ensure your Bluetooth devices are on and set to discoverable.  © Express Mode (Recommended)  C Quatom Mode This allows you to set the details for the connection.                                                                                                    |  |
|                           | < Back. Next > Cancel                                                                                                    |  |
|                           | 4. In the device list, select Socket CHS [xxxxxx]. Click Next.                                                                                                    |  |
|                           | 5. If a passkey is requested, enter <b>0000</b> (four zeroes). Click <b>OK</b> .                                                                                                    |  |
|                           | 6. Follow the remaining screens to complete the wizard.                                                                                                    |  |
| Broadcom<br>(Widcomm)     | <ol> <li>Click on the <i>Bluetooth</i> icon in the system tray (notification area).</li> <li>On the left side, under <i>Bluetooth</i> Tasks, click <b>Add a <i>Bluetooth</i> Device</b>. A device search will begin.</li> </ol> Bluetooth Tasks Add a Bluetooth Device View My Bluetooth services View devices in range View or modify configuration |  |
|                           | 3. In the device list, select <b>Socket CHS [xxxxxx]</b> .                                                                                                    |  |
|                           | <ol> <li>If a passkey is requested, enter 0000 (four zeroes). Click Pair Now.</li> </ol>                                                                                                    |  |
|                           | 5. If prompted to select a <i>Bluetooth</i> service, select the CHS and click <b>Finish</b> .                                                                                                    |  |
|                           | Use Bluetooth v2.1 or later for best results. Do not use Quick Connect  <br>Bluetooth serial devices when the CHS is in HID mode.                                                                                                    |  |

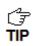

In the device search, the CHS will appear as Socket CHS [xxxxxx]. The characters in brackets are the last six characters of the CHS Bluetooth Device Address (BDA), which is labeled inside the battery compartment.

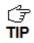

Only computers running Bluetooth 2.0 will prompt for a passkey.

6. Click on the SocketScan 10 icon in the system tray. In the pop-up menu, click **Socket EZ Pair**.

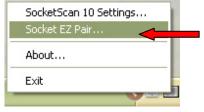

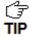

If the icon does not appear, open SocketScan 10 by clicking on the desktop shortcut.

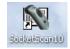

7. Select 1D Scanner.

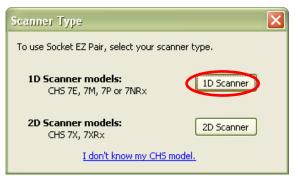

8. Select your CHS in the list and click **Pair**.

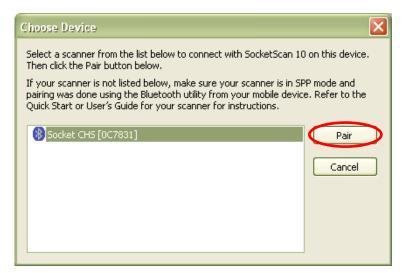

9. After they pair, the computer will connect to the CHS, indicated by a beep. The CHS will then disconnect, indicated by two beeps. Click **OK**.

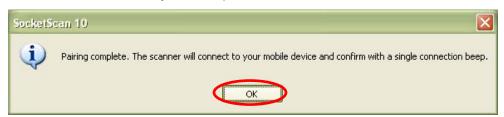

10. After several seconds, the CHS will reconnect to the computer, indicated by a beep.

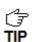

The CHS will beep once when it has connected and is ready to scan barcodes. The LED will also blink blue once every 3 seconds. A CHS icon will also appear in the system tray.

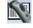

11.Click **X** to close Socket EZ Pair. The CHS Registration screen will appear. Complete the required fields and click **Register Now** to register the scanner, or click **Skip Registration** to register later..

| Register Socket CHS Scanner                                                                                                    |                     |
|----------------------------------------------------------------------------------------------------|---------------------|
| Please take a moment to register your CHS Scanner. By registering your scan be eligible to receive update notifications and product information. Please in of the application you will be scanning data into. Fields in red and marked wirequired. | clude the name      |
| Email *                                                                                                    |                     |
| Application Name* Industry Select Industry  Where Purchased Number of units deploying Select # Units  Do you make purchasing decisions?  Yes  No Company                                                                                           | Z                   |
| First Name Last Name                                                                                                    | 1025                |
| Country Select Country                                                                                                    |                     |
| Register Now Skip Registration Bluetooth Add                                                                                                    | dress: 00C01B0F3C4F |
| Ready                                                                                                    |                     |

#### To scan barcodes:

- 1. Make sure the CHS is connected to the computer, indicated by the CHS icon with in the system tray.
- 2. Open your application. Place the cursor where you want to enter data.
- 3. Press the trigger button to scan a barcode. Make sure the aiming beam extends across the entire width of the barcode.

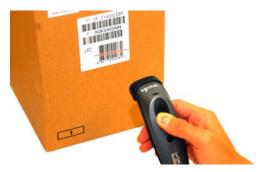

For example, try scanning the following barcode:

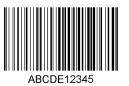

IMPORTANT! Print out this page to scan the barcode. Do not scan it onscreen.

After decoding the barcode and sending it to the computer, by default, the CHS will beep once, the LED will flash green, and the laser will turn off. The CHS 7NRx and 7P will also vibrate to indicate that the barcode is decoded. You can modify the beep / LED / vibrate settings by using the <u>Scanner Settings utility</u> or <u>Command Barcodes</u>.

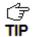

To configure an automatic Carriage Return or Tab after each scan of data, use the <u>Scanner Settings utility</u> or <u>Command Barcodes</u>.

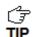

If no data is read in a few seconds, the aiming beam will turn off, and you must try again.

**To Disconnect:** Turn off the CHS. Press and hold the power button for at least 3 seconds, until the CHS beeps twice (high-low) and the blue LED turns off.

#### **Automatic Reconnection:**

After you power on the CHS, it will automatically try to connect to the last computer it paired and connected to. Make sure your computer is in range with *Bluetooth* enabled and SocketScan 10 is running.

If the CHS is connected to your computer and gets disconnected, it will try to reconnect for a few minutes. Make sure the computer is on and in range and SocketScan 10 is running. If the CHS cannot reconnect, you will hear a long beep. Press the trigger button to restart the reconnection process.

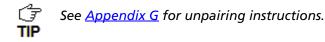

# SOCKETSCAN 10 SPECIAL FEATURES (SPP MODE ONLY)

SocketScan 10 software offers a variety of special features:

- System tray icon Indicates CHS connection status at a glance
- Basic scanner information Quick view of basic scanner properties
- SocketScan 10 Settings Utility for configuring COM port, keyboard wedge, system tray icon, and VIN mode
- Scanner Settings Utility lets you view Bluetooth properties, battery level, adjust beep / LED / vibrate settings, test barcodes, and more
- About Software version information

#### **System Tray Icon**

When SocketScan 10 is running, an icon that indicates the CHS connection status will appear in the system tray (notification area).

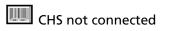

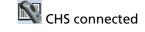

#### **Basic Scanner Information**

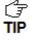

To view more detailed scanner properties, use <u>Scanner Settings</u>.

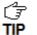

You can only view Basic Scanner Properties when the CHS is connected to your computer.

1. Click on the CHS icon in the system tray. In the pop-up menu, click **Socket CHS**.

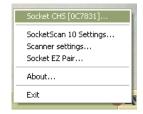

2. A screen will appear displaying basic information about your CHS, including the *Bluetooth* friendly name, scanner type, firmware, and battery level.

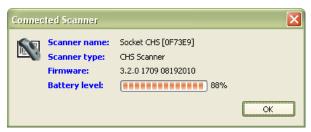

3. After viewing the information, click **OK** to exit.

### SocketScan 10 Settings

1. Click on the SocketScan 10 icon will or in the system tray. In the pop-up menu, click **SocketScan 10 Settings...** 

| Socket ( | CHS [0C7831]    |
|----------|-----------------|
| SocketS  | can 10 Settings |
| Scanner  | settings        |
| Socket B | Z Pair          |
| About    |                 |
| Exit     |                 |
|          |                 |

2. The SocketScan 10 Settings screen will appear, reporting the manufacturer of the computer's *Bluetooth* stack and the computer's *Bluetooth* Device Address.

| SocketScan Settings                                                                                                    |  |
|----------------------------------------------------------------------------------------------------|--|
| Bluetooth stack: Microsoft<br>Bluetooth address: 00:C0:1B:0C:59:22<br>Incoming Bluetooth serial ports: Check one or more ports to connect<br>to your scanner. |  |
| Port Description                                                                                                    |  |
|                                                                                                    |  |
| ✓ Use keyboard wedge                                                                                                    |  |
| Show keyboard wedge icon in task tray                                                                                                    |  |
| 📖 = no scanner,  📉 = scanner(s) connected.                                                                                                    |  |
| Enable VIN decode                                                                                                    |  |
| Ports OK Cancel                                                                                                    |  |

- Port: An incoming Bluetooth serial COM port must be selected for the CHS connection.
  - If a suitable port is not listed in SocketScan 10 Settings, click **Ports** to use your computer's *Bluetooth* software to add one.
  - Toshiba *Bluetooth* stack: To identify an incoming COM, click **Ports**. In your computer's *Bluetooth* software, incoming ports are labeled as **LocalCOM-Server**.
- Use keyboard wedge: Should be selected in most cases unless you plan to use the SDK
- Show keyboard wedge icon in tray: Select to have a system tray icon appear that conveniently indicates whether the CHS is connected to the PC.
- Enable VIN decode: Select to have SocketScan 10 only send a 17-character Vehicle Identification Number (i.e., omit any prefix/suffix included in a VIN barcode).
- **Ports**: Click to access your computer's *Bluetooth* software to add or view properties of *Bluetooth* COM ports (including which are incoming / outgoing).
- 3. After making changes, click **OK**.

### **Scanner Settings**

You can access Scanner Settings only when the CHS is connected to your computer.

1. Click on the CHS icon in the system tray. In the pop-up menu, click **Scanner** settings...

| Socket CHS [0C7831]    |
|------------------------|
| SocketScan 10 Settings |
| Scanner settings       |
| Socket EZ Pair         |
| About                  |
| Exit                   |
|                        |

- 2. The Scanner Settings screen will appear with an empty field. For the Microsoft and Broadcom (Widcomm) *Bluetooth* stacks, the CHS will also beep twice when in disconnects from SocketScan 10.
- 3. After a few seconds, the CHS will connect to Scanner Settings, indicated by a beep. Your CHS will be listed on the screen. Make sure your CHS is selected, and click **Properties**.

| 🔯 Scanner Settings 🛛 🔀 |
|------------------------|
| Scanners               |
|                        |
|                        |
| Socket CHS [0F73E9]    |
|                        |
|                        |
|                        |
|                        |
|                        |
|                        |
| Properties Test        |
|                        |
| OK Cancel              |

4. The utility will read your scanner settings.

5. The General properties screen will appear, reporting the *Bluetooth* friendly name, *Bluetooth* Device Address, Type of device, firmware version, and battery level. If desired, change the *Bluetooth* friendly name of the CHS.

| Scanner Propertie   | s 🔀                 |
|---------------------|---------------------|
| General Configurati | on Symbologies      |
| Name:               | Socket CHS (0F73E9) |
| Bluetooth Address:  | 00:c0:1b:0f:73:e9   |
| Туре:               | CHS Scanner         |
| Firmware version:   | 3.2.0 1709 08192010 |
| Battery:            | 88%                 |
|                     |                     |
|                     |                     |
|                     |                     |
|                     |                     |
|                     | OK Cancel           |

6. Click on the **Configuration** tab. If desired, modify how the CHS confirms a good scan and/or select a suffix to automatically add to each instance of scanned data.

| Scanner Properties                                                            |           | X         |
|-------------------------------------------------------------------------------|-----------|-----------|
| General Configuration                                                         | Symbolog  | ies       |
| Scan confirmation                                                             |           |           |
| Good scan beep:                                                               | 💿 0N      | ○ OFF     |
| Good scan flash:                                                              | 📀 ON      | ◯ OFF     |
| Vibrate mode:                                                                 | 📀 ON      | ◯ OFF     |
| Scanned data suffix<br>O Append a Carria<br>O Append a TAB<br>O Do not append | character |           |
|                                                                               |           | OK Cancel |

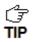

Vibrate mode can only be enabled for the CHS 7P or 7NRx.

7. Click on the **Symbologies** tab to modify which symbologies the CHS will be able to decode.

| Scanner Properties 🔀                                                                                                    |
|----------------------------------------------------------------------------------------------------|
| General Configuration Symbologies                                                                                                    |
| Bookland Ean         Chinese 2 of 5         Codabar         Code 11         ✓ Code 39         Code 39 Tripptic         Code 93         ✓ Code 128         ✓ Ean 13         ✓ Ean 128         ⑤ Gs1 Databar         ⑤ s1 Databar Limited         ⑤ s1 Databar Expanded         ✓ Interleaved 2 of 5 |
| OK Cancel                                                                                                    |

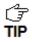

Enabling all possible symbologies may slow the decoding process.

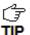

The RSS symbology is now known as GS1 DataBar.

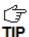

If you want to read UPC-A symbols, disable the GS1 DataBar option so that GS1 DataBar symbols don't get mistakenly decoded.

- 8. Click **OK** to exit the Scanner Properties. If desired, click **Test** to test scanning a barcode. The Scan Window will appear.
- 9. Scan a barcode that you would like information about. The Scan Window will report the barcode's symbology, data length, and data, in your choice of ASCII or Hexadecimal format.

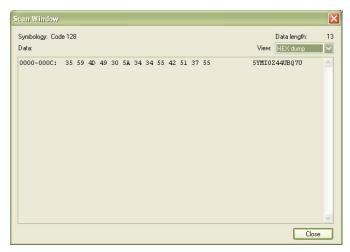

10. After testing a barcode, click **Close**. Click **OK** to exit Scanner Settings. The CHS will beep twice after disconnecting from Scanner Settings. A few seconds later, the CHS will beep once after connecting to SocketScan 10.

### About

- 1. Click on the CHS icon IIII or IIII in the system tray. In the pop-up menu, click About...
- 2. The About screen will appear with SocketScan 10 version information.

Exit

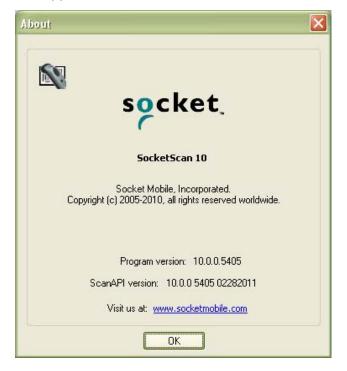

3. After viewing the information, click **OK** to exit.

# 4 | SETUP FOR WINDOWS MOBILE

This chapter explains how to install and use 1D models of the Socket *Bluetooth* Cordless Hand Scanner (CHS) Series 7 (v3) with any of the following devices running Windows Mobile 6 or later:

- Socket SoMo 650\*
- Device running Windows Mobile 6 or later with Broadcom *Bluetooth* stack v1.8.0.6501 or v1.9.3

Before you begin the instructions in this chapter, make sure you have installed the batteries and charged the CHS, as described in <u>Chapter 2</u>, "Scanner Setup"

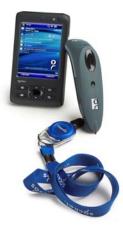

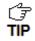

Other devices running Windows Mobile 6 with the Microsoft Bluetooth stack may be compatible.

### **CONNECTION OPTIONS**

For Windows Mobile, the CHS offers two different connection options.

| Bluetooth<br>Mode                        | Pros                                                                                                    | Cons                                                                                                    |
|------------------------------------------|----------------------------------------------------------------------------------------------------|----------------------------------------------------------------------------------------------------|
| HID<br>Instructions<br>on next<br>page   | No software installation needed                                                                                                    | <ul> <li>Limited configuration options</li> <li>Limited to printable ASCII and some non-<br/>printable characters</li> <li>Less efficient data communications for<br/>barcodes containing lots of data</li> <li>Compatible only with SoMo 650</li> </ul> |
| SPP<br>Instructions<br>on page <u>39</u> | <ul> <li>Many configuration options</li> <li>Broad character set, including non-<br/>printable ASCII, international<br/>keyboards</li> <li>More efficient data communications<br/>for barcodes containing lots of data</li> </ul> | Software installation required.                                                                                                    |

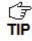

Socket highly recommends that you use the CHS in SPP mode. To learn more, read our white paper: <u>http://www.socketmobile.com/pdf/techbrief/socketscan-10-sdk\_white-paper.pdf</u>.

# **OPTION 1: USING THE CHS IN HID MODE**

#### To pair the CHS with your SoMo:

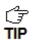

You only need to pair the CHS with your SoMo the first time you try to connect.

1. Power on the CHS. Press and hold the small power button until the LED turns blue and the CHS beeps twice (low-high).

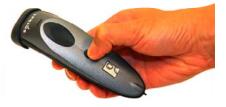

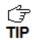

The LED blinks blue once per second to show that the Bluetooth radio is on but not connected.

2. Scan this barcode to configure the CHS for HID mode for peripherals. Afterwards, the CHS will beep 3 times.

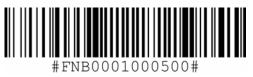

IMPORTANT! Print out this page to scan the barcode. Do not scan it onscreen.

The CHS must be in HID mode first before you scan the barcode above. By default, the CHS is in HID mode. If the CHS was changed to SPP mode, use the <u>Command Barcodes</u> to change it to HID mode.

3. In the Today screen, tap on the line that lists Wi-Fi and *Bluetooth* status.

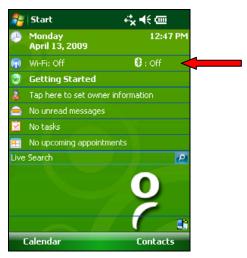

Alternatively, press the button on the right side of the SoMo, which launches the wireless manager by default.

4. Use the wireless manager to enable *Bluetooth*.

| ¥ Wireless Manager | ≓ <b>x</b> € × |
|--------------------|----------------|
|                    |                |
| All                | ڻ<br>ا         |
| Wi-Fi              | R <sub>×</sub> |
|                    | off            |
| Bluetooth          | 8              |
|                    | On             |
|                    |                |
|                    |                |
|                    |                |
| Done 🔤             | Menu           |

5. Tap Start 🥙 | Settings | Connections tab | Bluetooth.

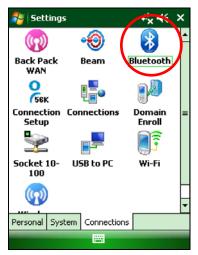

6. In the *Bluetooth* utility, tap **Add new device...** Alternatively, tap **Add** at the bottom of the screen.

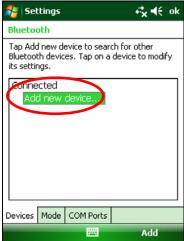

7. In the device list, tap on **Socket CHS**.

| 🐉 Settings                                                                  | ÷* ★         |
|-----------------------------------------------------------------------------|--------------|
| Select a Bluetooth Devi                                                     | ce 📀         |
| Select a device to connect v<br>Next.                                       | with and tap |
| INTT<br>SAMANTHA<br>AZICMAN<br>Donnie's IPad<br>Socket CHS [0F73E9<br>INTEE |              |
|                                                                             | Refresh      |
| Cancel 🔤                                                                    | Next         |

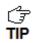

In the device search, the CHS will appear as Socket CHS [xxxxxx]. The characters in brackets are the last six characters of the CHS Bluetooth Device Address (BDA), which is labeled inside the battery compartment.

8. When prompted for a passcode, enter **0000** (four zeroes). Tap **Next**.

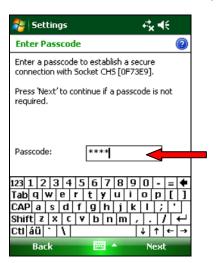

9. After the SoMo connects to the CHS, a message will confirm the connection. Tap **Done**.

| Device Addee                    | 1            |               |
|---------------------------------|--------------|---------------|
| Your Pocket PC<br>CHS [0F73E9]. | has connecte | d with Socket |
| Done                            | <b>223</b>   | Advanced      |

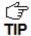

The CHS will beep once when it has connected and is ready to scan barcodes.
 The LED will also blink blue once every 3 seconds.

10. The CHS will now appear in the *Bluetooth* devices list. Tap **ok**.

11. Tap **X** to close the Connections screen.

#### To scan barcodes:

- 1. Open your application. Place the cursor where you want to enter data.
- 2. Press the trigger button to scan a barcode. Make sure the aiming beam extends across the entire width of the barcode.

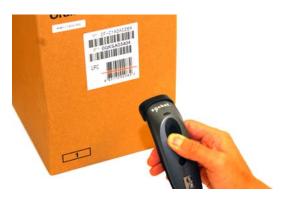

For example, try scanning the following barcode:

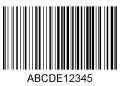

IMPORTANT! Print out this page to scan the barcode. Do not scan it onscreen.

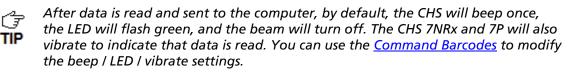

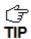

By default, a carriage return is applied after scanned barcode data is entered. To disable the automatic carriage return, you can use the <u>Command Barcodes</u> (use the Data Editing barcode for disabling suffixes).

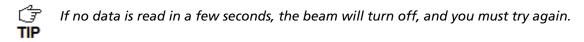

**To Disconnect:** Turn off the CHS. Press and hold the power button for at least 3 seconds, until the CHS beeps twice (high-low) and the blue LED turns off.

#### **Automatic Reconnection:**

After you power on the CHS, it will automatically try to connect to the last device it paired and connected to. Make sure your device is in range with *Bluetooth* enabled.

If the CHS is connected to your device and gets disconnected, it will try to reconnect for a few minutes. Make sure the device is on and in range. If the CHS cannot reconnect, you will hear a long beep. Press the trigger button to restart the reconnection process.

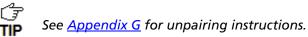

# **OPTION 2: USING THE CHS IN SPP MODE**

#### To install SocketScan 10 software:

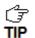

Advanced Users: See <u>Appendix H</u> for CAB file installation instructions.

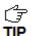

If you have the Socket SoMo<sup>®</sup> 650 running Windows Mobile 6 Service Pack 8 or later, SocketScan 10 is pre-loaded. To install, in the Today screen, tap **Getting Started**.

- 1. Make an active connection between your PDA and a host PC. Use a USB / serial connection cable or cradle and Windows Mobile Device Center, free from the Microsoft website. http://www.microsoft.com/windowsphone/en-us/howto/wp6/sync/installing-wmdc.aspx
- 2. Make sure *Bluetooth* is enabled on your PDA.
- 3. Access the SocketScan 10 installation file, either from the Socket website or the SocketScan 10 installation CD.
  - To install from a web download (recommended to ensure the latest software):
    - Open: http://www.socketmobile.com/support/downloads/data-collection/series7/ss10/
    - Click on the link for the **exe** file.

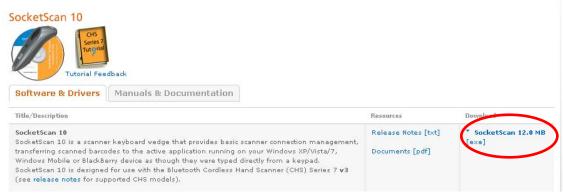

- To install from the SocketScan 10 installation CD:
  - Insert the CD into the CD drive of your computer. It should auto-run.
     (If the CD does not auto-run, use My Computer or File Explorer to access your CD drive and click on setup.exe)
  - In the Getting Started with SocketScan wizard, click on the Installation link on the left side. Scroll down to the section for Windows Desktop and click Install.

- 4. Download and run the installation file.
  - For Internet Explorer, in the Security Warning screens, click Run.

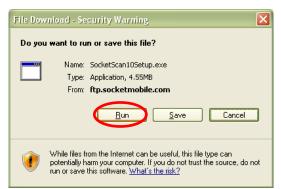

 For Firefox, click Save File. In the Downloads list, double-click on the SocketScan10Setup.exe file. In the Open Executable File? screen, click OK.

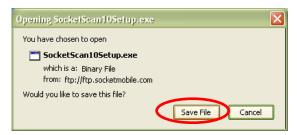

• For Chrome, click Save at the bottom of the screen. Click on the link for the **SocketScan10Setup.exe** file. In the Security Warning screen, click **Run**.

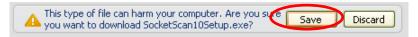

5. The installation wizard will launch. Follow it to install software for Windows Mobile.

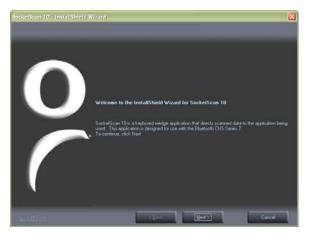

6. Your computer will instruct you to check your mobile device for additional installation steps. Click OK. In the last screen of the wizard, click **Finish**.

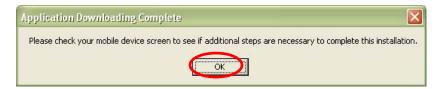

7. Choose where you would like to install the software. Tap Install.

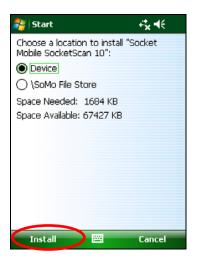

8. If prompted to soft reset, tap Yes.

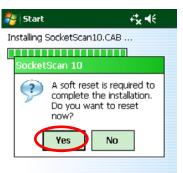

9. After the soft reset, SocketScan 10 will automatically launch.

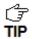

If SocketScan 10 reports that Bluetooth needs to be enabled, turn on Bluetooth on your PDA and tap **Retry**.

#### To pair and connect the CHS with your PDA:

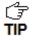

You only need to pair the CHS with your PDA the first time you try to connect.

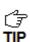

The following instructions are based on Socket EZ Pair, a feature of SocketScan 10 software. For instructions on how to connect by generating and scanning a special barcode (ActivePairing), please see <u>Appendix I</u>.

1. Power on the CHS. Press and hold the small power button until the LED turns blue and the CHS beeps twice (low-high).

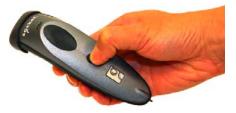

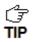

The LED blinks blue once per second to show that the Bluetooth radio is on but not connected.

2. Scan this barcode to change the CHS to SPP mode. Afterwards, the CHS will beep 3 times.

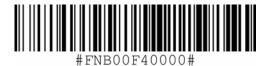

IMPORTANT! Print out this page to scan the barcode. Do not scan it onscreen.

- 3. Make sure the PDA has *Bluetooth* on and is in Discoverable mode (i.e., it will be visible to other *Bluetooth* devices). Make sure the PDA is not restricted to only connect to devices it already paired with.
- 4. Follow the instructions for your type of *Bluetooth* stack to pair the CHS to your PDA.

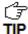

To determine your type of Bluetooth stack, tap **Start | Programs | SocketScan 10 folder | SocketScan Settings**. The Bluetooth stack is reported at the top of the screen.

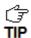

In the device search, the CHS will appear as Socket CHS [xxxxxx]. The characters in brackets are the last six characters of the CHS Bluetooth Device Address (BDA), which is labeled inside the battery compartment.

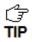

Only devices running Bluetooth 2.0 will prompt for a passkey.

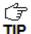

The CHS will beep once when it has connected and is ready to scan barcodes. The LED will also blink blue once every 3 seconds.

| <i>Bluetooth</i><br>Stack          | Connection Instructions                                                                                                    |  |
|------------------------------------|----------------------------------------------------------------------------------------------------|--|
| Microsoft<br>These<br>instructions | <ol> <li>Tap Start  ISettings   Connections tab   Bluetooth. Tap Add new device Alternatively, you can tap Add at the bottom of the screen.</li> <li>Follow the screens to pair with the CHS. In the list of found devices, tap</li> </ol> |  |
| are based<br>on the                | Socket CHS. If prompted for a passkey, enter 0000 (four zeroes).                                                                                                    |  |
| SoMo 650.                          | <ol> <li>In the <i>Bluetooth</i> Settings screen, tap on the COM Ports tab. Tap New Outgoing Port.</li> </ol>                                                                                                    |  |
|                                    | Settings ↔ d€ ok<br>Bluetooth                                                                                                    |  |
|                                    | After pairing with a device, to set up a COM<br>port tap New Outgoing Port. For other<br>options, tap and hold an existing port.                                                                                                    |  |
|                                    | Incoming Port (COMD)<br>New Outgoing Port                                                                                                    |  |
|                                    | Devices Mode COM Ports                                                                                                    |  |
|                                    | 4. Follow the screens to set up an outgoing COM port for the CHS.                                                                                                    |  |
|                                    | . Tap Start 🎾   Programs   SocketScan 10 folder   SocketScan 10 📉.                                                                                                    |  |
|                                    | In the Today screen, tap on the SocketScan 10 icon in the task tray. In the pop-up menu, tap SocketScan 10 Settings.                                                                                                    |  |
|                                    | 7. Make sure a COM port is selected. Tap <b>ok</b> .                                                                                                    |  |
|                                    | SocketScan Settings       + ↓         ok         Image: Bluetooth stack:       Microsoft       BD Address:       00:14:92:05:92:A9         Port       Description         Image: COMD       Bluetooth Port                                 |  |
|                                    | Use keyboard wedge Show icon in the task tray                                                                                                    |  |
|                                    | = no scanner, S = scanner connected. Check one or more ports above for use                                                                                                    |  |
|                                    | by SocketScan.                                                                                                    |  |
|                                    |                                                                                                    |  |
|                                    | <ol> <li>Tap on the SocketScan 10 icon in the task tray. In the pop-up menu,<br/>tap Socket EZ Pair.</li> </ol>                                                                                                    |  |
|                                    |                                                                                                    |  |

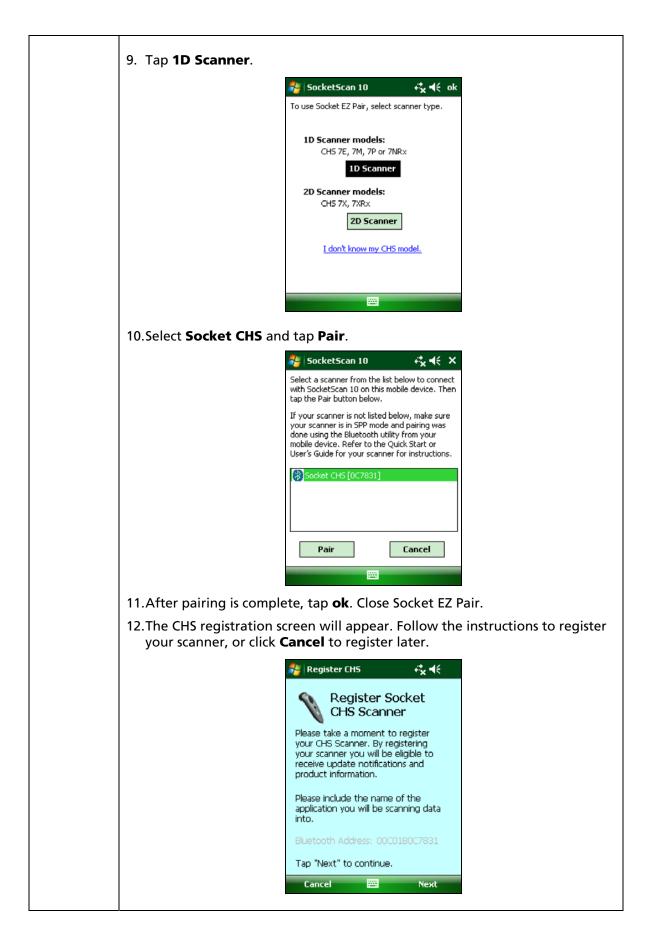

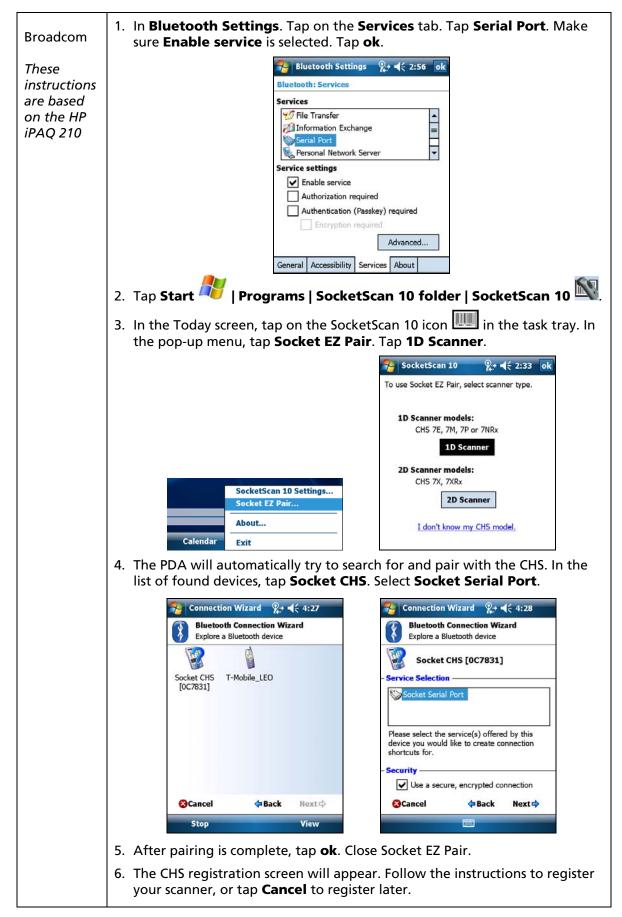

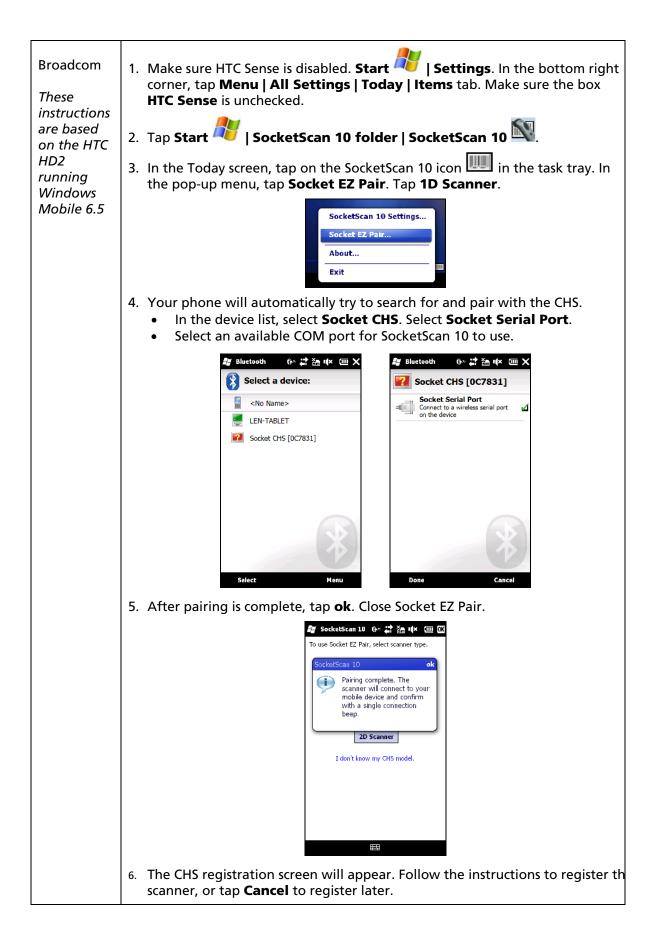

#### To scan barcodes:

- 1. Make sure the CHS is connected to the SoMo, indicated by the CHS icon in the task tray.
- 2. Open your application. Place the cursor where you want to enter data.
- 3. Press the trigger button to scan a barcode. Make sure the aiming beam extends across the entire width of the barcode.

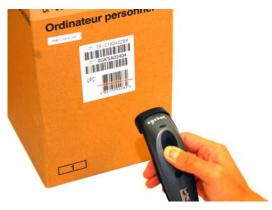

For example, try scanning the following barcode:

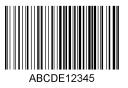

#### IMPORTANT! Print out this page to scan the barcode. Do not scan it onscreen.

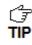

After decoding the barcode and sending it to the computer, by default, the CHS will beep once, the LED will flash green, and the aiming beam will turn off. The CHS 7NRx and 7P will also vibrate to indicate that the barcode is decoded. To modify the beep / LED / vibrate settings, use the <u>Scanner Settings utility</u> or <u>Command Barcodes</u>.

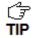

To configure an automatic Carriage Return or Tab after each scan of data, use the <u>Scanner Settings utility</u> or <u>Command Barcodes</u>.

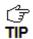

If no data is read in a few seconds, the aiming beam will turn off, and you must try again.

#### To Disconnect:

To disconnect, turn off the CHS. Press and hold the power button for at least 3 seconds, until the CHS beeps twice (high-low) and the blue LED turns off.

#### **Automatic Reconnection:**

After you power on the CHS, it will automatically try to connect to the last device it paired and connected to. Make sure your device is in range with *Bluetooth* enabled and SocketScan 10 is running.

If the CHS is connected to your device and gets disconnected, it will try to reconnect for a few minutes. Make sure the device is on and in range and SocketScan 10 is running. If the

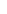

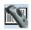

CHS cannot reconnect, you will hear a long beep. Press the trigger button to restart the reconnection process.

See <u>Appendix G</u> for unpairing instructions.

# SOCKETSCAN 10 SPECIAL FEATURES (SPP MODE ONLY)

SocketScan 10 software offers a variety of special features:

- Basic scanner information Quick view of basic scanner properties
- SocketScan 10 settings Utility for configuring COM port, keyboard wedge, task tray icon, and VIN mode
- Scanner settings Utility lets you view *Bluetooth* properties, battery level, adjust beep / LED / vibrate settings, test barcodes, and more
- About Software version information

## **Task Tray Icon**

When SocketScan 10 is running, an icon that indicates the CHS connection status will appear in the task tray in the Today screen.

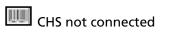

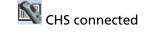

## **Basic Scanner Information**

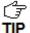

You can only view Basic Scanner Properties when the CHS is connected to your PDA. To view more detailed scanner properties, use <u>Scanner Settings</u>.

- 1. Tap on the CHS icon in the task tray. In the pop-up menu, tap **Socket CHS**
- 2. A screen will appear displaying basic information about your CHS, including the *Bluetooth* friendly name, scanner type, firmware, and battery level.

| 🐉 SocketScan 10 🛛 🤻 📢 ok             |                     |  |
|--------------------------------------|---------------------|--|
| Scanner name:<br>Socket CHS [0F73E9] |                     |  |
| Scanner type                         | : CHS Scanner       |  |
| Firmware:                            | 3.2.0 1709 08192010 |  |
| Battery:                             | 100%                |  |
|                                      |                     |  |
|                                      |                     |  |
|                                      |                     |  |
|                                      |                     |  |

3. After viewing the information, click **OK** to exit.

## SocketScan 10 Settings

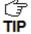

You can only view Basic Scanner Properties when the CHS is connected to your SoMo.

1. Tap on the CHS icon in the task tray. In the pop-up menu, tap **SocketScan settings...** 

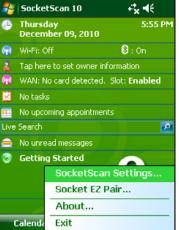

2. A screen will appear displaying the SocketScan software settings, as well as the *Bluetooth* stack manufacturer and *Bluetooth* Device Address.

| 🐉 SocketScan Settings 💿 🤻 🗲 ok                          |                        |      |                    |
|---------------------------------------------------------|------------------------|------|--------------------|
|                                                         | ooth stack:<br>Idress: |      | oft<br>92:05:92:A9 |
| Port                                                    | Description            | 1    |                    |
| <b>√</b> COM0                                           | Bluetooth A            | Port |                    |
| ✓ Use keyboard wedge                                    |                        |      |                    |
| Show keyboard wedge icon in tray                        |                        |      |                    |
| 🃖 = no scanner, 🔯 = scanner connected.                  |                        |      |                    |
| Check one or more ports above for use<br>by SocketScan. |                        |      |                    |
| Enable VIN decode                                       |                        |      |                    |
|                                                         |                        |      |                    |

- **Port**: Select the incoming *Bluetooth* serial COM port that you would like SocketScan to use to connect to the CHS (REQUIRED).
- Use keyboard wedge: Should be selected in most cases unless you plan to use the SDK.
- Show keyboard wedge icon in tray: Select to have a task tray icon appear that conveniently indicates whether the CHS is connected to the PDA.
- Enable VIN decode: Select to have SocketScan 10 only send a 17-character VIN (i.e., omit any prefix/suffix included in a VIN barcode).
- 3. After making any changes, tap **ok** to exit.

## **Scanner Settings**

් TIP

You can access Scanner Settings only when the CHS is connected to your PDA.

- 1. Tap on the CHS icon in the task tray. In the pop-up menu, tap **Scanner settings...**
- 2. The CHS will disconnect from SocketScan 10, indicated by two beeps. The Scanner Settings screen will appear with an empty field.
- 3. After a few seconds, the CHS will connect to Scanner Settings and beep once. Your CHS will appear in the list. Make sure your CHS is selected, and tap **Properties**.

| 💦 Scanner Settings  | <b>≓x </b> € ok |
|---------------------|-----------------|
|                     |                 |
| Connected scanners: |                 |
| Socket CHS [0F73E9] |                 |
|                     |                 |
|                     |                 |
|                     |                 |
|                     |                 |
|                     |                 |
|                     |                 |
| Properties          | Test            |
|                     |                 |
|                     |                 |
|                     |                 |
|                     | 1650            |

4. After the utility has read you scanner settings, the General properties screen will appear, reporting the *Bluetooth* friendly name, *Bluetooth* Device Address, Type of device, firmware version, and battery level.

If desired, tap in the **Name** field to change the *Bluetooth* friendly name of the CHS.

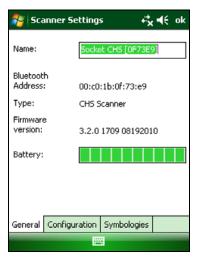

5. Tap on the **Configuration** tab. If desired, modify how the CHS confirms a good scan and/or select a data suffix to automatically add to each instance of scanned data.

| 🐉 Scanner Settings 🛛 🖧 🕂 ok                                                                              |             | é ok |
|----------------------------------------------------------------------------------------------------|-------------|------|
| Scan confirmation                                                                                        |             |      |
| Good scan beep:                                                                                          |             | =F   |
| Good scan flash:                                                                                         |             |      |
| Vibrate mode:                                                                                            |             | ==   |
| Scanned data<br>Append a Carriage Return <cr><br/>Append a TAB character<br/>Do not append a suffix</cr> |             |      |
| General Configuration                                                                                    | Symbologies |      |
|                                                                                                    |             |      |

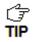

For 1D versions of the CHS, only the 7P and 7NRx support vibrate mode.

6. Tap on the **Symbologies** tab to modify which symbologies the CHS will be able to decode.

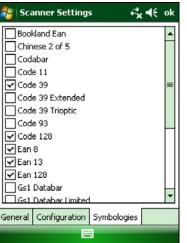

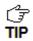

Enabling all possible symbologies may slow the decoding process.

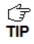

The RSS symbology is now known as GS1 DataBar.

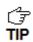

If you want to read UPC-A symbols, disable the GS1 DataBar option so that GS1 DataBar symbols don't get mistakenly decoded.

7. Tap ok to exit the Scanner Settings.

8. If desired, tap **Test** to test scanning a barcode.

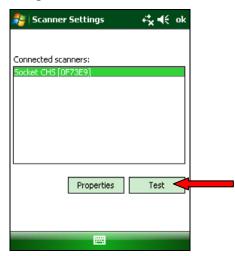

9. Scan a barcode that you would like information about. SocketScan will report the barcode's symbology, data length, and data, in your choice of ASCII text or Hexadecimal format.

| 🐉 Scanner Settings                                           | <b>¢*x €</b> ok   |
|--------------------------------------------------------------|-------------------|
| Symbology: Code 128 Leng                                     | -                 |
| Data: View: HEX                                              | dump 🚽            |
| 000-007: 25 53 410 49 20 5& 24 24<br>008-00C: 55 42 51 27 55 | 5YN10244<br>UEQ7U |
|                                                              |                   |

10.After testing a barcode, tap **ok**. Tap **ok** to exit Scanner Settings.

### About

1. Tap on the SocketScan 10 icon icon in the task tray. In the pop-up menu, tap **About...** 

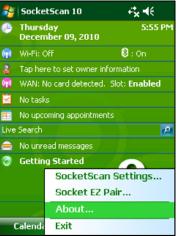

2. The About screen will appear, reporting information about your version of SocketScan 10.

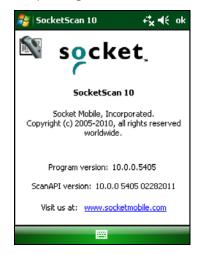

3. After viewing the information, click **ok** to exit.

# 5 | SETUP FOR APPLE

This chapter explains how to install and use 1D models of the Socket *Bluetooth* Cordless Hand Scanner (CHS) Series 7 (v3) with Apple devices and computers running iOS or Mac OS.

Compatible mobile devices include:

- iPod touch (4<sup>th</sup> generation)
- iPod touch (3<sup>rd</sup> generation)
- iPhone 4
- iPhone 3GS (iPhone 3G not compatible)
- iPad 2
- iPad

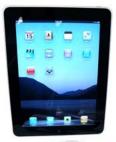

Compatible Mac and MacBook computers run Mac OS X 10.4 to 10.6.6 with *Bluetooth* driver 2.2.4f3 (v1965) or 2.3.7f1 (latest versions at time of testing). Other computers running Mac OS may be compatible but have not been tested.

For the latest compatibility information, please refer to the CHS Series 7 Spec Sheet at: <u>http://ww1.socketmobile.com/Libraries/Documents/CHS\_Series\_7\_Spec\_Sheet.sflb.ashx</u>

Before you begin the instructions in this chapter, make sure you have installed the batteries and charged the CHS, as described in <u>Chapter 2</u>, <u>"Scanner Setup"</u>

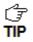

If you would like to use a CHS in Bluetooth SPP mode with an iPod touch, iPhone or iPad, you need a 2D version of the CHS that is Apple iOS certified (7Xi or 7XiRx) and an application developed with the SocketScan SDK.

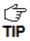

The CHS must be in HID mode for Keyboard devices to connect to an Apple computer/device. By default, the CHS is in this mode. If you changed the CHS to a different mode, refer to the <u>Command Barcodes</u> to change it to the correct mode.

#### To pair the CHS with your Apple device:

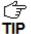

You only need to pair the CHS with your Apple device the first time you try to connect.

By default, the CHS is in HID mode for Keyboard devices. If you changed the CHS to a different mode, refer to the <u>Command Barcodes</u> to change it to the correct mode.

1. Power on the CHS. Press and hold the small power button until the LED turns blue and the CHS beeps twice (low-high).

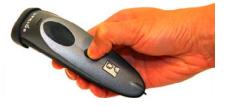

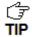

The LED blinks blue once per second to show that the Bluetooth radio is on but not connected.

- 2. Start a *Bluetooth* device search.
  - iOS: Tap **Settings | General | Bluetooth**. Turn on *Bluetooth*. A *Bluetooth* device search will begin.

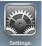

| Pad 🗢<br>Setting | 10        | 12:02 PM<br>General Blueto | \$ 85% <b>⊡</b> |
|------------------|-----------|----------------------------|-----------------|
|                  |           | Billett                    | Jour            |
| 🕤 Wi-Fi          | RDM N     | Bluetooth                  |                 |
| Brightness & W   | allpaper  | Devices                    |                 |
| General          |           | Searching                  | <u>ي</u>        |
| Mail, Contacts,  | Calendars | Now Disco                  | overable        |
| 者 Safari         |           |                            |                 |
| iPod             |           |                            |                 |
| Wideo Video      |           |                            |                 |
| 📌 Photos         |           |                            |                 |
| Store Store      |           |                            |                 |

 Mac OS: Click System Preferences | Internet & Wireless | Bluetooth. In Bluetooth preferences, select the On checkbox. Click Set up New Device... A Bluetooth device search will begin.

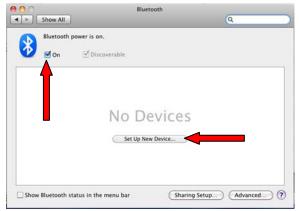

Mac OS

رچ TIP

3. In the device list, tap on Socket CHS (initially it will appear as Keyboard). Tap Pair.

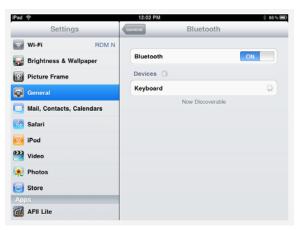

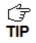

In the device list, the CHS will appear as Keyboard, then as Socket CHS [xxxxxx]. The characters in brackets are the last six characters of the CHS Bluetooth Device Address (BDA), which is labeled inside the battery compartment.

4. The CHS will connect to the Apple device. If prompted, enter the passkey **0000** (four zeroes).

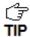

The CHS will beep once when it has connected and is ready to scan barcodes. The LED will also blink blue once every 3 seconds.

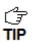

For iOS, the onscreen keyboard will automatically disappear within a few seconds after the CHS connects, because the CHS is detected as a Bluetooth keyboard. To open the onscreen keyboard while the iPad is connected to the CHS, see instructions at the end of this chapter.

#### To scan barcodes:

- 1. Open your application. Place the cursor where you want to enter data.
- 2. Press the trigger button to scan a barcode. Make sure the aiming beam extends across the entire width of the barcode.

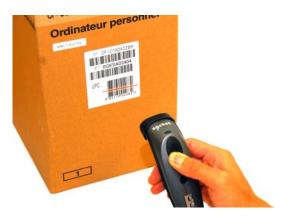

For example, try scanning the following barcode:

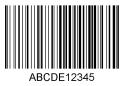

#### IMPORTANT! Print out this page to scan the barcode. Do not scan it onscreen.

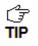

After decoding the barcode and sending it to the computer, by default the CHS will beep once, the LED will flash green, and the aiming beam will turn off. The CHS 7NRx and 7P will also vibrate to indicate that the barcode is decoded. You can use the <u>Command Barcodes</u> to modify the beep / LED / vibrate settings.

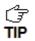

By default, a carriage return is applied after scanned barcode data is entered. To disable the automatic carriage return, you can use the <u>Command Barcodes</u> (use the Data Editing barcode for disabling suffixes).

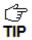

If no data is read in a few seconds, the beam will turn off, and you must try again.

#### To Disconnect:

To disconnect, turn off the CHS. Press and hold the power button for at least 3 seconds, until the CHS beeps twice (high-low) and the blue LED turns off.

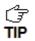

After the iPad disconnects from the CHS, the soft keyboard will automatically reappear within a few seconds.

#### **Automatic Reconnection:**

After you power on the CHS, it will automatically try to connect to the last device it paired and connected to. Make sure your device is in range with *Bluetooth* enabled.

If the CHS is connected to your device and gets disconnected, it will try to reconnect for a few minutes. Make sure the device is on and in range. If the CHS cannot reconnect, you will hear a long beep. Press the trigger button to restart the reconnection process.

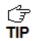

See <u>Appendix G</u> for unpairing instructions.

#### **Simultaneous Scanning and Soft Keyboard Support:**

The latest revisions of the CHS support simultaneous use of the barcode scanner and the iPad onscreen keyboard while entering data into an application. This feature is enabled by default and can be modified by scanning a special command barcode.

Supported revisions include:

- CHS 7C: All revisions
- CHS 7E/M/P: Revision B and later
- CHS 7NRx: Revision D and later

To determine your Revision letter, check the label inside the CHS battery compartment.

- 1. Connect the CHS to your Apple device.
- 2. Open your application and place the cursor where you want to enter data.
- 3. You can begin scanning barcodes. To open or close the onscreen keyboard, quickly double-press the CHS power button (like double-clicking a mouse).

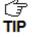

After you double-press the power button, the CHS will beep to indicate that the onscreen keyboard was enabled / disabled.

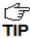

**To watch a video demonstration, please visit:** TIP http://www.youtube.com/watch?v=VhtttoC6ROs

# 6 | SETUP FOR ANDROID

This chapter explains how to install and use the *Bluetooth* Cordless Hand Scanner (CHS) with a *Bluetooth* enabled device running Android 2.1 to 3.x.

For the latest list of compatible devices, please refer to the CHS Series 7 Spec Sheet, available online at: <u>http://ww1.socketmobile.com/Libraries/Documents/CHS\_Series\_7\_Spec\_Sheet.sflb.ashx</u>

Before you begin the instructions in this chapter, make sure you have installed the batteries (and tether, if desired), and charged the scanner, as described in <u>Chapter 2, "Scanner Setup."</u>

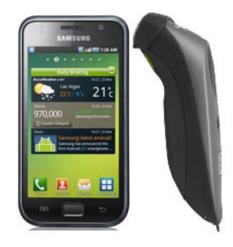

## **CONNECTION OPTIONS**

For Android OS, the CHS offers two different connection options.

| Bluetooth<br>Mode                        | Pros                                                                                                    | Cons                                                                                                    |
|------------------------------------------|----------------------------------------------------------------------------------------------------|----------------------------------------------------------------------------------------------------|
| HID<br>Instructions<br>on next<br>page   | • No software installation needed                                                                                                    | <ul> <li>Limited configuration options</li> <li>Limited to printable ASCII and some non-<br/>printable characters</li> <li>Less efficient data communications for<br/>barcodes containing lots of data</li> <li>Compatible only with Android 2.2 to 3.x<br/>devices with support for HID Peripheral<br/>devices</li> </ul> |
| SPP<br>Instructions<br>on page <u>63</u> | <ul> <li>Many configuration options</li> <li>Broad character set, including non-<br/>printable ASCII, international<br/>keyboards</li> <li>More efficient data communications<br/>for barcodes containing lots of data</li> <li>Compatible with Android 2.1 to 3.x</li> </ul> | Software installation required                                                                                                    |

TIP

Socket highly recommends that you use the CHS in SPP mode. To learn more, read our white paper: <u>http://www.socketmobile.com/pdf/techbrief/socketscan-10-sdk\_white-paper.pdf</u>.

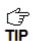

The instructions in this chapter are based on the Motorola Droid Pro running Android 2.2. Menus will appear differently on different devices. Some devices may require you to touch the Menu button to open the software menu.

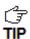

When SocketScan 10 is running, you can only use the keyboard provided by SocketScan 10. You cannot use SWYPE or any custom keyboards. To enable use of another keyboard, you can use the SocketScan 10 SDK (available separately). <u>http://www.socketmobile.com/products/bluetooth-barcode-scanners/softwaredevelopment-kit/</u>

# **OPTION 1: USING THE CHS IN HID MODE**

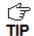

Compatible with Android 2.2 - 3.x devices that support HID for Peripheral devices.

#### To pair the CHS with your Android device:

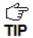

You only need to pair the CHS with your Android device the first time you try to connect.

1. Power on the CHS. Press and hold the small power button until the LED turns blue and the CHS beeps twice (low-high).

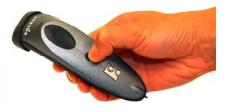

The LED blinks blue once per second to show that the Bluetooth radio is on but not connected.

2. Make sure the CHS is in HID mode for Peripheral Devices.

First scan this barcode to change the CHS to HID mode for Peripherals.

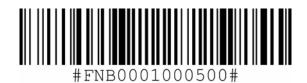

IMPORTANT! Print out this page to scan the barcode. Do not scan it onscreen.

3. Touch Home 🖄 | Menu | Settings | Wireless & networks | Bluetooth settings.

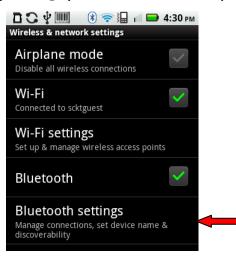

4. Make sure your device has *Bluetooth* on and is **Discoverable**. Touch **Scan for devices**.

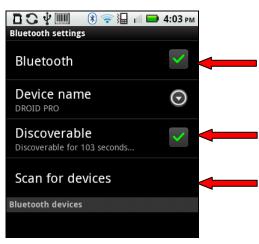

5. In the list of found devices, select **Socket CHS**.

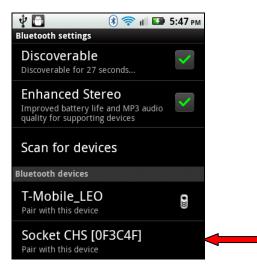

් TIP

The CHS will beep once when it has connected and is ready to scan barcodes. The LED will also blink blue once every 3 seconds, and a Keyboard icon will appear next to the CHS listing.

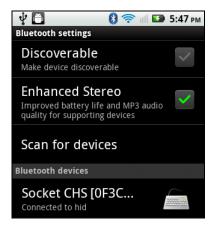

#### To scan barcodes:

- 1. Open your application. Place the cursor where you want to enter data.
- 2. Press the trigger button to scan a barcode. Make sure the aiming beam extends across the entire width of the barcode.

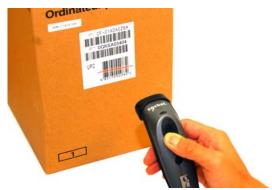

For example, try scanning the following barcode:

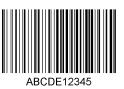

IMPORTANT! Print out this page to scan the barcode. Do not scan it onscreen.

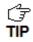

After decoding the barcode and sending it to the phone/tablet, by default the CHS will beep once, the LED will flash green, and the beam will turn off. The CHS will also vibrate to indicate that the barcode is decoded. You can use <u>Command</u> <u>Barcodes</u> to modify the beep / LED / vibrate settings.

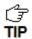

By default, a carriage return is applied after scanned barcode data is entered. To disable the automatic carriage return, you can use the <u>Command Barcodes</u> (use the Data Editing barcode for disabling suffixes).

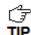

If no data is read in a few seconds, the beam will turn off, and you must try again.

#### To Disconnect:

To disconnect, turn off the CHS. Press and hold the power button for at least 3 seconds, until the CHS beeps twice (high-low) and the blue LED turns off.

#### **Automatic Reconnection:**

After you power on the CHS, it will automatically try to connect to the last phone/tablet it paired and connected to. Make sure your phone/tablet is in range with *Bluetooth* enabled.

If the CHS is connected to your phone/tablet and gets disconnected, it will try to reconnect for a few minutes. Make sure the phone/tablet is on and in range. If the CHS cannot reconnect, you will hear a long beep. Press the trigger button to restart the reconnection process.

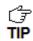

See <u>Appendix G</u> for unpairing instructions.

# **OPTION 2: USING THE CHS IN SPP MODE**

#### To install the software:

1. If you installed barcode scanning software for your phone camera, scan this barcode to launch the SocketScan 10 page in Android Market.

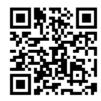

Alternatively, you can do one of the following:

• Open Android Market and search for SocketScan.

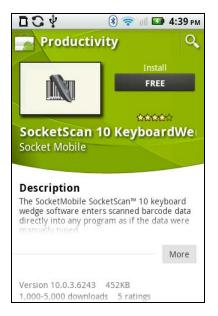

• In a web browser, open the Amazon Appstore for Android page: <u>http://www.amazon.com/Socket-Mobile-SocketScan-CHS-Scanners/dp/B004X84VZA</u>

If prompted, allow the application to access Bluetooth connections and settings and/or modify USB storage / SD card contents.

2. Follow the onscreen instructions to download and install SocketScan 10 software.

#### To pair the CHS with your Android device:

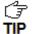

You only need to pair the CHS with your Android device the first time you try to connect.

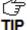

The following instructions are based on Socket EZ Pair, a feature of SocketScan 10 software. For instructions on how to connect by generating and scanning a special

barcode, please see <u>Appendix I</u>.

1. Power on the CHS. Press and hold the small power button until the LED turns blue and the CHS beeps twice (low-high).

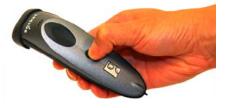

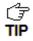

The LED blinks blue once per second to show that the Bluetooth radio is on but not connected.

2. Scan this barcode to change the CHS to SPP mode. Afterwards, the CHS will beep 3 times.

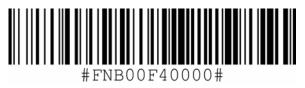

IMPORTANT! Print out this page to scan the barcode. Do not scan it onscreen.

3. Make sure the device has *Bluetooth* on and is in Discoverable mode. Start a device search / scan for devices.

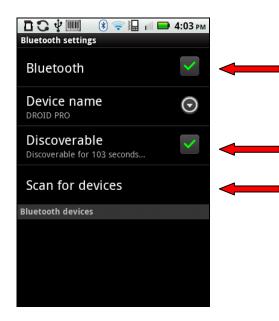

4. In the list of found devices, touch **Socket CHS**.

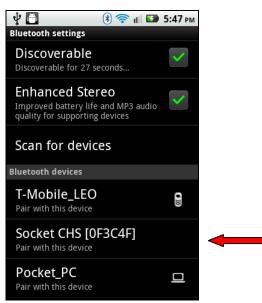

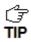

The CHS will appear in the Bluetooth search as Socket CHS [xxxxxx], where the characters in brackets are the last 6 characters of the Bluetooth Device Address (BDA), which is printed on a label inside the battery compartment.

5. If a pop-up appears, touch **Pair with this device**. If prompted for a passkey, enter **0000** (four zeroes).

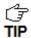

Only phones running Bluetooth 2.0 will prompt for a passkey.

6. Touch Home A length of the settings | Language & keyboard or Locale & text. Make sure SocketScan 10 is selected.

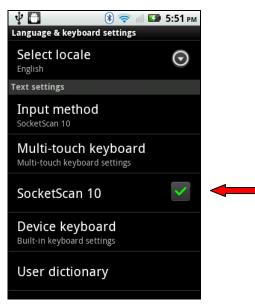

- 7. Open **SocketScan 10** S. For some devices, the icon will appear on the Home screen. For other devices, touch **Menu** to access the **Apps** or **Programs** list.
- 8. A message will tell you to enable SocketScan 10 as your input method. Touch **Back D**.

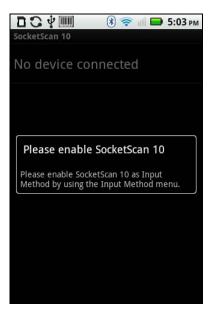

9. Touch Menu | Input Method.

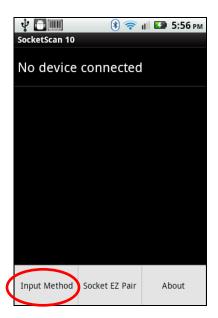

10. Make sure SocketScan 10 is selected. Touch Back ᠫ.

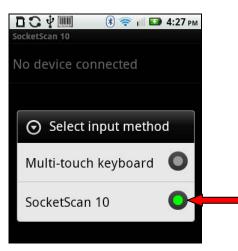

11.Touch Menu | Socket EZ Pair.

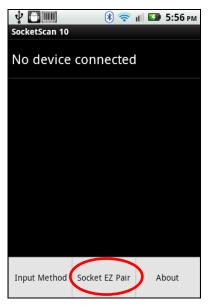

12.Touch **1D Scanner**.

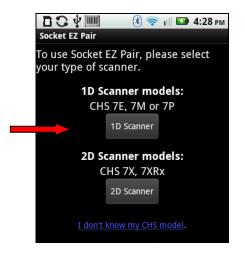

13.In the list of paired devices, touch **Socket CHS**.

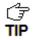

The CHS will beep once when it has connected and is ready to scan barcodes. The LED will also blink blue once every 3 seconds, and the icon at the top of the screen will also change.

Status Bar Icon

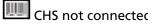

CHS connecte

14. Touch **Back** to close Socket EZ Pair.

- 15.A Socket registration icon will appear at the top of the screen. Swipe the icon down to open the scanner registration software.
- 16. Follow the instructions to register the scanner or touch **Cancel** to register later.

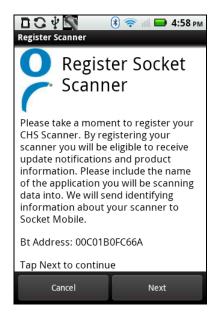

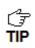

After you have connected, you can touch **Socket CHS** in the main screen of SocketScan 10 to view basic scanner properties.

#### To scan barcodes:

- 1. Open your application. Place the cursor where you want to enter data.
- 2. Press the trigger button to scan a barcode. Make sure the aiming beam extends across the entire width of the barcode.

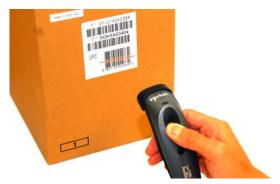

For example, try scanning the following barcode:

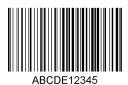

IMPORTANT! Print out this page to scan the barcode. Do not scan it onscreen.

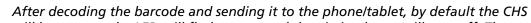

will beep once, the LED will flash green, and the aiming beam will turn off. The
 CHS 7NRx and 7P will also vibrate to indicate that the barcode is decoded. You can

use the Scanner Settings utility (see next page) or <u>Command Barcodes</u> to modify the beep / LED / vibrate settings.

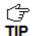

To configure an automatic Carriage Return or Tab after each scan of data, use the Scanner Settings utility (see next page) or <u>Command Barcodes</u>.

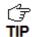

If no data is read in a few seconds, the beam will turn off, and you must try again.

#### To Disconnect:

To disconnect, turn off the CHS. Press and hold the power button for at least 3 seconds, until the CHS beeps twice (high-low) and the blue LED turns off.

**Automatic Reconnection:** After you power on the CHS, it will automatically try to connect to the last phone/tablet it paired and connected to. Make sure your phone/tablet is in range with *Bluetooth* enabled and SocketScan 10 is running.

If the CHS is connected to your phone/tablet and gets disconnected, it will try to reconnect for a few minutes. Make sure the phone/tablet is on and in range and SocketScan 10 is running. If the CHS cannot reconnect, you will hear a long beep. Press the trigger button to restart the reconnection process.

See <u>Appendix G</u> for unpairing instructions.

# SCANNER SETTINGS (SPP MODE ONLY)

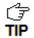

These special features only work when the CHS is connected to your Android device.

#### **Status Bar Icon**

When SocketScan 10 is running, an icon that indicates the CHS connection status will appear at the top of the screen.

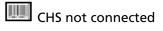

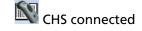

#### To open Scanner Settings:

In the main screen of SocketScan 10, touch Scanner Settings.

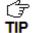

The CHS will close SocketScan 10 Keyboard wedge, disconnect (indicated by 2 beeps (high-low)), open Scanner Settings and reconnect (indicated by a beep).

#### **Basic Scanner Information**

1. In the main screen of Scanner Settings, touch **Socket CHS**.

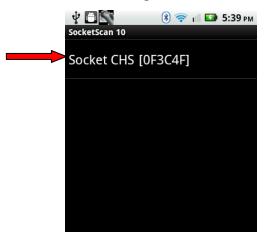

2. The screen will report the *Bluetooth* friendly name, scanner type, firmware version, and battery level of your CHS. To change the *Bluetooth* friendly name, touch **Socket CHS**.

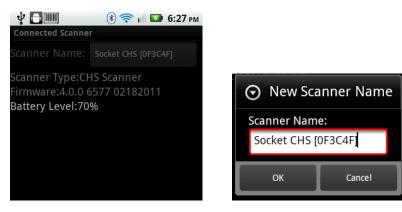

#### Configuration

1. In the main screen of Scanner Settings, touch Menu | Configuration.

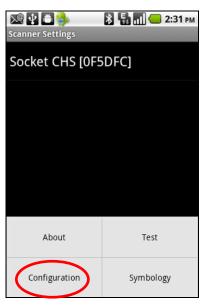

2. In the Configuration screen, enter the appropriate settings:

| ∎ 🗢 🖞 🛛 🕄 🖘 🖫                      | ull 😑       | <b>5:06</b> рм |
|------------------------------------|-------------|----------------|
| Configuration                      |             |                |
| Good scan beep                     |             |                |
| Good scan flash                    |             | ~              |
| Vibrate mode                       |             | ~              |
| Enable data suffix                 |             |                |
| Append a Carriage Rei<br><cr></cr> | turn cha    | racter         |
| Append a TAB charact               | er          |                |
| Selected Character                 | <esc></esc> | ▼              |
|                                    |             |                |

- **Good scan beep**: Select to have the CHS beep to indicate that data was successfully decoded and transmitted to the Android device.
- **Good scan flash:** Select to have the CHS LED turn green to indicate that data was successfully decoded and transmitted to the Android device.
- Vibrate mode: Select to have the CHS 7P or 7NRx vibrate to indicate that data was successfully decoded and transmitted to the Android device.
- **Scanned data suffix**: Select if you would like to automatically add a carriage return, tab or select another character or function after each scan of data.

### Symbology

1. In the main screen of Scanner Settings, touch Menu | Symbology.

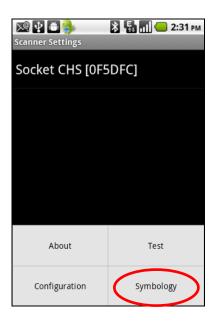

2. In the Symbology screen, enable or disable the appropriate symbologies (barcode types).

| Symbology      | 浅 👫 📶 드 2:32 рм |
|----------------|-----------------|
| Australia Post | ×.              |
| Aztec          | <b>~</b>        |
| British Post   | ×.              |
| Canada Post    | $\swarrow$      |
| Codabar        | <b>~</b>        |
| Codablock A    | $\swarrow$      |
| Codablock F    | S               |

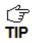

Enabling all possible symbologies will make the decode process slightly longer.

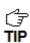

The RSS symbology is now known as GS1 DataBar.

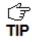

If you would like to read UPC-A symbols, be sure to disable GS1 DataBar so that GS1 DataBar symbols don't get mistakenly decoded.

#### Test

The Test feature reports the properties of a scanned barcode.

1. In the main screen of Scanner Settings, touch Menu | Test.

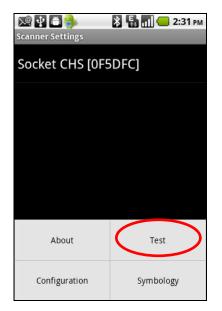

2. In the Scan Window screen, select if you would like scanned data to appear as ASCII or hexadecimal format.

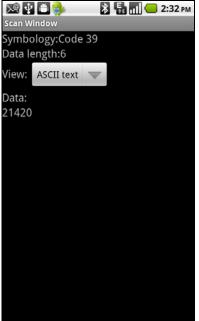

3. Scan a barcode. The Scan Window will report the barcode's symbology (barcode type), data length, and data.

# 7 | SETUP FOR BLACKBERRY

This chapter explains how to install and use the *Bluetooth* Cordless Hand Scanner (CHS) with one of the following BlackBerry devices:

- BlackBerry® Bold 9700 Smartphone running BlackBerry OS 5.0.0.714 or later. Other models have not been tested with SocketScan 10 and may require a previous software version. Works in *Bluetooth* SPP mode only.
- BlackBerry PlayBook running QNX. Works in *Bluetooth* HID mode only.

Before you begin the instructions in this chapter, make sure you have installed the batteries (and tether, if desired), and charged the scanner, as described in <u>Chapter</u> <u>2, "Scanner Setup"</u>

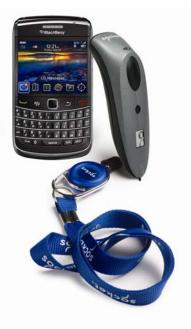

## USING THE CHS IN HID MODE (BLACKBERRY PLAYBOOK)

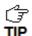

Compatible with BlackBerry PlayBook running QNX. For BlackBerry OS smartphone, see page 78 for SPP instructions.

#### To pair the CHS with your Android device:

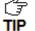

You only need to pair the CHS with your PlayBook the first time you try to connect.

1. Power on the CHS. Press and hold the small power button until the LED turns blue and the CHS beeps twice (low-high).

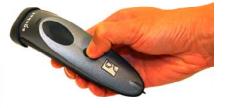

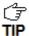

The LED blinks blue once per second to show that the Bluetooth radio is on but not connected.

- By default the CHS is in HID mode for Keyboard Devices. If you changed the CHS mode, use the appropriate <u>command barcode</u> to change it back to HID mode for Keyboard devices.
- 3. On the status bar, tap 🥨 | **Bluetooth**.

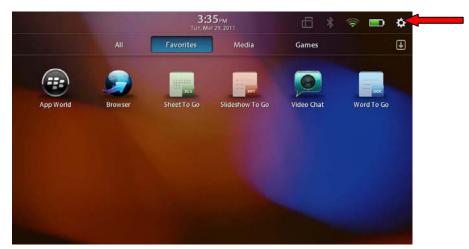

4. Make sure Bluetooth is turned **ON**. Tap **Add New Device**.

| -  | About              | Bluetooth              |                  | -          |
|----|--------------------|------------------------|------------------|------------|
|    | BlackBerry Bridge  | 🛞 Bluetooth            |                  |            |
|    | Bluetooth          | Bluetooth Connectivity | ON               |            |
| 0  | Date & Time        | Discoverable           | -                |            |
|    | General            | Discoverable           | On               |            |
| -  | HDMI               | Paired Devices         |                  | /          |
| e÷ | Internet Tethering |                        |                  |            |
|    | Keyboard           |                        |                  |            |
|    | Screen             | No Bluetooth devi      | ices are paired. |            |
| â  | Security           |                        |                  |            |
| -  | Software Updates   |                        |                  |            |
| 10 | Sounds             | Properties             | Add              | New Device |

5. Tap Search.

| ** | About              | C Back Add New Device                                                                                            |
|----|--------------------|----------------------------------------------------------------------------------------------------|
| 5  | BlackBerry Bridge  | < Back Add New Device                                                                                            |
| -  |                    |                                                                                                    |
| 0  | Date & Time        |                                                                                                    |
|    | General            |                                                                                                    |
| 67 | номі               |                                                                                                    |
| e> | Internet Tethering | Search for a device or listen for a device to find me?                                                           |
|    | Keyboard           | Search Listen                                                                                                    |
|    | Screen             |                                                                                                    |
| ô  | Security           | and the second second second second second second second second second second second second second second second |
|    | Software Updates   | the state of the state of the state of the                                                                       |
| 10 | Sounds             |                                                                                                    |

- 6. In the list of found devices, select **Socket CHS**.
- 7. After they have paired and connected, the CHS will beep once.

#### To scan barcodes:

- 1. Open your application. Place the cursor where you want to enter data.
- 2. Press the trigger button to scan a barcode. Make sure the aiming beam extends across the entire width of the barcode.

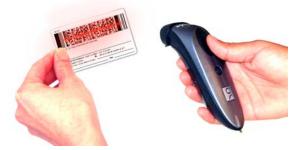

For example, try scanning the following barcode:

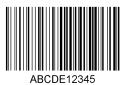

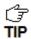

After decoding the barcode and sending it to the tablet, by default the CHS will beep once, the LED will flash green, and the aiming beam will turn off. The CHS will also vibrate to indicate that the barcode is decoded. You can use <u>Command Barcodes</u> to modify the beep / LED / vibrate settings.

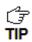

By default, a carriage return is applied after scanned barcode data is entered. To disable the automatic carriage return, you can use the <u>Command Barcodes</u> (use the Data Editing barcode for Data As Is).

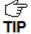

If no data is read in a few seconds, the beam will turn off, and you must try again.

### To Disconnect:

To disconnect, turn off the CHS. Press and hold the power button for at least 3 seconds, until the CHS beeps twice (high-low) and the blue LED turns off.

#### **Automatic Reconnection:**

After you power on the CHS, it will automatically try to connect to the last tablet it paired and connected to. Make sure your tablet is in range with *Bluetooth* enabled.

If the CHS is connected to your tablet and gets disconnected, it will try to reconnect for a few minutes. Make sure the tablet is on and in range. If the CHS cannot reconnect, it will give a long beep. Power off and on the CHS to restart the reconnection process.

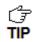

See <u>Appendix G</u> for unpairing instructions.

## USING THE CHS IN SPP MODE (BLACKBERRY OS)

#### To install the software:

You can install SocketScan 10 software either by downloading directly to the smartphone or synchronizing to a host PC with BlackBerry Desktop Manager.

#### Downloading to the Smartphone

- 1. Make sure your smartphone is connected to the Internet.
- 2. Open the Browser to: http://www.socketmobile.com/blackberry
- 3. The SocketScan for BlackBerry installation screen will appear. Read the information in the screen. If you accept the license agreement, click **I Accept**.
- 4. The download screen will appear. Click **Download**. The smartphone will download and install SocketScan.
- 5. After installation, a dialog will confirm successful installation. Click OK.

#### Synchronizing with a Desktop PC

Refer to your BlackBerry Desktop Manager manual for complete instructions.

- 1. Insert the SocketScan 10 installation CD into the CD drive of your computer. It should auto-run. (If the CD does not auto-run, use My Computer or File Explorer to access your CD drive and click on setup.exe)
- 2. In the Getting Started with SocketScan 10 wizard, click on the Installation link on the left side. Scroll down to the section for BlackBerry and click Install.
- 3. Download and run the installation file.
  - <u>Internet Explorer</u>: In the Security Warning screen, click **Run**. When asked if you want to run the file, click **Run**.

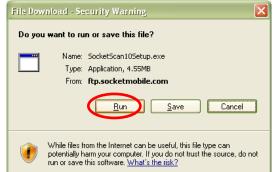

• <u>Firefox:</u> Click **Save File**. In the Downloads list, double-click **SocketScan10Setup.exe**. In the warning screen, click **OK**.

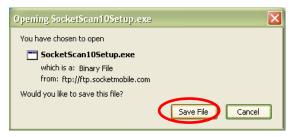

 <u>Chrome</u>: Click **Save** at the bottom of the screen. Click on the link for **SocketScan10Setup.exe**. In the Security Warning screen, click **Run**.

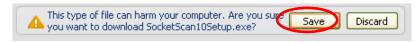

4. The installation wizard will launch. Follow it to install software for BlackBerry.

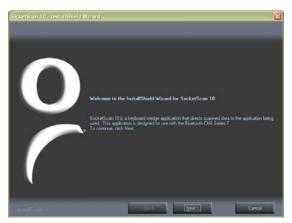

- 5. After software installation, click Finish.
- 6. Use a USB connection cable/cradle to connect the smartphone to the PC.
- 7. Launch the BlackBerry Desktop Manager. Click **Start | Programs | BlackBerry | Desktop Manager**.
- 8. Click **Applications**. In the upper right corner, click **Import files**. Browse to the location of the SocketScan 10 file on your computer.

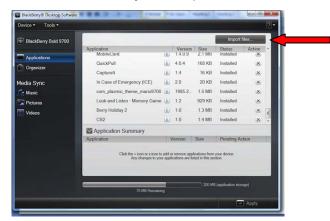

9. In the Application Summary pane, click Apply.

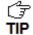

By default, all of the SocketScan 10 subfiles will be selected for installation. Do not deselect any.

#### To pair the CHS with your BlackBerry smartphone:

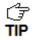

You only need to pair the CHS with your phone the first time you try to connect.

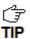

The following instructions are based on Socket EZ Pair, a feature of SocketScan 10 software. For instructions on how to connect by generating and scanning a special barcode, please see <u>Appendix I</u>.

1. Power on the CHS. Press and hold the small power button until the LED turns blue and the CHS beeps twice (low-high).

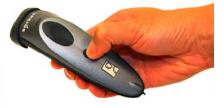

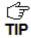

The LED blinks blue once per second to show that the Bluetooth radio is on but not connected.

2. Scan this barcode to change the CHS to SPP mode. Afterwards, the CHS will beep 3 times.

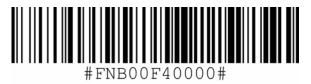

IMPORTANT! Print out this page to scan the barcode. Do not scan it onscreen.

- 3. In the Home Screen, click Manage Connections
- 4. Click Set Up Bluetooth.

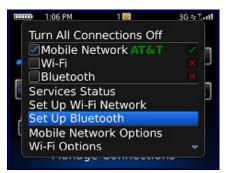

5. Click Search.

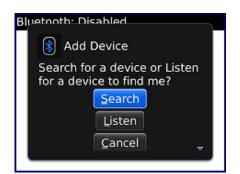

6. In the list of found devices, click **Socket CHS**.

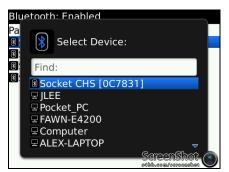

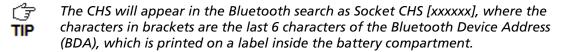

- 7. If prompted for a passkey, enter **0000** (four zeroes).
- 8. In the Home screen, click **Downloads | SocketScan 10**.

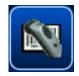

9. If asked if you want to grant trusted application status, click Yes.

10.In SocketScan 10, click Menu | Socket EZ Pair.

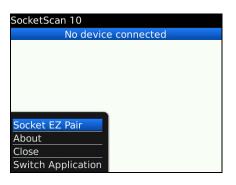

11.Click **1D Scanner**.

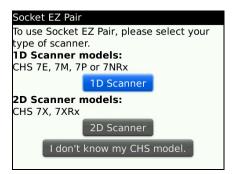

12.If prompted, select your CHS.

13.After they pair and connect, the CHS will beep once to confirm the connection, then beep twice to signal a disconnection. Click **Menu | Close** to close Socket EZ Pair.

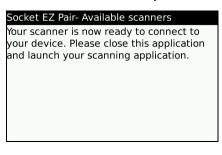

14. SocketScan 10 will try to connect to the CHS. If asked to confirm, click Yes.

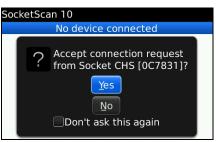

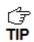

The CHS will beep once when it has connected and is ready to scan barcodes. The LED will also blink blue once every 3 seconds.

15. The registration screen will appear. Follow the instructions to register the scanner, or click **Cancel** to register later.

#### To scan barcodes:

- 1. Open your application. Place the cursor where you want to enter data.
- 2. Press the trigger button to scan a barcode. Make sure the aiming beam extends across the entire width of the barcode.

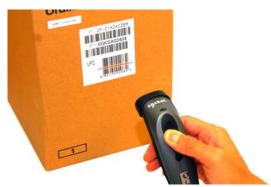

For example, try scanning the following barcode:

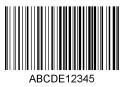

IMPORTANT! Print out this page to scan the barcode. Do not scan it onscreen.

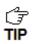

After decoding the barcode and sending it to the phone, by default the CHS will beep once, the LED will flash green, and the aiming beam will turn off. The CHS 7NRx and 7P will also vibrate to indicate that the barcode is decoded. You can use the Scanner Settings utility (see next page) or <u>Command Barcodes</u> to modify the beep / LED / vibrate settings.

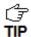

To configure an automatic Carriage Return or Tab after each scan of data, use the Scanner Settings utility (see next page) or <u>Command Barcodes</u>.

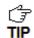

If no data is read in a few seconds, the beam will turn off, and you must try again.

### To Disconnect:

To disconnect, turn off the CHS. Press and hold the power button for at least 3 seconds, until the CHS beeps twice (high-low) and the blue LED turns off.

### **Automatic Reconnection:**

After you power on the CHS, it will automatically try to connect to the last phone it paired and connected to. Make sure your phone is in range with *Bluetooth* enabled and SocketScan 10 is running.

If the CHS is connected to your phone and gets disconnected, it will try to reconnect for a few minutes. Make sure the phone is on and in range. If the CHS cannot reconnect, you will hear a long beep. Press the trigger button to restart the reconnection process.

**TIP** See <u>Appendix G</u> for unpairing instructions.

## SOCKETSCAN 10 SPECIAL FEATURES

#### Scanner Info

ڑ) TIP You can view Scanner Info only when the CHS is connected to your smartphone.

1. In SocketScan 10, click Menu | Scanner Info.

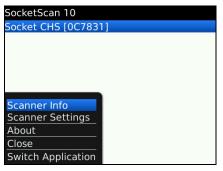

2. In the Scanner Info screen, some basic properties of your CHS are displayed. If desired, click in the **Scanner Name** field to change the *Bluetooth* friendly name of your CHS. After making any changes, click **Menu | Save**.

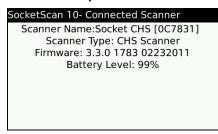

#### **Scanner Settings**

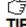

G You can configure scanner settings only when the CHS is connected to your **TIP** smartphone.

- 1. In SocketScan 10, click **Menu | Scanner Settings**. The CHS will disconnect from SocketScan 10 and beep twice.
- 2. If prompted to connect to Socket CHS, click Yes. The CHS will connect to Scanner Settings and beep once.

#### **General Scanner Info**

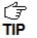

You can view Scanner info only when the CHS is connected to your smartphone.

1. In SocketScan Settings, you can access Scanner Info by clicking on the main screen.

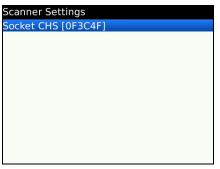

2. Besides viewing general scanner properties, you can also place the cursor in the Scanner Name field to change the *Bluetooth* friendly name of your CHS. After making any changes, click **Menu | Save**.

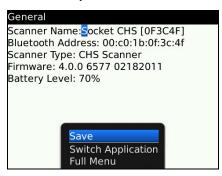

#### **Scanner Settings - Configuration**

1. In Scanner Settings, click Menu | Configuration. Enter the appropriate settings:

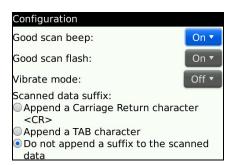

- **Good scan beep**: Select to have the CHS beep to indicate that data was successfully decoded and transmitted to the smartphone.
- **Good scan flash:** Select to have the CHS LED turn green to indicate that data was successfully decoded and transmitted to the smartphone.
- Vibrate mode: Select to have the CHS 7P or 7NRx vibrate to indicate that data was successfully decoded and transmitted to the smartphone.
- Scanned data suffix: Select if you would like to add a carriage return or tab after each scan of data.
- 2. After entering any settings, click **Menu | Save**.

CHAPTER 7: SETUP FOR BLACKBERRY

#### **Scanner Settings - Symbologies**

1. In Scanner Settings, click **Menu | Symbologies**. Press the space bar to enable or disable symbologies.

| Symbologies      |
|------------------|
| Bookland Ean     |
| Chinese 2 of 5   |
| Codabar          |
| Code 11          |
| Code 39          |
| Code 39 Extended |
| Code 39 Trioptic |
| Code 93          |
| Code 128         |
| 🗹 Ean 8          |
| 🗹 Ean 13         |

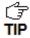

Enabling all possible symbologies will make the decode process slightly longer.

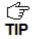

The RSS symbology is now known as GS1 DataBar.

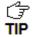

If you would like to read UPC-A symbols, be sure to disable GS1 DataBar so that GS1 DataBar symbols don't get mistakenly decoded.

2. After entering any settings, click **Menu | Save**.

#### **Scanner Settings - Test**

1. In Scanner Settings, click Menu | Test.

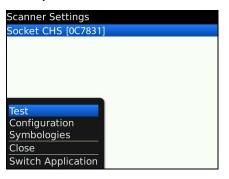

2. Select the data format as either ASCII or hexadecimal. Scan a barcode. The Scan Window will report the barcode's symbology, data length, and data content.

| Scan Window<br>Symbology:<br>Data length: |              |
|-------------------------------------------|--------------|
| View                                      | ASCII text 🔻 |
| Data:                                     |              |
|                                           |              |
|                                           |              |
|                                           |              |

# APPENDIX A Specifications

The following specifications are for 1D versions of the CHS v3.

## **Physical Characteristics:**

| Dimensions                                                                      | 7C/7E/7M: 129(l) x 40.1(h) x 34.6(w) mm (5.07(l) x 1.57(h) x 1.36(w)                                                                                                 |  |
|---------------------------------------------------------------------------------|----------------------------------------------------------------------------------------------------|--|
|                                                                                 | inches)                                                                                                    |  |
|                                                                                 | 7P/7NRx: 132(l) x 45.1(h) x 37.9(w) mm (5.20(l) x 1.77(h) x 1.49(w) inches)                                                                                          |  |
| Total Weight                                                                    | 7C: 45 g (1.6 oz)                                                                                                    |  |
|                                                                                 | 7E/7M: 51 g (1.8 oz)                                                                                                    |  |
|                                                                                 | 7P/7NRx: approx. 68 g (2.4 oz)                                                                                                    |  |
| Antimicrobial Properties                                                        | 2.49 on Methicillin-resistant Staphylococcus aureus (MRSA)                                                                                                    |  |
| for 7NRx (JIS Z2801:2000                                                        | 6.07 when cleaned with Sani-Cloth® Plus disposable cloth wipes                                                                                                    |  |
| Test)                                                                           | Contains Biosafe <sup>®</sup> HM4100 (EPA# 83019-1)                                                                                                    |  |
| Power Source                                                                    | Two AAA NiMH rechargeable batteries                                                                                                    |  |
| Battery Charging Time With AC adapter: 5 hours (under conditions of 0 to +40°C) |                                                                                                    |  |
| Expected Battery Life                                                           | With Normal Operation (connected with <i>Bluetooth</i> ): 19 hours or 15,000 scans (battery performance may vary depending on vibrate settings and work environment) |  |

## Environmental Characteristics:

| Operating Temperature | +32 to +122°F (0 to +50°C)*                              |
|-----------------------|----------------------------------------------------------|
| Storage Temperature   | -22 to +158°F (-30 to +70°C)*                            |
| Relative Humidity     | 5% to 95% non-condensing                                 |
| Ambient Light         | 7C: Sunlight: 9690 lux, Artificial light: 4845 lux       |
|                       | 7E/7M/7P/7NRx: Sunlight: 10,000 ft candles (107,640 lux) |
|                       | Artificial light: 450 ft candles (4,844 lux)             |

\*Temperature range may vary depending on shelf life of batteries.

### **Operating System / Device and** *Bluetooth* **Profile Support:**

| OS             | OS Version / Compatible Devices                                                                                                    | <i>Bluetooth</i> HID<br>Support                                                                    | Bluetooth SPP<br>Support                                                      |
|----------------|----------------------------------------------------------------------------------------------------|----------------------------------------------------------------------------------------------------|-------------------------------------------------------------------------------|
| Windows Mobile | 6.x                                                                                                    | ✓ Microsoft<br>Bluetooth<br>stack                                                                  | <ul> <li>✓ Microsoft or</li> <li>Broadcom</li> <li>Bluetooth stack</li> </ul> |
| Windows PC     | 7, Vista, XP                                                                                                    | $\checkmark$                                                                                       | $\checkmark$                                                                  |
| Mac OS         | X 10.4 to 10.6.6 for Mac / MacBook<br>with Bluetooth stack v2.2.4f3 (v1965)<br>(other versions not tested)                                               | ✓                                                                                                  | ×                                                                             |
| iOS            | iPod touch (4 <sup>th</sup> generation)<br>iPod touch (3 <sup>rd</sup> generation)<br>iPhone 4<br>iPhone 3GS (iPhone 3G not supported)<br>iPad 2<br>iPad | ✓                                                                                                  | ×                                                                             |
| Android OS     | 2.1 to 3.x                                                                                                    | <ul> <li>✓ Android</li> <li>2.2 to 3.x with</li> <li>support for</li> <li>Bluetooth HID</li> </ul> | <ul><li>✓ Android</li><li>2.1 to 3.x</li></ul>                                |
| BlackBerry OS  | 5.00.714 or later for Bold 9700 (other<br>models not tested with SocketScan 10, may<br>require previous software version)                                | ×                                                                                                  | ✓                                                                             |
| QNX            | BlackBerry PlayBook                                                                                                    | $\checkmark$                                                                                       | x                                                                             |

## Barcode Support:

| Symbologies          | 7C: Bookland EAN (ISBN / EAN-13), Chinese 2 of 5, Codabar (including<br>support for ISBT 128 bit concatenation), Code 11, Code 128, Code 39, Trioptic<br>Code 39, Code 39 Full ASCII, Code 93, Discrete 2 of 5, GS1 DataBar<br>(RSS), GS1-128 (UCC-128 / EAN-128), Interleaved 2 of 5 (ITF-14), Inverse<br>1D, Matrix 2 of 5, MSI, UPC / EAN / JAN, VIN |  |
|----------------------|----------------------------------------------------------------------------------------------------|--|
|                      | 7E/7M/7P/7NRx: Bookland EAN (ISBN / EAN-13), Chinese 2 of 5,                                                                                                    |  |
|                      | Codabar (including support for ISBT 128 bit concatenation), Code 11, Code 128,                                                                                                    |  |
|                      | Code 39, Trioptic Code 39, Code 39 Full ASCII, Code 93, Discrete 2 of 5, GS1 DataBar (RSS), GS1-128 (UCC-128 / EAN-128), Interleaved 2 of 5                                                                                                    |  |
|                      | (ITF-14), MSI, UPC / EAN / JAN, VIN                                                                                                    |  |
| Scanning Barcodes on | Supported only by CHS 7C                                                                                                    |  |
| Device Screens       |                                                                                                    |  |

## Scanner Performance:

| Scanner Type                                    | 7C: Imager (1D)                                                         |
|-------------------------------------------------|-------------------------------------------------------------------------|
|                                                 | 7E/7NRx: Class 1 linear laser (1D)                                      |
|                                                 | 7M/7P: Class 2 linear laser (1D)                                        |
| Scan Angle                                      | 7C: 53.3 ±3°                                                            |
|                                                 | 7E/7M/7P/7NRx: Wide (default): 47° ±3° Narrow: 35° ±3°                  |
| Scan Repetition Rate                            | 7C: 50 scans/sec                                                        |
|                                                 | 7E/7M/7P/7NRx: 100 scans/sec (bi-directional)                           |
| Optical Resolution                              | 7C: 5 mil minimum                                                       |
|                                                 | 7E/7M/7P/7NRx: 0.004 inch (0.102 mm) min./barcode element width (X      |
|                                                 | Dimension)                                                              |
| Print Contrast                                  | 7C: Minimum 20%                                                         |
|                                                 | 7E/7M/7P/7NRx: Minimum 25% absolute dark/light reflectance (MRD)        |
|                                                 | measured at 650 nm                                                      |
| Decode Distance                                 | 7C: 2.25 to 20 inches (5.7 to 50.8 cm)                                  |
| Depends on symbol                               | 7E/7NRx: 1.5 to 10.5 inches (3.8 to 27 cm) typical                      |
| density, symbology, W-<br>N Ratio, label media, | 7M/7P: 1.5 to 45+ inches (3.8 to 144+ cm) typical                       |
| and scan angle                                  |                                                                         |
| 5                                               |                                                                         |
| Vibrate Mode                                    | Supported only by 7P and 7NRx. Provides tactile feedback for good read. |

## Bluetooth Characteristics:

| Interface Standard              | <i>Bluetooth</i> Human Interface Device (HID) and Serial Port Profile (SPP)<br>Default mode: HID Keyboard class device             |
|---------------------------------|----------------------------------------------------------------------------------------------------|
| Protocol                        | Bluetooth 2.1 with Enhanced Data Rates (EDR)<br>2.45 GHz ISM band, supports Advanced Frequency Hopping (AFH)                       |
| Radio Range                     | Up to 330 ft (100 m), depending on environment                                                                                     |
| Security                        | 56 bit encryption                                                                                                    |
| RF Power                        | Class 1 radio; Typical Output: 12 dbm                                                                                              |
| Bluetooth Stack                 | Windows Mobile: Microsoft, Broadcom v1.8.0.6501 or v1.9.3                                                                          |
| Support for<br>Windows & Mac OS | Windows PC: Microsoft, Toshiba 4.00.34, 5.00.6F or later, Broadcom<br>5.1.0.1700 or later ( <i>Bluetooth</i> 2.1 for best results) |
|                                 | Mac OS: v2.2.4f3 (v1965)                                                                                                    |
| Compatibility                   | Windows COM port                                                                                                    |

#### **Certification/Compliance:**

| Electrical Safety | Certified to IEC 60950-1, UL 60950-1, CAN/CSA C22.2, EN60950-1                |
|-------------------|-------------------------------------------------------------------------------|
| Environmental     | RoHS                                                                          |
| EMI/RFI           | FCC Part 15 Class C, RSS 210, iCES 003, C-Tick, CISPR 22, CE EN55022, EN55024 |
| LED/Laser Safety  | IEC 60825-1, EN 60825-1                                                       |
| Bluetooth SIG     | Bluetooth QD ID B0164000                                                      |

#### About Bluetooth Range

This product features a powerful Class 1 *Bluetooth* radio to provide the maximum possible range. As with all wireless technologies, the connection range can vary widely depending on many factors such as the brand and placement of the host device, the type and size of physical obstacles and the presence and activity level of competing radio transmissions.

In range testing of this product while connected to a variety of typical host devices with Class 1 radios, functional connection distances from 18 to 100+ ft have been experienced depending on the environment. The following conditions appear to reduce the *Bluetooth* connection range:

- The presence of soft, absorbent materials such as paper, fiberglass insulation, foam material in office cubical walls, carpeting and, to a lesser extent, even sheetrock and wood construction materials.
- Human bodies or containers of liquid positioned between the host and the CHS.
- The presence and activity level of competing *Bluetooth*, 802.11 (Wi-Fi) or other (proprietary) systems using the same 2.4 GHz frequency.
- Metal in a grid pattern, such as chain link fencing or chicken wire. This type of material may block the *Bluetooth* (or Wi-Fi) signal completely.

# Appendix B Safety and Usage Tips

#### Scanning Tips

Practice to determine the best scanning distance for your type of barcode.

#### Scanning Distance

- The best scanning distance varies depending on barcode size, symbology, label media, W-N Ratio, and scan angle. Check the Decode Zone in Appendix D: Decode Zone to determine the proper distance between the scanner and barcode.
- The larger the barcode, the further away you should position the scanner.
- The tighter the bars of the barcode, the closer you should position the scanner.

#### About Bluetooth and Health

*Bluetooth* wireless technology allows you to use short-range radio signals to connect a variety of devices, such as barcode scanners, mobile phones, Pocket PCs, notebook computers, printers, LAN access points, and many other devices at home or work. These radio signals replace the cables that have traditionally connected these devices.

*Bluetooth* products have small radio transmitters and receivers. Output power is normally very low, only 15.75 mW. This gives a working range of approximately 10 meters.

The maximum exposure levels from *Bluetooth* products are far below recommended safety guidelines. At most, typical *Bluetooth* devices (15.75 mW) reach only one percent of the prescribed safety levels.

#### Product Care

- Do not expose your product to liquid, moisture or extreme humidity.
- Do not expose your product to extreme high or low temperatures.
- Do not expose your product to lit candles, cigarettes, or cigars, or to open flames, etc.
- Do not drop, throw or try to bend the product, as rough treatment could damage it.
- Do not paint your product, as the paint could obstruct parts and prevent normal use.
- Do not attempt to disassemble your product: a broken warranty seal will void the warranty. The product does not contain consumer serviceable components. Should your CHS need service, contact Socket technical support at: <u>http://support.socketmobile.com</u>
- Treat your product with care. Keep in a clean and dust-free place.
- Changes or modifications of this product, not expressly approved by Socket, may void the user's authority to operate the equipment.

#### Antenna Care

Do not place a metallic shield around the Socket *Bluetooth* Cordless Hand Scanner since it will reduce the radio transmission efficiency.

#### Efficient Use

For optimum performance, please make sure that there is no metal surrounding your Socket *Bluetooth* Cordless Hand Scanner.

#### Driving

RF energy may affect some electronic systems in motor vehicles, such as car stereo, safety equipment, etc. Check with your vehicle manufacturer to be sure that the Socket *Bluetooth* Cordless Hand Scanner will not affect the vehicle's electronics.

### Aircraft

- Turn off your Socket *Bluetooth* Cordless Hand Scanner before boarding any aircraft.
- To prevent interference with communications systems, you must not use your Socket *Bluetooth* Cordless Hand Scanner while the plane is in the air.
- Do not use it on the ground without permission from the crew.

#### **Radio Frequency Exposure**

Your Socket *Bluetooth* Cordless Hand Scanner contains a radio transmitter and receiver. When in operation, it communicates with a *Bluetooth* enabled mobile computer by receiving and transmitting radio frequency (RF) magnetic fields in the frequency range 2400 to 2483.5 MHz. The output power of the radio transmitter is 15.75 mW. The Socket *Bluetooth* Cordless Hand Scanner is designed to be in compliance with the RF exposure limits set by national authorities and international health agencies<sup>1</sup> when installed or used separately from other antennas or radio transmitters.

<sup>&</sup>lt;sup>1</sup> Examples of RF exposure standards and guidelines:

ICNIRP, "Guidelines for limiting exposure to time-varying electric, magnetic, and electromagnetic fields (up to 300 GHz)", International Commission on Non-Ionizing Radiation Protection (ICNIRP), Health Physics, vol. 74, pp 494-533, April 1998.

<sup>99/519/</sup>EC, EU Council Recommendation on the limitation of exposure to the general public to electromagnetic fields 0 Hz – 300 GHz, Official Journal of the European Communities, July 12, 1999.

ANSI/IEEE C95.1-1992, "Safety levels with respect to human exposure to radio frequency electromagnetic fields, 3 kHz to 300 GHz", The Institute of Electrical and Electronics Engineers, Inc., New York, 1991.

FCC Report and Order, ET Docket 93-62, FCC 96-326, Federal Communications Commission (FCC), August 1996.

Radiocommunications (Electromagnetic Radiation Human Exposure) Standard 1999, Australian Communications Authority (ACA), May 1999.

# APPENDIX C BARCODE LABEL SPECIFICATIONS

All barcode symbols/labels should satisfy the appropriate AIM Uniform Symbology Specification.

Note: The CHS 7C can also scan barcodes on device screens.

#### Background Substrate:

The barcode symbol should be printed on material (media) that is reflective and has a matte (not glossy) finish. A background diffuse reflectance of at least 70% to 80% is desirable for optimum contrast. Retro-reflective media should be used to obtain decode distances greater than 36 inches.

#### Ink Color and Type:

The inked bars should not exceed 25% reflectance at the wavelength that is being used for reading, whether printed with black ink or colored ink. The reflectance value should not vary more than 5% within the same character.

#### **Voids and Specks:**

The code should be printed clearly, free of voids, specks, blemishes and lines that could "fool" the scanner. Specks or blemishes in the white spaces, or false or missing bar sections could be interpreted by the reading equipment as part of the code. Generally, the width of such flaws is more serious than the height. Code symbols/ labels should be rejected if these defects are present.

#### **Definition:**

The bars in the barcode symbol should be well defined. Their edges should not be rough or fuzzy, so that the bars and spaces have the proper widths intended for the barcode symbology used.

#### **Contrast:**

Background reflectance (that of the substrate on which the codes are printed) should always provide a good contrast relative to the ink reflectance (that of the code bars). The difference between the two should be at least 37.5% at the wavelength used for reading.

#### **Tolerance:**

The ratio of the widths of bars and spaces in a barcode symbol must conform to the appropriate AIM barcode specifications and can cause problems if not correct throughout the barcode. Problems can occur when bar edges are smeared or rough, or when they exhibit voids.

## APPENDIX D Decode Zone

The decode zones for 1D models of the Socket *Bluetooth* Cordless Hand Scanner (v3) are shown below. The minimum element width ("X Dimension" or barcode "size") is the width in thousandths of an inch (mils) of the narrowest element (bar or space) in the symbol. The figures shown are the typical scanning distances (depths of field) for selected barcode sizes. The maximum usable length of a barcode symbol (Width of Field) at any given range is also shown.

## CHS 7C

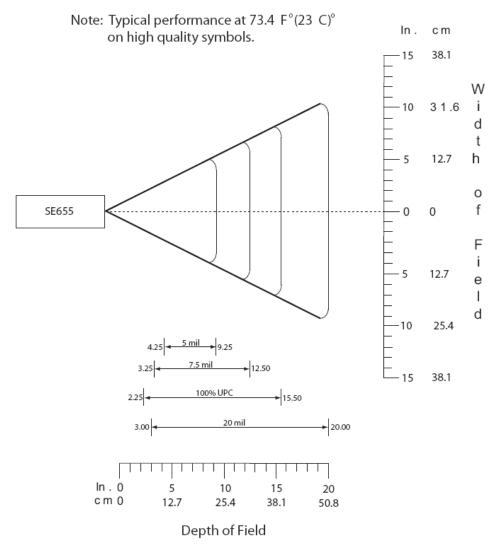

\*Minimum distance determined by symbol length and scan angle

## CHS 7E/7NRx

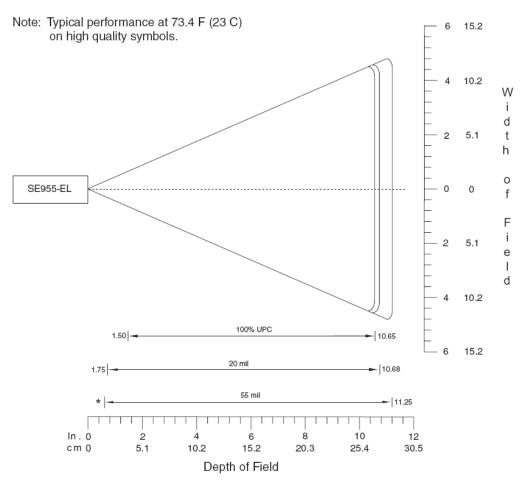

\*Minimum distance determined by symbol length and scan angle

### **CHS 7M/7P**

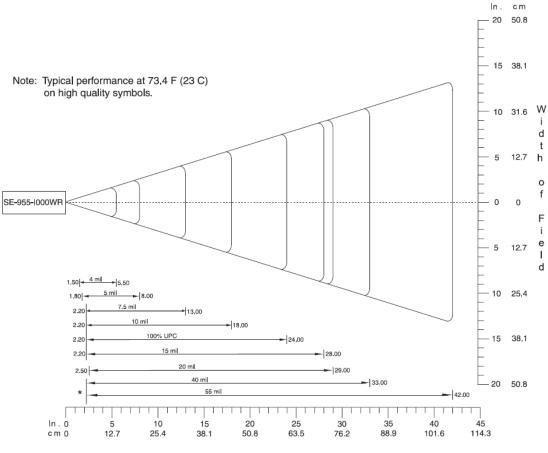

Depth of Field

\*Minimum distance determined by symbol length and scan angle

# APPENDIX E COMMAND BARCODES FOR CHS 7C

Scan command barcode(s) to quickly configure the Socket *Bluetooth* Cordless Hand Scanner 7C. **By default, the CHS 7C is in HID mode as a Keyboard device.** 

IMPORTANT! Make sure the CHS 7C is not connected to computer / device before scanning a command barcode!

**IMPORTANT!** Print out the page to scan the barcodes. Do not scan them onscreen.

For command barcodes that enable / disable symbologies, please seethe Command Barcodes Sheet for CHS 7C on the CD or online at: <u>http://www.socketmobile.com/support/downloads</u>

For command barcodes for the CHS 7E, 7M, 7P or 7NRx, please see Appendix F.

## Command Barcodes for CHS 7C in HID Mode

These command barcodes can be scanned with a CHS 7C in HID mode. Some will not work for a CHS 7C in SPP mode. If you do not know which mode your CHS is in, scan the command barcode for HID Mode to make sure it is in HID mode.

If you have a CHS 7C in SPP mode, see page <u>99</u> for relevant command barcodes.

| Bluetooth Connection Settings                                                                                                    |                 |  |  |
|----------------------------------------------------------------------------------------------------|-----------------|--|--|
| <b>SPP Mode</b><br>Changes the CHS to Serial Port Profile (SPP) mode.<br><i>Required for BlackBerry, optional for Windows and Android.</i>                                                                                                    | #FNB00F40000#   |  |  |
| HID-Peripheral<br>Changes a CHS in HID-Keyboard mode to HID-Peripheral mode.<br><i>Optional for Windows and Android.</i>                                                                                                    | #FNB0001000500# |  |  |
| <b>HID-Keyboard</b> ( <i>default</i> )<br>Changes a CHS in HID-Peripheral mode to HID-Keyboard mode.<br><i>Required for Apple iOS, Mac OS, Nokia E71.</i>                                                                                                    | #FNB0001000540# |  |  |
| <b>ENABLE Automatic Reconnection from CHS</b> ( <i>default</i> )<br>Configures the CHS to automatically initiate a connection to the last paired<br>computer / device after the CHS is powered on.<br>IMPORTANT! After scanning this command barcode, power off and power on the<br>CHS to make sure it is configured properly. | #FNB012650#     |  |  |
| DISABLE Automatic Reconnection from CHS<br>Configures the CHS to wait for a computer / device to initiate a <i>Bluetooth</i><br>connection after the CHS Is powered on.<br><i>IMPORTANT! After scanning this command barcode, power off and power on the</i><br><i>CHS to make sure it is configured properly.</i>              | #FNB012610#     |  |  |

**Factory Defaults** 

## **Factory Reset** Configures the CHS 7C to revert all settings to factory defaults. The CHS will power off after scanning this barcode.

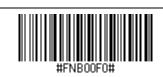

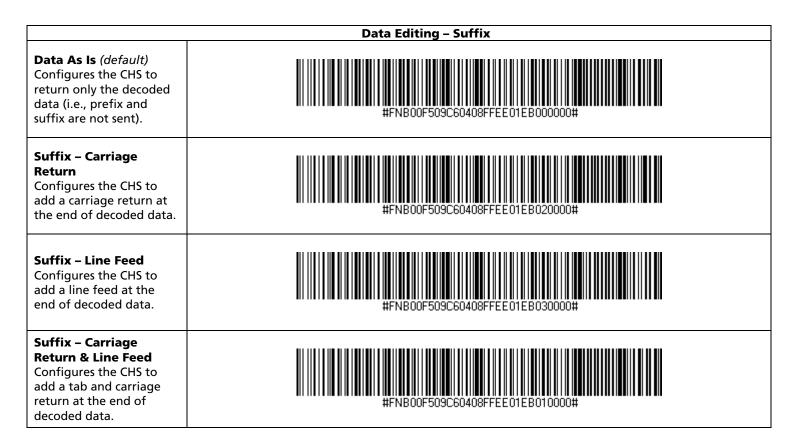

| Power Button Double Press Key Combination |             |                                |
|-------------------------------------------|-------------|--------------------------------|
| Scan to Enable WITH BEEP                  | Description | Scan to Enable WITHOUT BEEP    |
| #FNB013A0601011D000000000000#             | CTRL + Z    | #FNB013A0201011D00000000000#   |
| #FNB013A060101040000000000000#            | CTRL + A    | #FNB013A0201010400000000000#   |
| #FNB013A0601202B000000000000#             | SHIFT + TAB | #FNB013A0201202B00000000000#   |
| #FNB013A0601011600000000000000#           | CTRL + S    | #FNB013A020101160000000000000# |

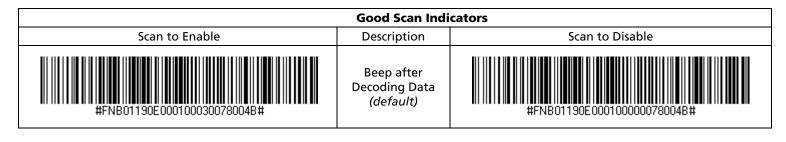

| VIN (Vehicle Identification Number) Prefix Removal |                                                                   |                 |
|----------------------------------------------------|-------------------------------------------------------------------|-----------------|
| Scan to Enable                                     | Description                                                       | Scan to Disable |
| #FNB01370001#                                      | Return only the<br>last 17 characters<br>of a Code 39<br>barcode. | #FNB01370000#   |

| Apple iOS Onscreen Keyboard (HID Mode only)                                                   |                                                                                                    |                                             |
|-----------------------------------------------------------------------------------------------|----------------------------------------------------------------------------------------------------|---------------------------------------------|
| Scan to Enable                                                                                | Description                                                                                                    | Scan to Disable                             |
| With Beep when onscreen keyboard appears         #FNB013A050000000000000000000000000000000000 | Double-press CHS<br>power button to<br>access onscreen<br>keyboard of<br>Apple device.<br>(default with<br>beep) | #FNB013A00000000000000000000000000000000000 |

## Command Barcodes for CHS 7C in SPP Mode

These command barcodes can be scanned with a CHS 7C in SPP mode. Many will not work for a CHS 7C in HID mode. If you do not know which mode your CHS is in, you can scan the command barcode for SPP Mode to make sure the CHS is in SPP mode.

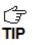

To modify suffix settings, use the SocketScan 10 Scanner Settings utility. You can also use it to modify some beep and prefix settings. For instructions, please refer to the chapter for your OS.

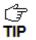

To enable/disable symbologies, please use SocketScan 10 Scanner Settings. Advanced users can also use the Symbology barcodes in the Command Barcodes Sheet for CHS 7C, available on the SocketScan 10 installation CD and online at: <u>http://www.socketmobile.com/support/downloads</u>

| Bluetooth Connection Setti                                                                                                    | ngs                                                                                                    |
|----------------------------------------------------------------------------------------------------|----------------------------------------------------------------------------------------------------|
| <b>SPP Mode</b><br>Changes the CHS to Serial Port Profile (SPP) mode.<br><i>Required for BlackBerry, optional for Windows.</i>                                                                                                    | #FNB00F40000#                                                                                                    |
| HID Mode (default)<br>Configures the CHS to Human Interface Device (HID) mode. The CHS will be<br>discoverable as a <u>Keyboard</u> to other <i>Bluetooth</i> devices.<br><i>Required for Apple iOS, Mac OS, Nokia E71.</i>                                                                                                    | #FNB00F40001#                                                                                                    |
| <b>Acceptor</b> ( <i>default</i> )<br>Configures the CHS to accept a <i>Bluetooth</i> connection puts the CHS in discoverable<br>mode.                                                                                                    | #FNA#                                                                                                    |
| InitiatorConfigures the CHS to initiate a connection to a computer / device with the<br>Bluetooth Device Address specified in the barcode.The barcode must be formatted in Code 128 and contain the data<br>#FNIaabbccddeeff# such that aabbccddeeff is the Bluetooth Device Address of<br>the computer/device you want to connect to the CHS.Required for Windows when using SPP mode. | You must create a custom barcode for each<br>computer / device that you want to connect<br>to the CHS.<br>Use barcode generating software or website<br>(e.g., <u>http://barcode.tec-it.com</u> )) |
| <b>ENABLE Automatic Reconnection from CHS</b> ( <i>default</i> )<br>Configures the CHS to automatically initiate a connection to the last paired<br>computer / device after the CHS is powered on.<br><i>IMPORTANT! After scanning this command barcode, power off and power on the</i><br><i>CHS to make sure it is configured properly.</i>                                           | #FNB012650#                                                                                                    |
| <b>DISABLE Automatic Reconnection from CHS</b><br>Configures the CHS to wait for a computer / device to initiate a <i>Bluetooth</i><br>connection after the CHS Is powered on.<br><i>IMPORTANT! After scanning this command barcode, power off and power on the</i><br><i>CHS to make sure it is configured properly.</i>                                                               | #FNB012610#                                                                                                    |

| Factory Defaults                                                                                                    | Γ         |
|----------------------------------------------------------------------------------------------------|-----------|
| <b>Factory Reset</b><br>Configures the CHS 7C to revert all settings to factory defaults. The CHS will power scanning this barcode. | #FNB00F0# |

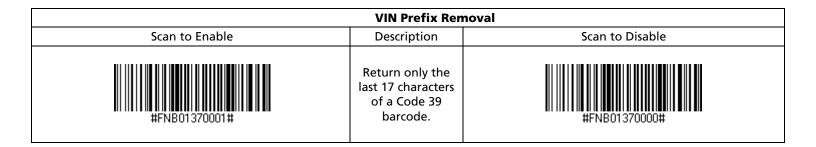

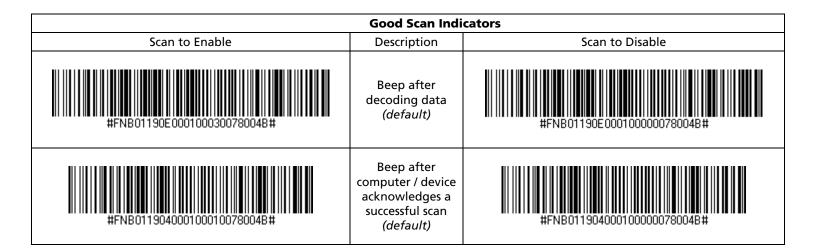

| Data Mode                                                                                              |             |
|----------------------------------------------------------------------------------------------------|-------------|
| <b>Packet Mode</b> ( <i>default</i> )<br>Configures the CHS to transmit decoded data in packet format. | #FNB013401# |
| <b>Raw Mode</b><br>Configures the CHS to transmit decoded data in raw (unpacketed) format.             | #FNB013400# |

# APPENDIX F Command Barcodes for CHS 7E, 7M, 7P, 7NRx

Scan command barcode(s) to quickly configure the Socket *Bluetooth* Cordless Hand Scanner v3 (1D versions). **By default, the CHS is in HID mode as a Keyboard device.** 

IMPORTANT! Make sure the CHS is <u>not</u> connected to computer / device before scanning a command barcode!

**IMPORTANT!** Print out the page to scan the barcodes. Do not scan them onscreen.

For command barcodes that enable / disable symbologies, please see the Command Barcodes Sheet for CHS 7E, 7M, 7P, 7NRx, available on the SocketScan 10 installation CD and online at: <u>http://www.socketmobile.com/support/downloads</u>

For command barcodes for the CHS 7C, please see <u>Appendix E</u>.

### **Command Barcodes for CHS in <u>HID Mode</u>**

These command barcodes can be scanned with a CHS in HID mode. Some will not work for a CHS in SPP mode. If you do not know which mode your CHS is in, scan the command barcode for HID Mode to make sure it is in HID mode.

If you have a CHS in SPP mode, see page <u>105</u> for relevant command barcodes.

| Bluetooth Connection Settings                                                                                                    |                 |  |
|----------------------------------------------------------------------------------------------------|-----------------|--|
| <b>SPP Mode</b><br>Changes the CHS to Serial Port Profile (SPP) mode.<br><i>Required for BlackBerry, optional for Windows.</i>                                                                                                    | #FNB00F40000#   |  |
| HID-Peripheral<br>Changes a CHS in HID-Keyboard mode to HID-Peripheral mode.<br><i>Optional for Windows.</i>                                                                                                    | #FNB0001000500# |  |
| <b>HID-Keyboard</b> ( <i>default</i> )<br>Changes a CHS in HID-Peripheral mode to HID-Keyboard mode.<br><i>Required for Apple iOS, Mac OS, Nokia E71.</i>                                                                                                    | #FNB0001000540# |  |
| <b>ENABLE Automatic Reconnection from CHS</b> ( <i>default</i> )<br>Configures the CHS to automatically initiate a connection to the last paired<br>computer / device after the CHS is powered on.<br><i>IMPORTANT! After scanning this command barcode, power off and power on the</i><br><i>CHS to make sure it is configured properly.</i> | #FNB012650#     |  |
| DISABLE Automatic Reconnection from CHS<br>Configures the CHS to wait for a computer / device to initiate a <i>Bluetooth</i><br>connection after the CHS Is powered on.<br><i>IMPORTANT! After scanning this command barcode, power off and power on the</i><br><i>CHS to make sure it is configured properly.</i>                            | #FNB012610#     |  |

| Factory | Defaults |
|---------|----------|

## **Factory Reset** Configures the CHS to revert all settings to factory defaults. The CHS will power off after scanning this barcode.

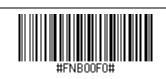

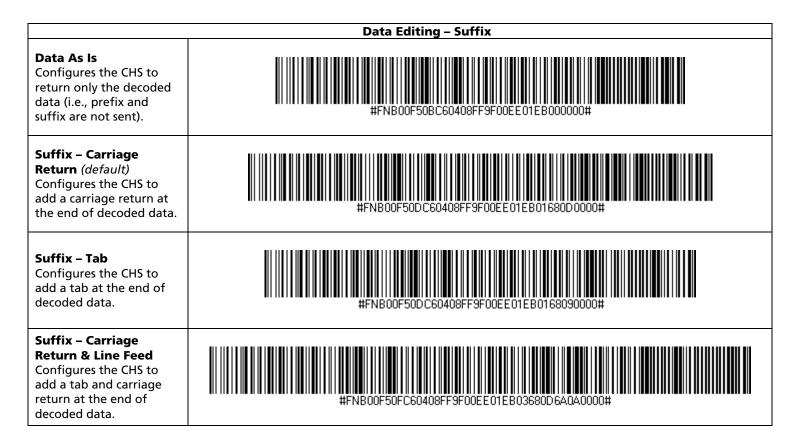

| Power Button Double Press Key Combination |             |                              |
|-------------------------------------------|-------------|------------------------------|
| Scan to Enable WITH BEEP                  | Description | Scan to Enable WITHOUT BEEP  |
| #FNB013A0601011D00000000000#              | CTRL + Z    | #FNB013A0201011D00000000000# |
| #FNB013A06010104000000000000#             | CTRL + A    | #FNB013A0201010400000000000# |
| #FNB013A0601202B000000000000#             | SHIFT + TAB | #FNB013A0201202B00000000000# |
| #FNB013A06010116000000000000#             | CTRL + S    | #FNB013A0201011600000000000# |

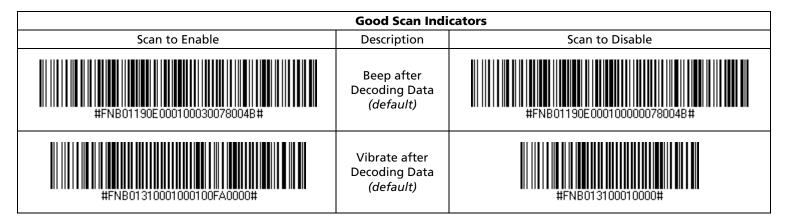

| VIN (Vehicle Identification Number) Prefix Removal |                                                                   |                 |
|----------------------------------------------------|-------------------------------------------------------------------|-----------------|
| Scan to Enable                                     | Description                                                       | Scan to Disable |
| #FNB01370001#                                      | Return only the<br>last 17 characters<br>of a Code 39<br>barcode. | #FNB01370000#   |

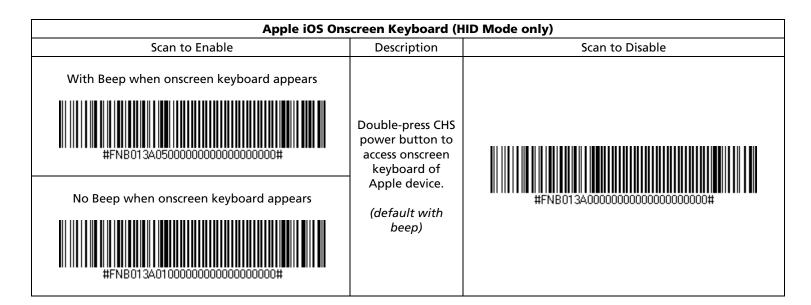

## Command Barcodes for CHS 7E, 7M, 7P or 7NRx in SPP Mode

These command barcodes can be scanned with a CHS in SPP mode. Many will not work for a CHS in HID mode. If you do not know which mode your CHS is in, you can scan the command barcode for SPP Mode to make sure the CHS is in SPP mode.

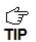

You can also use the SocketScan 10 Scanner Settings utility to modify some beep, vibrate, prefix/suffix. For instructions, please refer to the chapter for your OS.

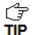

To enable/disable symbologies, please use SocketScan 10 Scanner Settings. Advanced users can also use the Symbology barcodes in the HID section (previous 16 pages).

| Bluetooth Connection Settings                                                                                                    |                                                                                                    |  |
|----------------------------------------------------------------------------------------------------|----------------------------------------------------------------------------------------------------|--|
| <b>SPP Mode</b><br>Changes the CHS to Serial Port Profile (SPP) mode.<br><i>Required for BlackBerry, optional for Windows.</i>                                                                                                    | #FNB00F40000#                                                                                                    |  |
| HID Mode (default)<br>Configures the CHS to Human Interface Device (HID) mode. The CHS will be<br>discoverable as a <u>Keyboard</u> to other <i>Bluetooth</i> devices.<br><i>Required for Apple iOS, Mac OS, Nokia E71.</i>                                                                                                    | #FNB00F40001#                                                                                                    |  |
| <b>Acceptor</b> ( <i>default</i> )<br>Configures the CHS to accept a <i>Bluetooth</i> connection puts the CHS in discoverable<br>mode.                                                                                                    | #FNA#                                                                                                    |  |
| Initiator<br>Configures the CHS to initiate a connection to a computer / device with the<br>Bluetooth Device Address specified in the barcode.<br>The barcode must be formatted in Code 128 and contain the data<br>#FNIaabbccddeeff# such that aabbccddeeff is the Bluetooth Device Address of<br>the computer/device you want to connect to the CHS.<br>Required for Windows when using SPP mode. | You must create a custom barcode for each<br>computer / device that you want to connect<br>to the CHS.<br>Use barcode generating software or website<br>(e.g., <u>http://barcode.tec-it.com</u> )) |  |
| <b>ENABLE Automatic Reconnection from CHS</b> ( <i>default</i> )<br>Configures the CHS to automatically initiate a connection to the last paired<br>computer / device after the CHS is powered on.<br><i>IMPORTANT! After scanning this command barcode, power off and power on the</i><br><i>CHS to make sure it is configured properly.</i>                                                       | #FNB012650#                                                                                                    |  |
| DISABLE Automatic Reconnection from CHS<br>Configures the CHS to wait for a computer / device to initiate a <i>Bluetooth</i><br>connection after the CHS Is powered on.<br><i>IMPORTANT! After scanning this command barcode, power off and power on the</i><br><i>CHS to make sure it is configured properly.</i>                                                                                  | #FNB012610#                                                                                                    |  |

| Factory Defaults                                                                                                    |           |
|----------------------------------------------------------------------------------------------------|-----------|
| <b>Factory Reset</b><br>Configures the CHS to revert all settings to factory defaults. The CHS will power off<br>scanning this barcode. | #FNB00F0# |

|                                                                                                    | Data Editing – Suffix                       |  |  |
|----------------------------------------------------------------------------------------------------|---------------------------------------------|--|--|
| <b>Data As Is</b> ( <i>default</i> )<br>Configures the CHS to<br>return only the decoded<br>data (i.e., prefix and<br>suffix are not sent). | #FNB00F50BC60408FF9F00EE01EB000000#         |  |  |
| Suffix – Carriage<br>Return<br>Configures the CHS to<br>add a carriage return at<br>the end of decoded data.                                | #FNB00F50DC60408FF9F00EE01EB01680D0000#     |  |  |
| <b>Suffix – Tab</b><br>Configures the CHS to<br>add a tab at the end of<br>decoded data.                                                    | #FNB00F50DC60408FF9F00EE01EB0168090000#     |  |  |
| Suffix – Carriage<br>Return & Line Feed<br>Configures the CHS to<br>add a tab and carriage<br>return at the end of<br>decoded data.         | #FNB00F50FC60408FF9F00EE01EB03680D6A0A0000# |  |  |

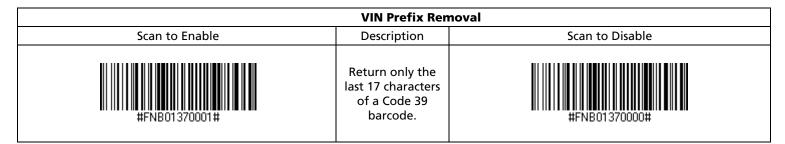

| Good Scan Indicators        |                                                                                                    |                             |
|-----------------------------|----------------------------------------------------------------------------------------------------|-----------------------------|
| Scan to Enable              | Description                                                                                               | Scan to Disable             |
| #FNB01190E000100030078004B# | Beep after<br>decoding data<br><i>(default)</i>                                                           | #FNB01190E000100000078004B# |
| #FNB011904000100010078004B# | Beep after<br>computer / device<br>acknowledges a<br>successful scan<br>(default)                         | #FNB011904000100000078004B# |
| #FNB01310001000FA0000#      | 7P and 7NRx only:<br>Vibrate after<br>Decoding Data<br><i>(default)</i>                                   | #FNB013100010000#           |
| #FNB013100020001012C0000#   | 7P and 7NRx only:<br>Vibrate after<br>computer / device<br>acknowledges a<br>successful scan<br>(default) | #FNB013100020000#           |

| Data Mode                                                                                                 |             |  |
|----------------------------------------------------------------------------------------------------|-------------|--|
| <b>Packet Mode</b> ( <i>default</i> )<br>Configures the CHS to transmit decoded data in<br>packet format. | #FNB013401# |  |
| <b>Raw Mode</b><br>Configures the CHS to transmit decoded data in raw<br>(unpacketed) format.             | #FNB013400# |  |

# APPENDIX G Special Button Sequences

### **Restoring Factory Defaults**

To restore the CHS to its factory defaults, do the following:

1. Power on the CHS.

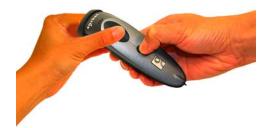

- 2. While pressing the trigger button, briefly press and release the power button.
- 3. After about 15 seconds, the CHS will beep. Release the trigger button. If you performed the actions correctly, the CHS will beep 5 times and power off.
- 4. The next time you power on the CHS, it will take longer than normal. After the CHS finishes powering on, it will have factory default settings (HID mode for Keyboards).

#### **Unpairing the CHS**

- 1. Power on the CHS.
- 2. Press and hold down the trigger button. Press and hold down the power button until you hear 3 beeps.

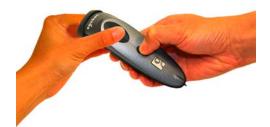

3. After you hear 3 beeps, release both buttons. The CHS will unpair and automatically power off. The next time you power on the CHS, it will be discoverable.

# APPENDIX H CAB INSTALLATION

#### Advanced Users Only!

For Windows Mobile, you can install SocketScan 10 software directly from a CAB (cabinet) file instead of using the installation wizard. A CAB file contains all the software and drivers needed to install your product on a particular Pocket PC platform. CAB files are available in the SocketScan 10 installation CD (in the CABs folder) and coming soon online at:

http://www.socketmobile.com/support/downloads/data-collection/series7/ss10/

If you have the Socket SoMo 650 running Windows Mobile 6 Service Pack 8 or later, SocketScan 10 is pre-loaded on the device. To install, in the Today screen, tap Getting Started and choose the option to install SocketScan 10.

In order to install the CAB file, you need a way to transfer the CAB file to your Pocket PC, such as:

- Use Windows Mobile Device Center to transfer the CAB file to your Pocket PC.
- Use a memory card reader to save the CAB file from your desktop PC to a memory card, then insert the memory card into your Pocket PC.
- If your Pocket PC has Internet access, download the CAB file directly from Socket's website to your Pocket PC. (coming soon)
- 1. Transfer the correct CAB file to your Pocket PC. If transferring the CAB file with Windows Mobile Device Center or downloading the CAB file directly to your Pocket PC, remember where you save the file.

#### 2. Tap Start | Programs | File Explorer.

- 3. Use File Explorer to browse to the CAB file. Tap on the CAB file.
- 4. The CAB file will start installing on your Pocket PC. Follow the instructions on your device screen to install the software.
- 5. Your device may warn that the CAB file comes from an unknown publisher. Tap **Yes** to continue installation.
- 6. After software installation, soft reset the device by pressing the reset button.

## APPENDIX I CONNECTION BARCODES

If the CHS supports SPP mode for your OS, you can generate and scan special barcodes to quickly connect to a computer or device.

- 1. Power on the CHS. Make sure the CHS is in SPP mode. If needed, use the appropriate Command Barcode to change the scanner mode.
- 2. Enable *Bluetooth* on your computer or device.
- 3. Find out the *Bluetooth* Device Address of your computer or device. You can use the *Bluetooth* software to find this out.
- 4. Open SocketScan 10. In SocketScan 10 Settings, make sure an incoming COM is selected.
- 5. Use a barcode generating application or website (e.g., <u>http://barcode.tec-it.com/</u>) to create and print a barcode with the following properties.

Symbology Code 128

Data #FNIxxxxxxxxx#

Where the xxxxxxxxx is the 12 character *Bluetooth* Device Address of the computer or device you want to connect to.

Barcode (Module) Width: approx. 1 inch or 3 cm recommended

- 6. Scan the barcode that you created.
- 7. If prompted, accept the *Bluetooth* connection.
- 8. If prompted for a passkey, enter 0000 (four zeroes).

## Appendix J Troubleshooting

## **GENERAL TROUBLESHOOTING – ALL OS**

**SYMPTOM:** When I try to scan, I aim the beam at the barcode, but no data appears on my screen, and the beam eventually turns off.

| POSSIBLE REASON                                                       | SOLUTION                                                                                                    |
|-----------------------------------------------------------------------|----------------------------------------------------------------------------------------------------|
| The scanner is too close or too far from the                          | Practice scanning at different distances and angles so you get                                                                                                    |
| barcode, or at an incorrect angle                                     | accustomed to the most effective position.                                                                                                    |
| The barcode is incorrectly formatted,                                 | Try scanning a barcode that is correctly formatted, printed                                                                                                    |
| damaged or poorly printed.                                            | clearly, and in good condition.                                                                                                    |
| The barcode symbology may be disabled or<br>not supported by the CHS. | Enable the symbology. If you are using the CHS in SPP mode,<br>use the symbology selector feature of SocketScan software. If<br>you are using the CHS in HID mode, please refer to the<br>SocketScan Advanced Programming Guide for instructions.<br>If you do not know the symbology of the barcode, and the<br>CHS works in SPP mode for your computer / device, you can<br>use the Scanner Settings utility to test scanning the barcode<br>and determine its symbology. |
| You don't have an application open to                                 | Open an application (e.g., a spreadsheet). Place the cursor                                                                                                    |
| scan data into.                                                       | where you want to enter data. Try scanning again.                                                                                                    |

**SYMPTOM:** My computer/device cannot find the CHS, and/or I get an error message saying that there are connection problems.

| POSSIBLE REASONS                        | SOLUTION                                                          |
|-----------------------------------------|-------------------------------------------------------------------|
| The computer/device is too far from the | Move the devices closer together, within a range of 10-15 m.      |
| CHS.                                    |                                                                   |
| The CHS is not powered on.              | Power on the CHS.                                                 |
| You are using the CHS in SPP mode and   | Remove any settings that assign another device as your            |
| have assigned another device as your    | default Bluetooth serial device.                                  |
| default Bluetooth serial device.        |                                                                   |
| Your computer/device does not have      | Enable <i>Bluetooth</i> on your computer/device and make sure the |
| Bluetooth enabled and/or the Bluetooth  | Bluetooth software is running.                                    |
| software is not running.                |                                                                   |
| The CHS is already paired with another  | Unpair the CHS. See Appendix F for instructions.                  |
| computer/device.                        |                                                                   |

**SYMPTOM:** The Bluetooth device search has found multiple CHS devices, and I don't know which one to choose.

| POSSIBLE REASONS                                                                       | SOLUTION                                                                                                    |
|----------------------------------------------------------------------------------------|----------------------------------------------------------------------------------------------------|
| The CHS is not paired with a host system, and there are multiple CHS devices in range. | Power off the CHS device(s) you do not want to connect to and the <i>Bluetooth</i> device search.                                                                                                    |
|                                                                                        | Alternatively, If the CHS works in SPP mode with your computer/device, you can use the SocketScan Scanner Settings utility to change the scanner's <i>Bluetooth</i> friendly name to something you can easily recognize. |

**SYMPTOM:** When I scan a barcode, odd behaviors occur, such as different applications seem to be invoked in my system, and/or special characters are displayed in the application unexpectedly.

| POSSIBLE REASON                                                                                                    | SOLUTION                                                                                                    |
|----------------------------------------------------------------------------------------------------|----------------------------------------------------------------------------------------------------|
| In HID mode, the CHS will only properly<br>read printable ASCII characters. Non-<br>printable ASCII characters or extended<br>characters cannot be interpreted by the<br>scanner. Printable ASCII characters are<br>numbers between 0x20 and 0x7E, and any<br>ASCII characters that fall outside of this<br>scope are considered as non-printable. | Use the SocketScan 10 SDK to develop a custom<br>application that supports non-printable ASCII characters.<br>Learn more about the SDK at:<br><u>http://www.socketmobile.com/products/sdk/</u> |

**SYMPTOM:** When I press the Shift, Caps Lock or Ctrl key on my keyboard, it affects the data output from my CHS to my computer.

| POSSIBLE REASON                        | SOLUTION                                            |
|----------------------------------------|-----------------------------------------------------|
| You are using the CHS in HID mode as a | Determine how your computer implements HID keyboard |
| Keyboard class device.                 | devices.                                            |

**SYMPTOM:** When I scan some barcodes with the CHS in SPP mode, the data is truncated or some characters are corrupted.

| POSSIBLE REASON                                                                                                    | SOLUTION                                                                                                    |
|----------------------------------------------------------------------------------------------------|----------------------------------------------------------------------------------------------------|
| The barcode data has illegal characters.<br>SocketScan 10 is designed to read ASCII<br>characters between 0x20 (Space) and 0x7F. | If you have a truncated barcode, you can view the raw<br>data without any conversions by using the Test option of<br>Scanner Settings, with hexadecimal format selected. If<br>you need to scan data that is not 7 bit ASCII (e.g., Double<br>Byte, MultiByte or UNICODE for Kanji, simplified Chinese,<br>etc.) use the SocketScan 10 SDK. |

## **TROUBLESHOOTING FOR WINDOWS PC**

**SYMPTOM:** I am using the CHS in SPP mode and get the "CHS not connected" icon in the system tray and can't trigger the scanner or scan any barcodes.

| POSSIBLE REASON                      | SOLUTION                                                                          |
|--------------------------------------|-----------------------------------------------------------------------------------|
| Your PC is not connected to the CHS. | Make sure the CHS is on, in range and has enough battery power. Try to reconnect. |

**SYMPTOM:** When I try to access SocketScan 10, I get an error message saying the installed version of the application could not be determined.

| POSSIBLE REASON                                                    | SOLUTION                                                                                                    |
|--------------------------------------------------------------------|----------------------------------------------------------------------------------------------------|
| You installed SocketScan 10 while logged into a different account. | Log into the account you used while installing SocketScan1<br>Alternatively, you can install SocketScan 10 for every user<br>account that plans to use the CHS. |

**SYMPTOM:** After I try to connect, SocketScan 10 reports the Friendly Name of the last CHS connected to the computer, and I cannot modify any advanced settings or symbologies.

| POSSIBLE REASONS                           | SOLUTION                                       |
|--------------------------------------------|------------------------------------------------|
| This is a known issue in SocketScan 10 for | Close and restart SocketScan 10 and reconnect. |
| Windows XP and Vista.                      |                                                |

**SYMPTOM:** The Bluetooth software indicates that the CHS has connected, but when I try to scan data, it does not enter into my application.

| POSSIBLE REASONS                                                                         | SOLUTION                                                                                                    |
|------------------------------------------------------------------------------------------|----------------------------------------------------------------------------------------------------|
| The CHS is in SPP mode, and your PC has                                                  | Use your Bluetooth utility to disable extra incoming                                                                                                    |
| multiple incoming <i>Bluetooth</i> serial ports                                          | Bluetooth serial ports. In SocketScan Settings, click Ports                                                                                                    |
| enabled.                                                                                 | to access the <i>Bluetooth</i> utility.                                                                                                    |
| The CHS is in SPP mode, and SocketScan 10                                                | Start SocketScan 10. Click on the desktop shortcut icon.                                                                                                    |
| Is not running.                                                                          |                                                                                                    |
| The keyboard wedge is not enabled in                                                     | Make sure Use keyboard wedge is selected.                                                                                                    |
| SocketScan Settings.                                                                     |                                                                                                    |
| The CHS is in SPP mode but not assigned to an incoming <i>Bluetooth</i> serial COM port. | In SocketScan Settings, make sure the CHS is assigned to<br>an incoming <i>Bluetooth</i> serial COM port. If your computer<br>has the Toshiba <i>Bluetooth</i> stack, in SocketScan Settings,<br>click <b>Ports.</b> Make sure the CHS is assigned to a <i>Bluetooth</i><br>port named <b>LocalCOM-Server</b> . |

**SYMPTOM:** The SocketScan 10 system tray icon does not appear by default after I install the software.

| POSSIBLE REASONS                                                           | SOLUTION                                                                                                    |
|----------------------------------------------------------------------------|----------------------------------------------------------------------------------------------------|
| <i>Bluetooth</i> was not fully initialized before launching SocketScan 10. | Make sure <i>Bluetooth</i> is enabled. Open SocketScan 10<br>Settings by navigating to: Your local drive:\Program<br>Files\Socket Mobile\SocketScan 10\Bin\Windows.<br>Click on SocketScan Settings.exe. Make sure Use<br>keyboard wedge and Show keyboard wedge icon in<br>task tray are selected and click OK. |

**SYMPTOM:** After the CHS connects, an error message says the application failed to initialize properly.

| POSSIBLE REASONS                      | SOLUTION                                              |
|---------------------------------------|-------------------------------------------------------|
| Your system is missing .NET Framework | Install the latest version of .NET Framework with the |
| (0xc0000135)                          | appropriate version of Runtime software.              |

**SYMPTOM:** When I try to install SocketScan 10, an error message says Access is denied, or I have insufficient privileges to complete installation.

| POSSIBLE REASON                                                                                                | SOLUTION                                                                            |
|----------------------------------------------------------------------------------------------------|-------------------------------------------------------------------------------------|
| You tried to install SocketScan on a<br>Windows 7 computer while not logged<br>into an administrative account. | Abort the process. Log into an administrative account and restart the installation. |

**SYMPTOM**: My CHS no longer connects to my computer.

| POSSIBLE REASONS                         | SOLUTION                                                            |
|------------------------------------------|---------------------------------------------------------------------|
| This is a known issue with the Microsoft | Make sure the CHS is discoverable and connectable. In the           |
| Bluetooth stack in Windows Vista when    | Microsoft Bluetooth software, select the Socket CHS in the          |
| using a USB Bluetooth adapter. Bluetooth | Bluetooth device list (its status may be "Already                   |
| settings can sometimes become corrupted  | Connected"). Click Next. If prompted, enter the passkey             |
| after the computer suspends and resumes. | 0000 (four zeroes). In the last screen, click Finish. <b>Do not</b> |
|                                          | remove the CHS from the device list and re-add it.                  |
| Your computer with Broadcom (Widcomm)    | Upgrade to a Broadcom Bluetooth stack using Bluetooth               |
| Bluetooth stack and Bluetooth 2.0 may    | 2.1 (a dongle) or switch to the Microsoft <i>Bluetooth</i> stack    |
| have a broken link key.                  | (with <i>Bluetooth</i> 2.1 or 2.0).                                 |

**SYMPTOM:** When I try to connect the CHS to the PC, I get an error message saying that SocketScan 10 could not open the COM port or had problems with COM port assignments.

| POSSIBLE REASONS                                                                                 | SOLUTION                                                                                                    |
|--------------------------------------------------------------------------------------------------|----------------------------------------------------------------------------------------------------|
| SocketScan 10 is competing with another application for the same COM port.                       | Make sure each COM port is assigned to only one device.<br>If needed, use the SocketScan 10 Settings utility to assign<br>the CHS to a different incoming <i>Bluetooth</i> serial COM.                                         |
| You are running SocketScan 7 and SocketScan 10 simultaneously.                                   | Close SocketScan 7 and try reconnecting again.                                                                                                    |
| You are trying to run SocketScan 10 on<br>Windows 7 or Windows Vista in user mode<br>(Error 53). | Run SocketScan 10 with administrative privileges. Right-<br>click on the SocketScan 10 desktop shortcut. Click<br><b>Properties</b> . Click <b>Advanced</b> . Select <b>Run as</b><br><b>administrator</b> . Click <b>OK</b> . |

**SYMPTOM:** When I try to open Scanner Settings, an error message says that SocketScan failed to set the scanner configuration mode.

| POSSIBLE REASONS                      | SOLUTION                                              |
|---------------------------------------|-------------------------------------------------------|
| CHS is connected to Toshiba Bluetooth | Ignore the message and click OK. The Scanner Settings |
| stack, and SocketScan 10 is running.  | application will launch and work properly.            |

**SYMPTOM:** When I open SocketScan 10, an error message says it cannot determine the Bluetooth stack.

| POSSIBLE REASONS                     | SOLUTION                                                  |
|--------------------------------------|-----------------------------------------------------------|
| Bluetooth is not enabled on your PC. | Enable Bluetooth on your PC. Make sure Bluetooth is fully |
|                                      | initialized before opening SocketScan 10.                 |

**SYMPTOM:** I installed SocketScan 10, but the shortcut icon does not appear on my desktop.

| POSSIBLE REASONS                      | SOLUTION                                           |
|---------------------------------------|----------------------------------------------------|
| You incorrectly uninstalled a copy of | Make sure SocketScan 10 is not running. Uninstall  |
| SocketScan 10 before installing your  | SocketScan 10. When prompted, make sure to restart |
| current copy of SocketScan 10.        | the computer. Re-install SocketScan 10.            |

## **TROUBLESHOOTING FOR WINDOWS MOBILE**

For help using SocketScan for Windows Mobile, tap on the 🥝 icon.

**SYMPTOM:** I am using the CHS in SPP mode and get the "CHS not connected" icon in the task tray of the Today screen and can't trigger the scanner or scan any barcodes.

| POSSIBLE REASON                                                                | SOLUTION                                                                                                    |
|--------------------------------------------------------------------------------|----------------------------------------------------------------------------------------------------|
| Your SoMo is not connected to the CHS.                                         | Make sure the CHS is on and in range and has enough battery power. Try to reconnect.                                                                              |
| You are trying to connect the CHS with an HP iPAQ 100 or 200 series Pocket PC. | The first release of SocketScan 10 for Windows Mobile is<br>only compatible with the Socket SoMo 650. Check back for<br>HP iPAQ compatibility in future releases. |

**SYMPTOM:** The Bluetooth software indicates that the CHS has connected, but when I try to scan data, it does not enter into my application.

| POSSIBLE REASONS                                                                                  | SOLUTION                                                                                   |
|---------------------------------------------------------------------------------------------------|--------------------------------------------------------------------------------------------|
| The CHS is in SPP mode, and the SoMo has multiple incoming <i>Bluetooth</i> serial ports enabled. | Use your <i>Bluetooth</i> utility to disable extra incoming <i>Bluetooth</i> serial ports. |
| The CHS is in SPP mode, and SocketScan 10<br>Is not running.                                      | Start SocketScan 10. Tap Start   Programs   SocketScan<br>10   SocketScan 10.              |

**SYMPTOM:** When I try to launch Scanner Settings, I get an error message saying that I need to close the Keyboard Wedge application.

| POSSIBLE REASONS                                                                          | SOLUTION                                                                       |
|-------------------------------------------------------------------------------------------|--------------------------------------------------------------------------------|
| The CHS is in SPP mode and connected to the SoMo when you try to launch Scanner Settings. | Close the Keyboard Wedge application and try launching Scanner Settings again. |

**SYMPTOM:** While using Scanner Settings, the CHS disconnects, and the Scanner Settings utility is non-responsive.

| POSSIBLE REASONS                                                                                         | SOLUTION                                                                                               |
|----------------------------------------------------------------------------------------------------|----------------------------------------------------------------------------------------------------|
| You tried to switch from one SocketScan<br>application to another by using an<br>assigned launch button. | Only use the pop-up menu from the SocketScan task tray icon to switch between SocketScan applications. |

**SYMPTOM:** When I try to connect the CHS to my SoMo, I get an error message saying that an incompatible scanner tried to connect.

| POSSIBLE REASONS                                                                           | SOLUTION                                                                               |
|--------------------------------------------------------------------------------------------|----------------------------------------------------------------------------------------|
| The CHS is in SPP mode, and the SoMo does not have any <i>Bluetooth</i> serial ports free. | Free up a <i>Bluetooth</i> serial port for the CHS connection.                         |
| The CHS is incompatible, probably an older version.                                        | Use the correct version of SocketScan for your CHS version, or upgrade your CHS to v3. |

**SYMPTOM:** When I try to use SocketScan 10 Keyboard Wedge or Scanner Settings in landscape mode, it doesn't appear correctly.

| POSSIBLE REASONS                                                                        | SOLUTION                                                                                                    |
|-----------------------------------------------------------------------------------------|----------------------------------------------------------------------------------------------------|
| This release of SocketScan 10 does not<br>support landscape mode for Windows<br>Mobile. | Use your device in Portrait mode and upgrade your<br>SocketScan 10 software when a later release is available. |

**SYMPTOM:** The CHS won't work with my device running Windows Phone 7.

| POSSIBLE REASONS                                                                                                    | SOLUTION                                                                                                    |
|----------------------------------------------------------------------------------------------------|----------------------------------------------------------------------------------------------------|
| Windows Phone 7 devices do not support<br>Bluetooth HID or SPP connections. For a list<br>of supported Bluetooth profiles on<br>Windows Phone 7, visit:<br>http://support.microsoft.com/kb/2449475 | Unless Microsoft adds HID or SPP support to Windows<br>Phone 7, you will need to use a different device with<br>the CHS. |

## **TROUBLESHOOTING FOR ANDROID OS**

**SYMPTOM:** The CHS won't reconnect to my Samsung Galaxy or Dell Streak any more.

| POSSIBLE REASON                         | SOLUTION                                                |
|-----------------------------------------|---------------------------------------------------------|
| This is a known issue for Bluetooth for | Disable and enable Bluetooth on your Android device and |
| these devices.                          | try again.                                              |

## **TROUBLESHOOTING FOR BLACKBERRY**

**SYMPTOM:** While scanning barcodes into a BlackBerry smartphone, I get an input system error.

| POSSIBLE REASON                                    | SOLUTION                                                                                                    |
|----------------------------------------------------|----------------------------------------------------------------------------------------------------|
| You are using a CHS v2 scanner with SocketScan 10. | SocketScan 10 is compatible only with CHS v3. Either downgrade your software to SocketScan 7 or upgrade your scanner to CHS v3. |

#### **SYMPTOM:** The characters "nj" follow each scan of data.

| POSSIBLE REASON                                                                                                    | SOLUTION                                                                                                    |
|----------------------------------------------------------------------------------------------------|----------------------------------------------------------------------------------------------------|
| You are using a CHS v2 scanner with<br>SocketScan 10 and configured a carriage<br>return suffix for each scan of data. | SocketScan 10 is compatible only with CHS v3. Either downgrade your software to SocketScan 7 or upgrade your scanner to CHS v3. |

**SYMPTOM:** When I try to enable or disable Vibrate Mode in Scanner Settings, I get error message about properties 131340 failing to complete.

| POSSIBLE REASON                                    | SOLUTION                                                                                                    |
|----------------------------------------------------|----------------------------------------------------------------------------------------------------|
| You are using a CHS v2 scanner with SocketScan 10. | SocketScan 10 is compatible only with CHS v3. Either downgrade your software to SocketScan 7 or upgrade your scanner to CHS v3. |

**SYMPTOM:** When I perform a Bluetooth device search, the CHS does not appear in the found devices list.

| POSSIBLE REASON                                                                                                   | SOLUTION                                                 |
|----------------------------------------------------------------------------------------------------|----------------------------------------------------------|
| You are using the BlackBerry Storm 9530<br>or other smartphone with BlackBerry OS<br>version previous to 5.00.714 | Upgrade your BlackBerry OS to version 5.00.714 or later. |

**SYMPTOM:** .When I try to connect the CHS, an error message says that SocketScan 10 can't connect to unknown device.

| POSSIBLE REASON                              | SOLUTION                                                                                                    |
|----------------------------------------------|----------------------------------------------------------------------------------------------------|
| The CHS is already paired to another device. | Unpair the CHS (see Appendix F for instructions) and delete any "Unknown devices" in the <i>Bluetooth</i> paired devices list. |

## APPENDIX K **Technical Support**

If you have trouble installing or using the CHS, Socket has different support options to help you.

**Online Knowledge Base:** Search for articles, Frequently Asked Questions or Hot Topics 24 hours a day. <u>http://support.socketmobile.com/EU\_S1a.asp</u>

**Online Requests:** Register your product and submit a question to our Technical Support Team. <u>http://support.socketmobile.com</u>

## LIMITED WARRANTY

Socket Mobile Incorporated (Socket) warrants this product against defects in material and workmanship, under normal use and service, for one (1) year from the date of purchase. Product must be purchased new from a Socket Mobile Authorized Distributor or Reseller. Products purchased through non-authorized channels are not eligible for this warranty support.

EXCLUDES: Consumables such as batteries, removable cables, cases, straps, stylus, memory cards, chargers and CFto-PC Card adapters (90 day coverage only)

An extended warranty is available separately for the *Bluetooth* Cordless Hand Scanner. For more information, please visit: <u>http://support.socketmobile.com</u>

Incompatibility is not a defect covered by the Socket warranty. During the warranty period, Socket will, at its option, repair or replace the defective product at no charge when furnished with proof of retail purchase, provided that you deliver the product to Socket or to an authorized Socket Service Center.

The returned product must be accompanied by a return material authorization (RMA) number issued by Socket or by a Socket Service Center. If you ship the product, you must use the original container or equivalent and you must pay the shipping charges to Socket. Socket will pay surface shipping charges back to any location in the contiguous United States. This warranty applies only to the original retail purchaser and is not transferable.

Socket may, at its option, replace or repair the product with new or reconditioned parts and the returned product becomes property of Socket. Socket warrants the repaired or replaced products to be free from defects in material or workmanship for ninety (90) days after the return shipping date, or for the remainder of the original warranty period, whichever is greater.

This warranty does not cover the repair or replacement of products damaged by abuse, accident, lost products, use beyond Socket's published specifications, liquid immersion, misuse or misapplication, damages caused by an act of God, nor as a result of service or modification other than by Socket unless specifically described by Socket in product documentation. This warranty does not provide coverage for any product updates, for example updates due to design changes, except as deemed necessary by Socket and does not cover any calibration or adjustments necessary for product functionality. This warranty does not cover refurbishing cosmetic damages such as scratched paint, cases or LED screens. This warranty is void if you install batteries into the product that were not supplied by Socket.

SOCKET MOBILE IS NOT RESPONSIBLE FOR INCIDENTAL OR CONSEQUENTIAL DAMAGES RESULTING FROM BREACH OF ANY EXPRESS OR IMPLIED WARRANTY, INCLUDING DAMAGE TO PROPERTY AND, TO THE EXTENT PERMITTED BY LAW, DAMAGES FOR PERSONAL INJURY. THIS WARRANTY IS IN LIEU OF ALL OTHER WARRANTIES INCLUDING IMPLIED WARRANTIES OF MERCHANTABILITY AND FITNESS FOR A PARTICULAR PURPOSE.

Some states do not allow limitation of implied warranties, or the exclusion or limitation of incidental or consequential damages, so that the above limitations or exclusions may not apply to you. This warranty gives you specific legal rights and you may also have other rights which vary from state to state.

This product may contain fully tested, recycled parts, warranted as if new.

For warranty information, please visit: http://support.socketmobile.com/

#### DISCLAIMER

EXCEPT TO THE EXTENT EXPRESSLY WARRANTED BY SOCKET MOBILE, INC, THIS PRODUCT IS PROVIDED "AS IS" WITHOUT WARRANTY OF ANY KIND, EXPRESS OR IMPLIED, INCLUDING WITHOUT LIMITATION, THE IMPLIED WARRANTIES OF MERCHANTABILITY OR FITNESS FOR A PARTICULAR PURPOSE. EXCEPT TO THE EXTENT REQUIRED BY LAW, SOCKET MOBILE DOES NOT ASSUME ANY PRODUCT LIABILITY ARISING OUT OF, OR IN CONNECTION WITH, THE APPLICATION OR USE OF ANY PRODUCT OR APPLICATION DESCRIBED HEREIN.

## SOCKETSCAN SOFTWARE LICENSE AGREEMENT

PLEASE READ THIS SOFTWARE LICENSE AGREEMENT ("LICENSE") BEFORE USING THE SOCKETSCAN SOFTWARE. BY USING THE SOFTWARE, YOU ARE AGREEING TO BE BOUND BY THE TERMS OF THIS LICENSE. IF YOU DO NOT AGREE TO THE TERMS OF THIS LICENSE, DO NOT USE THE SOFTWARE.

- 1. License. Any software, tools, utilities, sample code, documentation, fonts and other materials accompanying this License, whether on disk, print or electronic documentation, in read only memory, or any other media, are licensed to you by Socket Mobile, Inc. for use only under the terms of this License, and Socket Mobile reserves all rights not expressly granted to you. The rights granted herein are limited to Socket Mobile Inc's and its licensors' intellectual property rights in SocketScan Software and do not include any other patents or intellectual property rights. You own the media on which SocketScan Software is recorded but Socket Mobile and/or Socket Mobile licensor(s) retain ownership of SocketScan itself. SocketScan Software in this package and any copies you make and modifications you obtain in the future are subject to this License.
- 2. **Permitted Uses and Restrictions**. SocketScan Software is designed for use only in conjunction with Socket Mobile products and is unlimited as to use for this purpose. You may not decompile, reverse engineer, disassemble, modify, rent, lease, loan, sublicense, and distribute the software for any other purpose than to be used with Socket Mobile products. Your rights under this License will terminate automatically without notice from Socket Mobile if you fail to comply with any term(s) of this License.
- 3. Limitation of Liability. TO THE EXTENT NOT PROHIBITED BY LAW, IN NO EVENT SHALL SOCKET MOBILE BE LIABLE FOR PERSONAL INJURY, OR ANY INCIDENTAL, SPECIAL, INDIRECT OR CONSEQUENTIAL DAMAGES WHATSOEVER, INCLUDING, WITHOUT LIMITATION, DAMAGES FOR LOSS OF PROFITS, LOSS OF DATA, BUSINESS INTERRUPTION OR ANY OTHER COMMERCIAL DAMAGES OR LOSSES, ARISING OUT OF OR RELATED TO YOUR USE OR INABILITY TO USE SOCKETSCAN SOFTWARE, HOWEVER CAUSED, REGARDLESS OF THE THEORY OF LIABILITY (CONTRACT, TORT OR OTHERWISE) AND EVEN IF SOCKET MOBILE HAS BEEN ADVISED OF THE POSSIBILITY OF SUCH DAMAGES. SOME JURISDICTIONS DO NOT ALLOW THE LIMITATION OF LIABILITY FOR PERSONAL INJURY, OR OF INCIDENTAL OR CONSEQUENTIAL DAMAGES, SO THIS LIMITATION MAY NOT APPLY TO YOU. IN NO EVENT SHALL SOCKET MOBILE TOTAL LIABILITY TO YOU FOR ALL DAMAGES (OTHER THAN WHAT MAYBE REQUIRED BY LAW IN CASES INVOLVING PERSONAL INJURY) EXCEED THE ORIGINAL PURCHASE AMOUNT OF SOCKETSCAN SOFTWARE. THE FOREGOING LIMITATIONS WILL APPLY EVEN IF THE ABOVE STATED REMEDY FAILS OF ITS ESSENTIAL PURPOSE.
- 4. Export Law Assurances. You may not use or otherwise export or re-export SocketScan Software except as authorized by United States law and the laws of the jurisdiction in which SocketScan Software was obtained. In particular, but without limitation, SocketScan Software may not be exported or re-exported (a) into (or to a national or resident of) any U.S. embargoed countries (currently Cuba, Iran, Iraq, Libya, North Korea, Sudan, and Syria), or (b) to anyone on the U.S. Treasury Department's list of Specially Designated Nationals or the U.S. Department of Commerce Denied Persons List or Entity List. By using Socket Mobile Software, you represent and warrant that you are not located in, under control of, or a national or resident of any such country or on any such list.
- 5. Government End Users. Socket Mobile Software and related documentation are "Commercial Items", as that term is defined at 48 C.F.R. 2.101, consisting of "Commercial Computer Software" and "Commercial Computer Software Documentation", as such terms are used in 48 C.F.R. 12.212 or 48 C.F.R. 227.7202, as applicable. Consistent with 48 C.F.R. 12.212 or 48 C.F.R. 227.7202-1through 227.7202-4, as applicable, the Commercial Computer Software and Commercial Computer Software Documentation are being licensed to U.S. Government end users (a) only as Commercial Items and (b) with only those rights as are granted to all other end users pursuant to the terms and conditions herein. Unpublished-rights reserved under the copyright laws of the United States.
- 6. Limited Warranty. Socket Mobile warrants that the original disk is free from defects for 90 days from the date of delivery of the Software. Socket Mobile's entire liability and your exclusive remedy shall be, at Socket Mobile's option, either (a) return of the price paid or (b) replacement of the Software which does not meet Socket Mobile's limited warranty and which is returned to Socket with a copy of your receipt. Any replacement Software will be warranted for the remainder of the original warranty period or 30 days, whichever is longer. These remedies are not available outside of the United States of America. Socket Mobile disclaims all other warranties, either express or implied, including but not limited to implied warranties of merchantability and fitness for a particular purpose, with respect to the Software, and the accompanying

written materials. This limited warranty gives you specific legal rights. You may have others which vary from state to state.

- 7. **Controlling Law and Severability**. This License will be governed by and construed in accordance with the laws of the United States and the State of California. This License shall not be governed by the United Nations Convention on Contracts for the International Sale of Goods, the application of which is expressly excluded. If for any reason a court of competent jurisdiction finds any provision, or portion thereof, to be unenforceable, the remainder of this License shall continue in full force and effect.
- 8. **Complete Agreement.** This License constitutes the entire agreement between the parties with respect to the use of SocketScan Software licensed hereunder and supersedes all prior or contemporaneous understandings regarding such subject matter. No amendment to or modification of this License will be binding unless in writing and signed by Socket Mobile. Any translation of this License is done for local requirements and in the event of a dispute between the English and any non-English versions, the English version of this License shall govern.

Portions of SocketScan software for Android OS licensed under the Apache License, Version 2.0 (the "License"); you may not use this file except in compliance with the License. You may obtain a copy of the License at: <u>http://www.apache.org/licenses/LICENSE-2.0</u>

Unless required by applicable law or agreed to in writing, software distributed under the License is distributed on an "AS IS" BASIS, WITHOUT WARRANTIES OR CONDITIONS OF ANY KIND, either express or implied. See the License for the specific language governing permissions and limitations under the License.

## **REGULATORY COMPLIANCE**

The Socket *Bluetooth* Cordless Hand Scanner is designed to be compliant with the rules and regulations in locations where they are sold and will be labeled as required. This product is type approved — users are not required to obtain license or authorization before using.

This product has been certified as conforming to technological standards. Therefore, the following actions are punishable by law:

- Disassembly or modification of this product
- Removal of identification labels on the back of the product

The frequency used by this product is also used by industrial, scientific and medical devices, such as microwave ovens, as well as wireless detectors for motion detectors, such as those requiring licenses used on manufacturing lines or similar radio transmitters (all of these wireless devices will be called "other wireless transmitters" below). Most modern electronic equipment (e.g., in hospitals and cars), is shielded from RF energy. However, certain electronic equipment is not.

- 1. Please ensure that all medical devices used in proximity to this device meet appropriate susceptibility specifications for this type of RF energy.
- 2. In the unlikely event that there is electronic interference between this system and other wireless transmitters, quickly change the location of operation or stop operating the unit (cease signal transmission).
- 3. If other electrical interference or related problems occur, contact Socket technical support at <a href="http://support.socketmobile.com/">http://support.socketmobile.com/</a>

#### **Radio Frequency Interference Requirements**

This device complies with part 15 of the FCC rules. Operation is subject to the following conditions: (1) This device may not cause harmful interference, and (2) this device must accept any interference received, including interference that may cause undesired operation.

This device complies with Industry Canada licence-exempt RSS standard(s). Operation is subject

to the following two conditions: (1) this device may not cause interference, and (2) this device must accept any interference, including interference that may cause undesired operation of the device.

Le présent appareil est conforme aux CNR d'Industrie Canada applicables aux appareils radio exempts de licence. L'exploitation est autorisée aux deux conditions suivantes : (1) l'appareil ne doit pas produire de brouillage, et (2) l'utilisateur de l'appareil doit accepter tout brouillage radioélectrique subi, même si le brouillage est susceptible d'en compromettre le fonctionnement.

This equipment is also ETS EN300 328-2, ETS EN301 489-1 and ETS EN301 489-17 compliant. These limits are designed to provide reasonable protection against harmful interference when the equipment is operated in a commercial environment.

This equipment generates, uses, and can radiate radio frequency energy and, if not installed and used in accordance with the instruction manual, may cause harmful interference to radio communications. Operation of this equipment in a residential area is likely to cause harmful interference, in which case the user will be required to correct the interference at his or her own expense.

This equipment generates and radiates radio-frequency energy. To comply with FCC RF exposure compliance requirements, the following antenna installation and device operating configurations must be satisfied: (1) Users are not permitted to make changes or modify the system in any way, and (2) connecting external antennas to the *Bluetooth* Cordless Hand Scanner is prohibited. This device and its antenna must not be co-located or operated with any other antenna or transmitter.

To comply with Industry Canada RF exposure compliance requirements, the following antenna installation and device operating configurations must be satisfied: The installer of this radio equipment must ensure that the antenna is located or pointed such that it does not emit RF field in excess of Health Canada limits for the general population; consult Safety Code 6, available at Health Canada's website <a href="http://www.hc-sc.gc.ca/">http://www.hc-sc.gc.ca/</a>

If this equipment does cause harmful interference to radio or television reception, which can be determined by turning the equipment off and on, the user may try to correct the interference by one or more of the following measures:

- Reorient or relocate the receiving antenna of the radio or television.
- Increase the distance separating the equipment and the receiver.
- Connect the equipment to an outlet on a different branch circuit than that of the receiver.
- Consult the dealer or an experienced radio/TV technician for help.

The user may find the following booklet helpful: *How to Identify and Resolve Radio-TV Interference Problems,* available from the U.S. Government Printing Office, Washington, D.C. 20402.

#### **Canada Certification**

The marking of "IC:2394A-CHS1" on the device means: "2394A-CHS1" is the certification number, and the term "IC' before the equipment certification number only signifies that Industry Canada technical specifications were met.

#### Radio Frequency Interference Requirements - Canada

This Class B digital apparatus meets the requirements of the Canadian Interference-Causing Equipment Regulations. Cet appareil numérique de la Classe B respecte toutes les exigencies du Reglement sur le Matériel Brouilleur du Canada.

#### **CE Marking & European Union Compliance**

Products intended for sale within the European Union are marked with a CE Mark which indicates compliance to applicable Directives and European Normes (EN), as follows. Amendments to these Directives or ENs are included: Normes (EN), as follows:

#### Applicable Directives:

- Radio and Telecommunications Terminal Equipment Directive 1999/5/EC
- Low Voltage Directive 73/23/EEC

#### **Applicable Standards:**

- EN 55 022 Limits and Methods of Measurement of Radio Interference Characteristics of Information Technology Equipment.
- EN 50 082-1 Electromagnetic Compatibility General Immunity Standard, Part 1: Residential, Commercial, Light Industry.
- IEC 801.2 Electromagnetic Compatibility for Industrial Process Measurement and Control Equipment, Part 2: Electrostatic Discharge Requirements.
- IEC 801.3 Electromagnetic Compatibility for Industrial Process Measurement and Control Equipment, Part 3: Radiated Electromagnetic Field Requirements.
- IEC 801.4 Electromagnetic Compatibility for Industrial Process Measurement and Control Equipment, Part 4: Electrical Fast Transients Requirements

#### LASER DEVICE:

The Socket *Bluetooth* Cordless Hand Scanner 7E, 7M, 7P, and 7NRx described in this User Guide contain a laser scan engine.

#### For the Class 1 version of this engine (CHS 7E and 7NRx), the following applies:

- Complies with 21CFR1040.10 and 1040.11 except for deviations pursuant to Laser Notice No. 50, dated June 24, 2007.
- Complies with IEC60825-1:2001-08
- Class 1 Laser devices are not considered to be hazardous when used for their intended purpose. The following statement is required to comply with US and international regulations:

# Caution: Use of controls, adjustments or performance of procedures other than those specified herein may result in hazardous laser light exposure.

## A laser warning label such as the one below appears on the battery door.

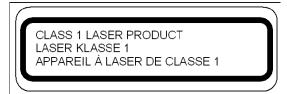

**Example of Class 1 Laser Warning Label** 

#### For the Class 2 version of this engine (CHS 7M and 7P), the following applies:

- Complies with 21CFR1040.10 and 1040.11 except for deviations pursuant to Laser Notice No. 50, dated June 24, 2007.
- Complies with IEC60825-1:2001-08
- Class 2 laser scanners use a low power, visible light diode. As with any very bright light source, such as the sun, the user should avoid staring directly into the light beam. Momentary exposure to a Class 2 laser is not known to be harmful.

# Caution: Use of controls, adjustments or performance of procedures other than those specified herein may result in hazardous laser light exposure.

### A laser warning label such as the one below appears on the battery door.

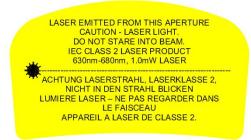

**Example of Class 2 Laser Warning Label** 

#### **Battery Warning:**

- Your device contains a rechargeable NiMH battery. Never throw the battery into a fire, as that could cause the battery to explode.
- Never short-circuit the battery by bringing the terminals in contact with another metal object. This could cause personal injury or a fire, and could also damage the battery.
- Never dispose of used battery with other ordinary solid wastes. Batteries contain toxic substances.
- Dispose of used battery in accordance with the prevailing community regulations that apply to the disposal of batteries. Cover the metal terminals with insulating tape. (This is to prevent accidental short-circuiting).
- Never expose the battery to any liquid.
- Always keep the battery out of reach of infants or small children.
- Never shock the battery by dropping it or throwing it.
- Dispose of a spent or damaged battery promptly.

#### **Product Disposal**

Your device should not be placed in municipal waste. Please check local regulations for disposal of electronic products.